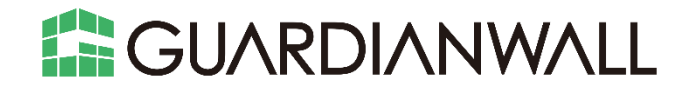

# **Outbound Security for Microsoft 365 ユーザー運用ガイド**

Canon キャノンマーケティングジャパン株式会社

\* Microsoft、Microsoft 365、Windows、Office、Office 365、Outlook、Exchange Online、Edge、Internet Explorer は米国 Microsoft Corporation の、米国、日本およびその他の国における登録商標または商標です。

\* Apple、Mac、macOS、iOS、iPadOS、iPhone、iPad、Safari は米国 Apple Inc.の、米国、日本およびその他の国に おける登録商標または商標です。

\* Google、Chrome は米国 Google LLC.の、米国、日本およびその他の国における登録商標または商標です。

\* Mozilla、Firefox は米国 Mozilla Foundation の、米国、日本およびその他の国における登録商標または商標です。

\* 記載されている会社名および商品名は、それぞれ各社の登録商標または商標です。本データ内の文章・画像・図版の原 著作権についてはそれぞれの著者に帰属します。

© Canon Marketing Japan Inc. 2023

本ドキュメントの一部あるいは全部について、キヤノンマーケティングジャパン株式会社の事前の承認なく、複製、転載 することを禁止します。

2023-Nov-14

## 目次

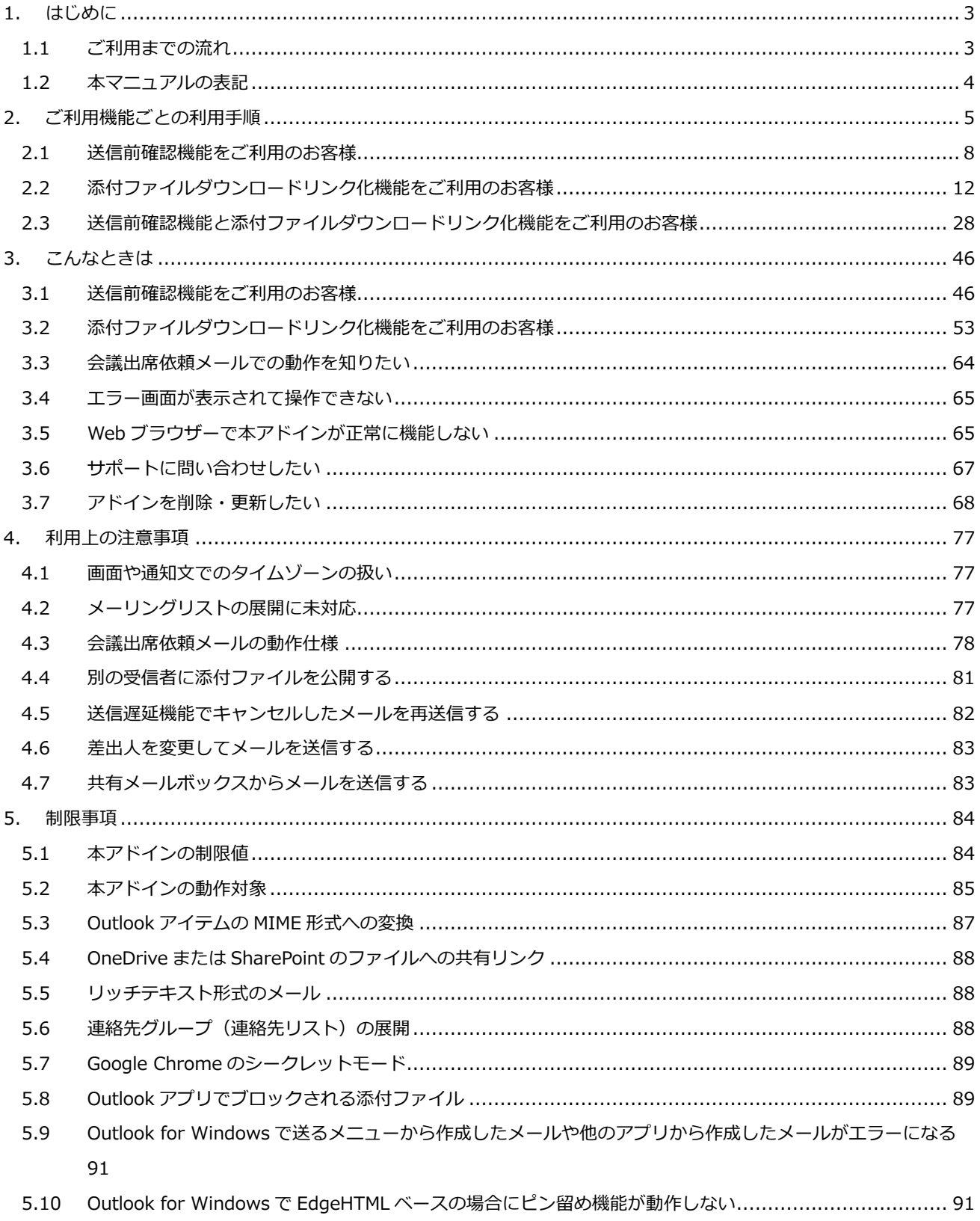

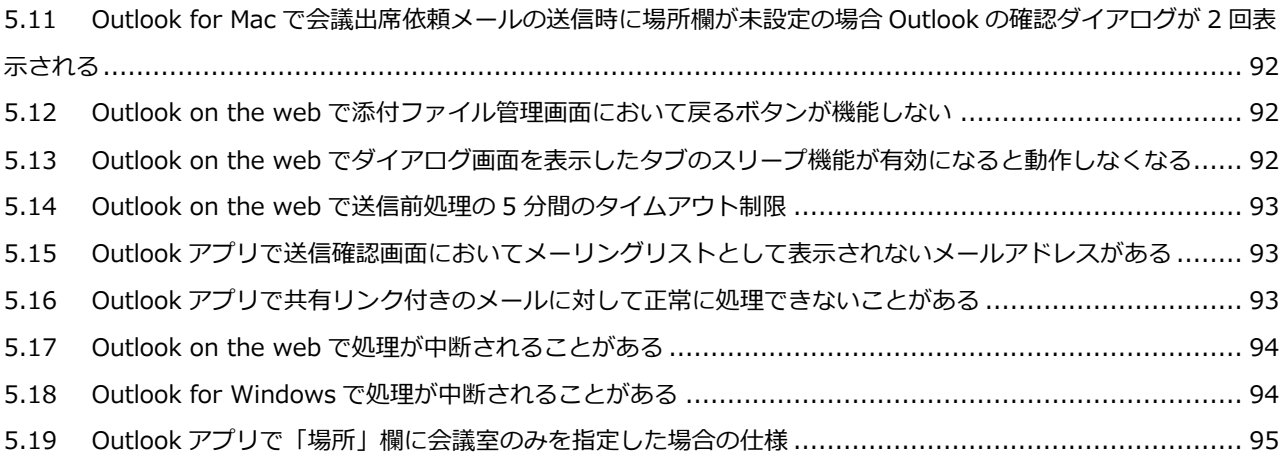

### <span id="page-4-0"></span>**1.はじめに**

この度は、Outbound Security for Microsoft 365(以下、本サービス)をご購入くださり、誠にありがとうございま す。本サービスは、Outlookアドインの拡張機能を利用することでサービスを提供しています。

本資料は、本サービスのご利用にあたっての機能概要および利用手順をご紹介いたします。

### <span id="page-4-1"></span>**1.1 ご利用までの流れ**

本サービスの運用開始までの全体的な流れは以下のとおりです。

本資料は**青枠部分**の手順について記載しております。

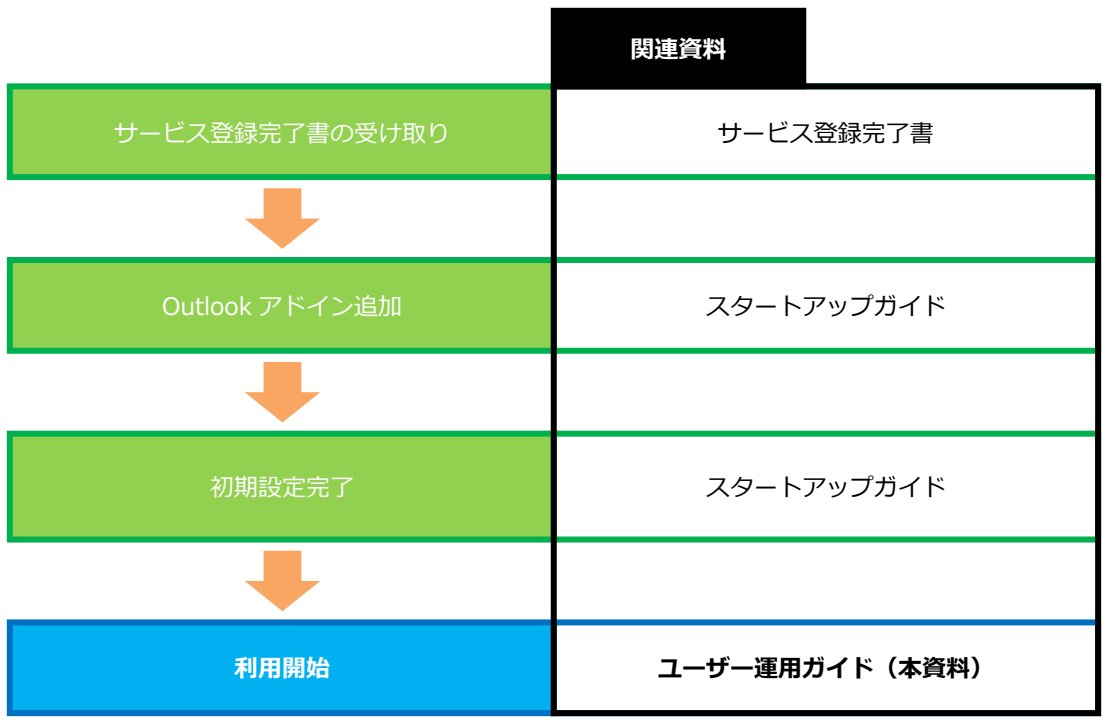

### <span id="page-5-0"></span>**1.2 本マニュアルの表記**

本マニュアルで使用している画面イメージは、実際の画面と異なる場合があります。画面イメージで使用している名 称は説明のためのサンプルです。全て架空のものであり、実在するものとは一切関係ありません。

#### **用語について**

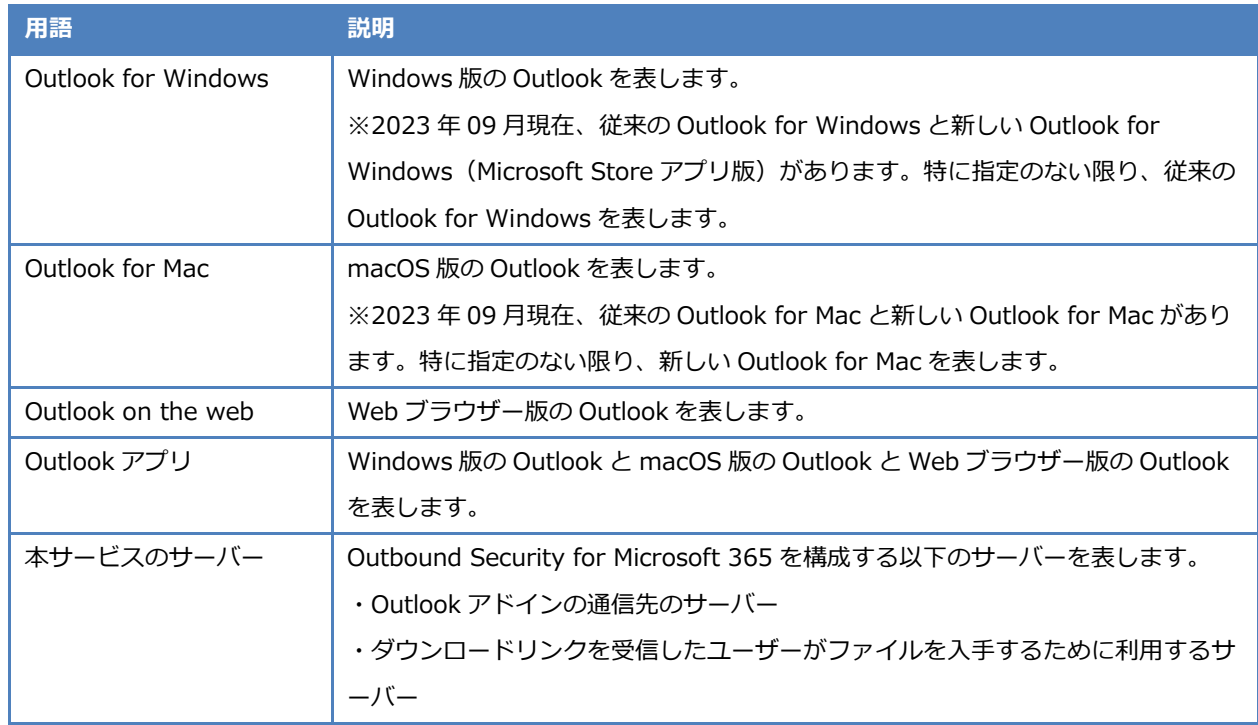

### **マークについて**

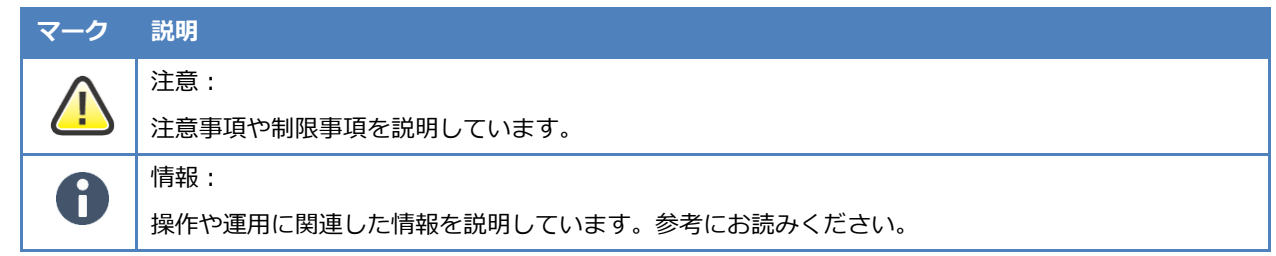

### <span id="page-6-0"></span>**2.ご利用機能ごとの利用手順**

本サービスのアドイン(以下、本アドイン)は、「メールの誤送信防止」と「添付ファイルの安全な送出」を行うため の機能をOutlookアプリに追加するOutlookアドインです。本アドインは利用したい機能を導入時に選択できます。各機 能の組み合わせにより、表示される内容や画面が一部異なります。

本章では、本アドインが持つ機能の概要とご利用方法についてご紹介いたします。

#### **送信前確認機能**

送信前確認機能とは、Outlookアプリからメールの送信を行う時に、「送信確認画面」を表示する機能です。 「送信確認画面」では、警告、件名、宛先、添付ファイル、本文の項目を表示します。

送信者自らメールの内容に誤りが無いかを目視確認することで、誤送信や情報漏えいの抑止が期待できます。

#### 「送信確認画面」

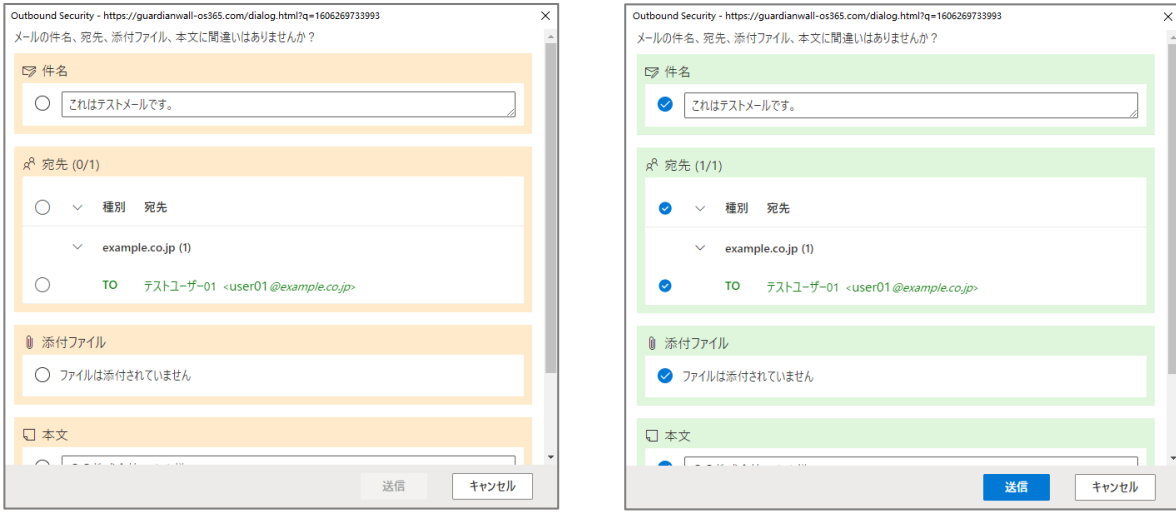

#### 1)メールの内容を表示して目視確認を促します 2全ての項目にチェックを入れると送信できます

#### **添付ファイルダウンロードリンク化機能**

添付ファイルダウンロードリンク化機能とは、メール送信時にそのメールに添付されているファイルを自動的に分離 して、専用のダウンロードサイトにアップロードを行い、ファイルを分離したメールに専用のダウンロードサイトへの リンクを挿入する機能です。

送信者はメールの送信時に添付ファイルを宛先に対して公開状態に設定して送信するかどうかを選ぶことができま す。また、メールの送信後は、本アドインの添付ファイル管理画面からダウンロードリンク化したメールの宛先とファ イルの公開/非公開の状態変更やダウンロード履歴を確認することができます。仮に、ファイルの誤送信を起こしたと しても、すぐに対象のファイルを非公開に設定することで、情報漏えいの拡大を防ぐことができます。

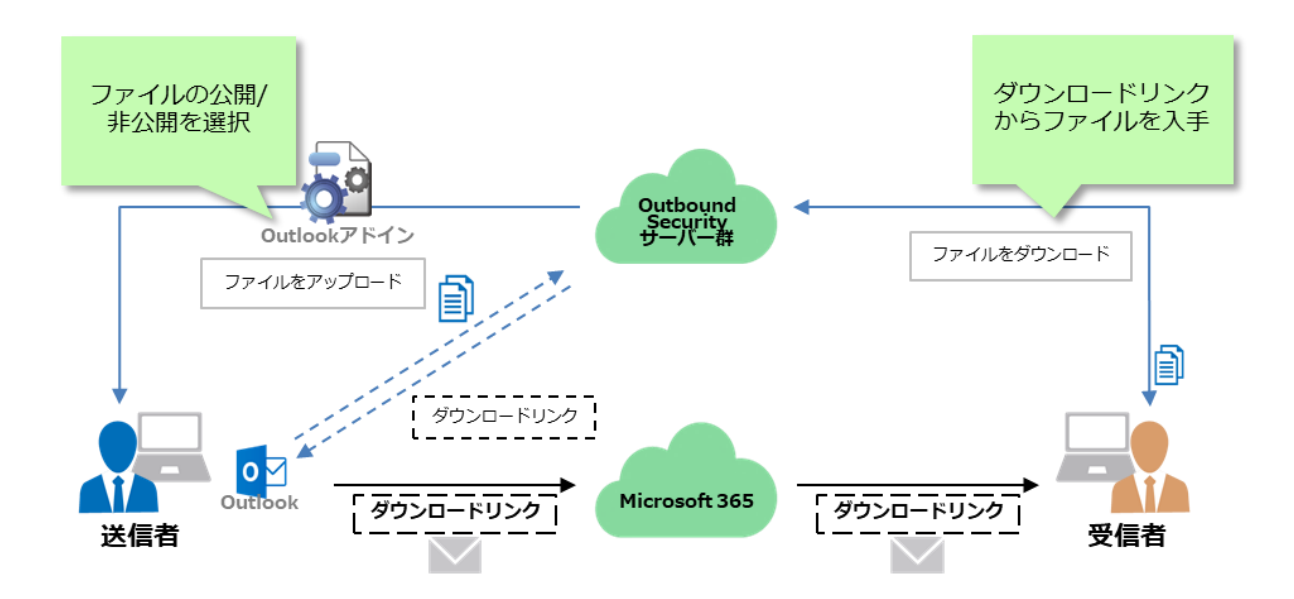

#### **添付ファイルダウンロードリンク化機能**

添付ファイル付きのメールをダウンロードリンク化して受信者へ送信する機能です。

- メールに添付されたファイルを、本サービスのサーバーへアップロードします。
- メールの複製を作成します。詳細は、[「複製メール」](#page-8-0)をご参照ください。
- メールに添付されたファイルを、そのメール自体から削除します。
- ⚫ メール本文に本サービスのサーバーのダウンロード先のリンクを埋め込んだ後、受信者へ送信します。

#### **添付ファイル管理機能**

ダウンロードリンク化して送信したメールを管理する機能です。以下のことができます。

- 添付ファイルの公開・非公開操作
- 添付ファイルのダウンロード履歴の確認
- 送信した添付ファイルの確認
- アドインの設定情報の確認
- ログ情報の確認

#### <span id="page-8-0"></span>**複製メール**

複製メールとは、ダウンロードリンク化する前の添付ファイル付きのメールを複製したメールのことです。本アドイ ンは、メールの添付ファイルをダウンロードリンク化した場合、複製メールを自動的に作成します。

複製メールには、送信した時点のメールと添付ファイルが同等の内容で保存されています。メールの転送や再送信す るときに複製メールから作成することで、同じメールと添付ファイルを別の受信者に公開することができます。

- 複製メールは送信者のメールボックス(送信済みアイテム)に作成されます。
- 複製メールの件名には接頭辞(\*複製\*)が挿入されます。
- ⚫ 複製メールはメールの経路を通りません。受信者に届くメールとは独立しています。
- ⚫ OutlookアイテムはMIME形式に変換した内容で保存されます。
- ⚫ リッチテキスト形式は一部情報が失われることがあります。

### <span id="page-9-0"></span>**2.1 送信前確認機能をご利用のお客様**

本アドインの導入時に送信前確認機能のみを選択した場合のご利用手順をご紹介いたします。

#### **2.1.1 メールの内容を確認して送信する**

送信するメールの内容を確認する手順と表示画面についてご紹介いたします。

- 1. Outlook アプリの「メール作成画面」にてメールを作成し、「送信」をクリックします。
- $2.$ 「送信確認画面」の表示内容を確認します。

警告が表示されている場合、警告内容の詳細は、[「3.1.1](#page-47-2) [警告メッセージの意味を知りたい」](#page-47-2)をご参照ください。

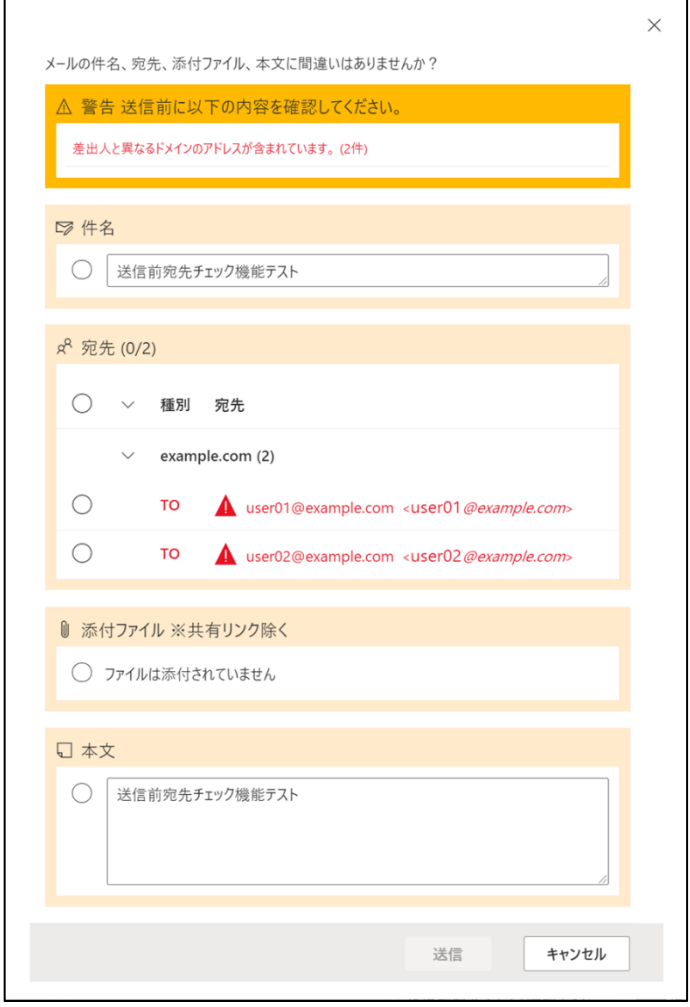

添付ファイルの内容を確認するには、[キャンセル]ボタンまたは [x] ボタンをクリックして 「送信確認画面」を閉じた後、Outlook アプリの「メール作成画面」から確認してください。

項目にチェックを入れると、項目の背景色が確認済みを表す緑色に変わります。

全ての項目にチェックを入れると、「送信」が有効化されます。

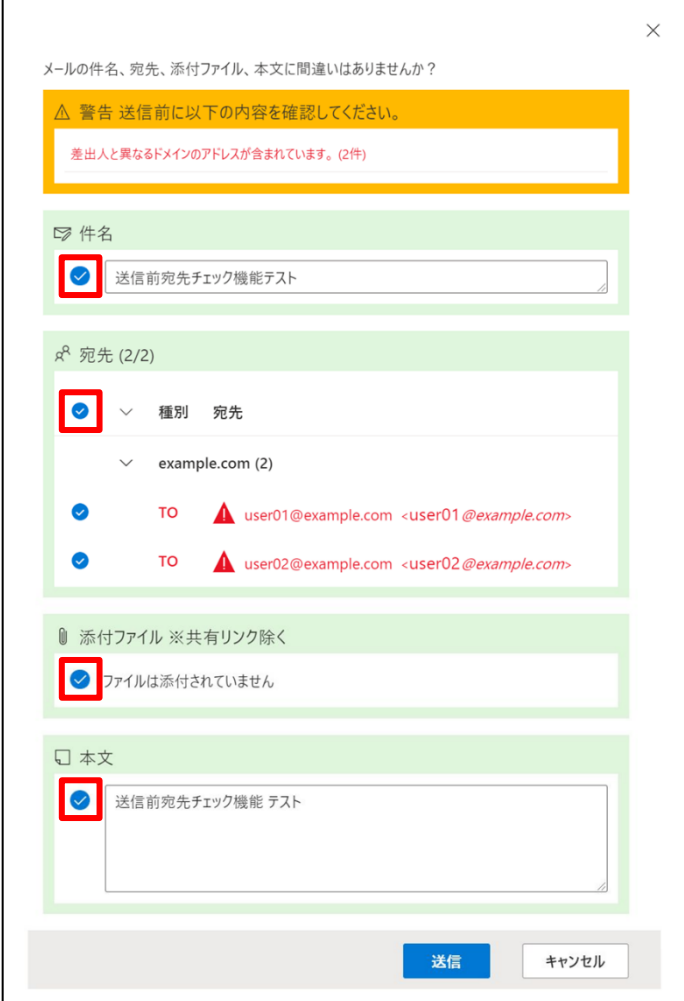

「送信」をクリックします。

メールの送信を中止する場合、「キャンセル」または「×」をクリックします。

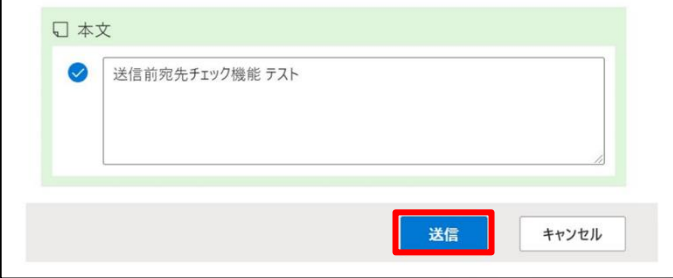

5. 宛先にメールが届くことを確認します。

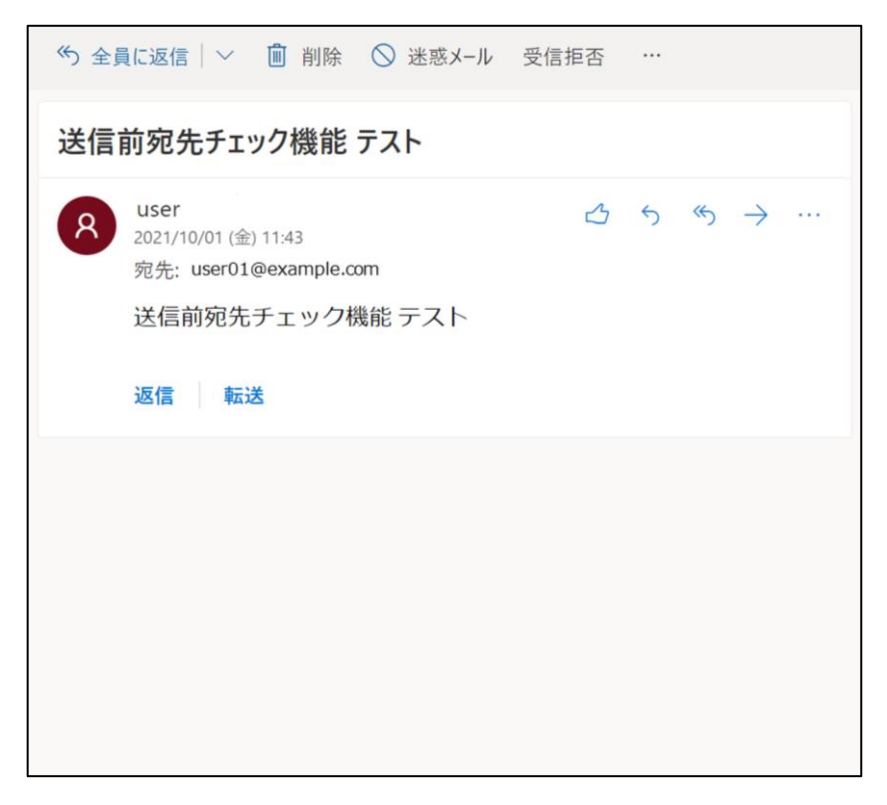

以上で、送信前確認機能の確認は完了です。

### **2.1.2 送信中止通知画面**

本アドインの動作制限値を超過した場合、「送信中止通知画面」を表示します。 「送信中止通知画面」が表示された場合は、メッセージに従って対処してください。 「閉じる」をクリックすると、Outlook アプリの「メール作成画面」に戻ることができます。

#### 「送信中止通知画面」

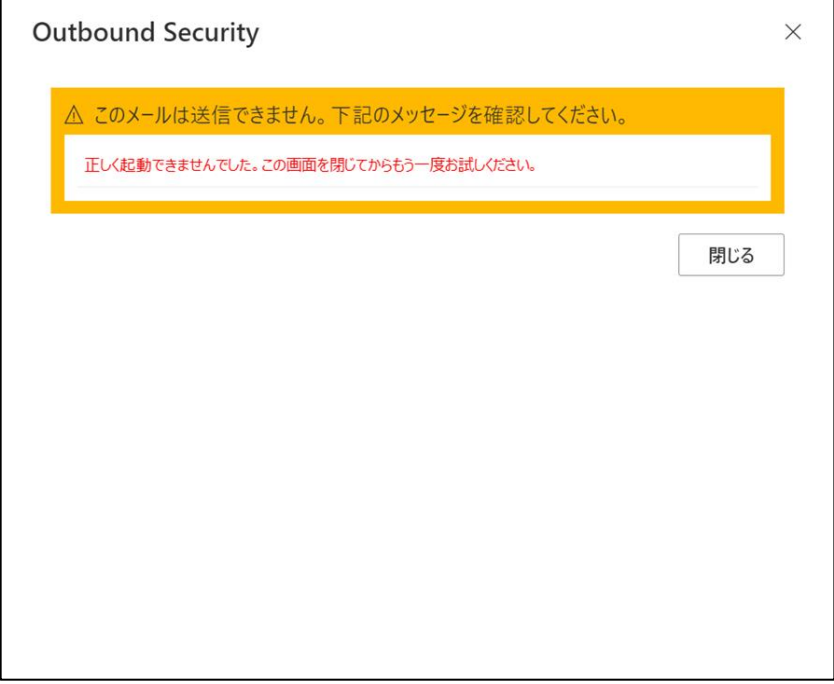

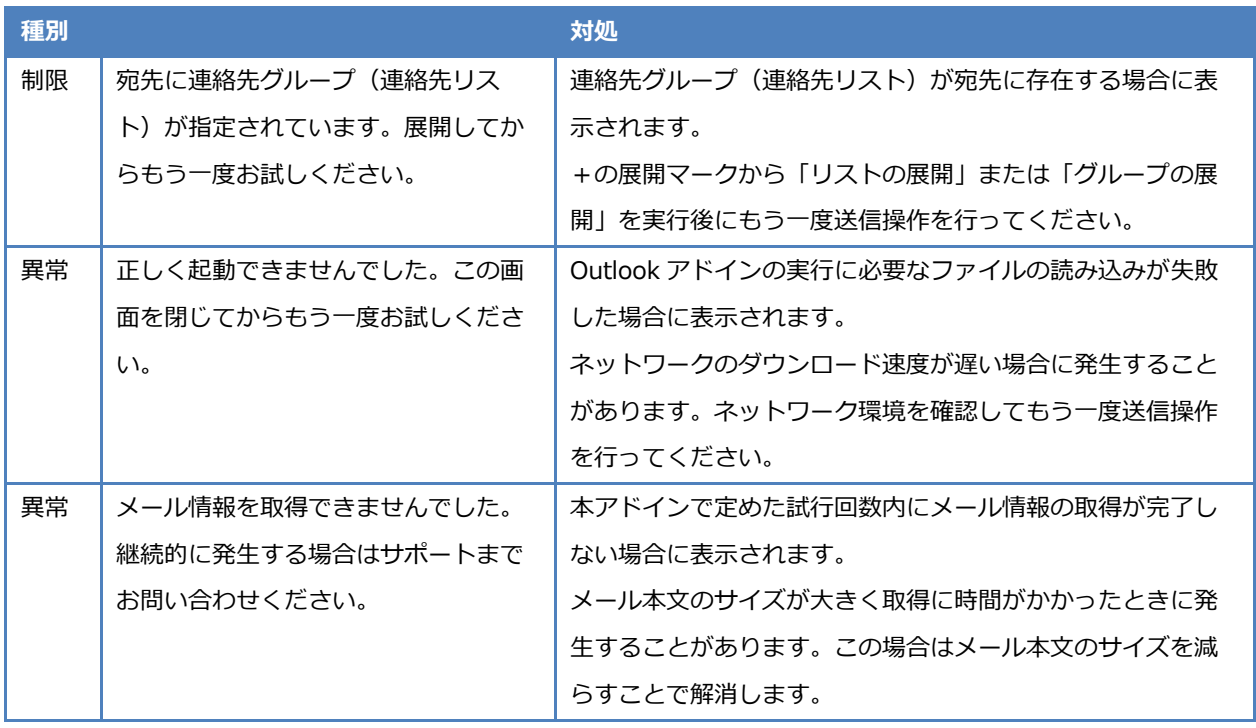

### <span id="page-13-0"></span>**2.2 添付ファイルダウンロードリンク化機能をご利用のお客様**

本アドインの導入時に添付ファイルダウンロードリンク化機能のみを選択した場合のご利用手順をご紹介いたしま す。送信者側については[「2.2.1](#page-13-1) [添付ファイル付きメールをダウンロードリンク化して送信する」](#page-13-1)[「2.2.3](#page-18-0) [添付ファイ](#page-18-0) [ルの公開・非公開を設定する」](#page-18-0)を、受信者側については[「2.2.4](#page-21-0) [受信メールのリンクからダウンロードサイトにログイ](#page-21-0) [ンする」](#page-21-0)[「2.2.5](#page-28-0) [ダウンロードサイトから添付ファイルをダウンロードする」](#page-28-0)をご参照ください。

### <span id="page-13-1"></span>**2.2.1 添付ファイル付きメールをダウンロードリンク化して送信する**

送信するメールに添付したファイルの公開設定を行う手順と表示画面について説明します。

- 1. Outlook アプリの「メール作成画面」にてファイルを添付したメールを作成し、「送信」をクリックします。
- 添付ファイル公開設定画面にて、表示項目に値を設定し、「送信」をクリックします。

警告が表示されている場合、警告内容の詳細は、[「3.2.1](#page-54-1) [警告メッセージの意味を知りたい」](#page-54-1)をご参照ください。

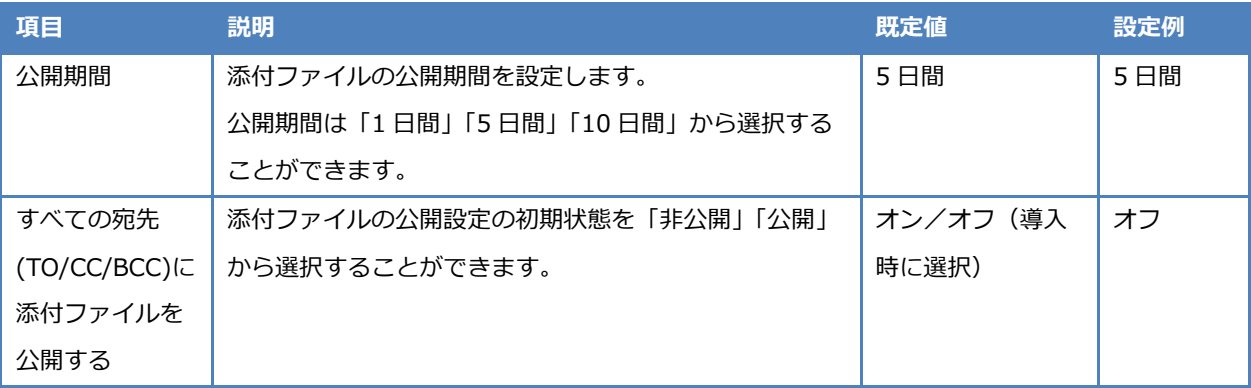

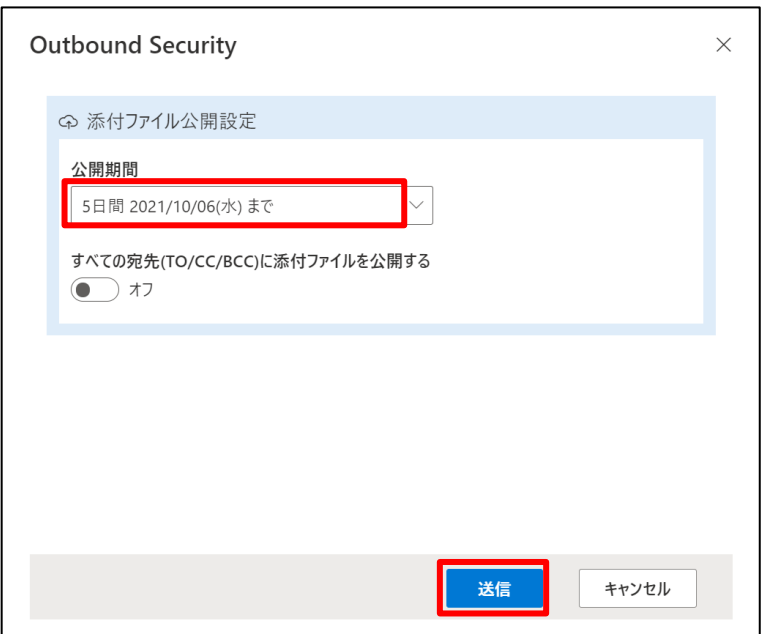

埋め込み画像および OneDrive または SharePoint のファイルへの共有リンクを除く添付ファイル が存在する場合にのみ本画面が表示されます。 それ以外の場合は、本画面は表示されずそのままメールが送信されます。

「リンク化しないで送信」ボタンが表示されている場合、そのボタンをクリックすることで 添付ファイルをダウンロードリンク化しないでメールを送信できます。 添付ファイルのダウンロードリンク化が不要な場合にご利用ください。

添付ファイルのダウンロードリンク化の進行状況画面が表示されます。

ダウンロードリンク化を中止する場合は、画面右上の「×」をクリックします。

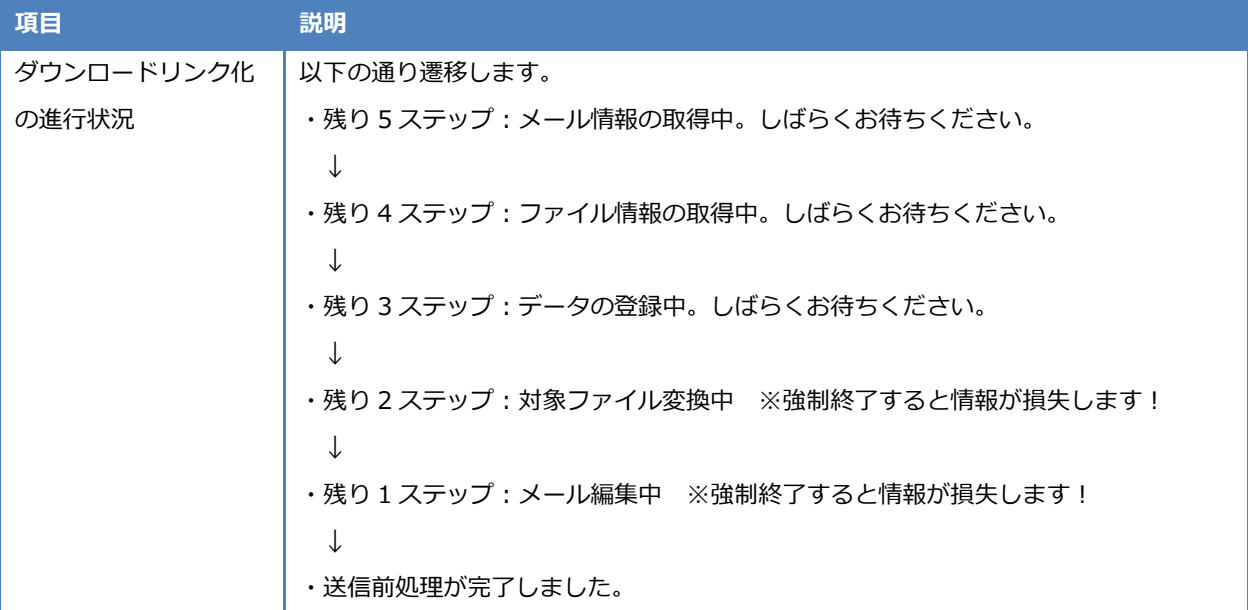

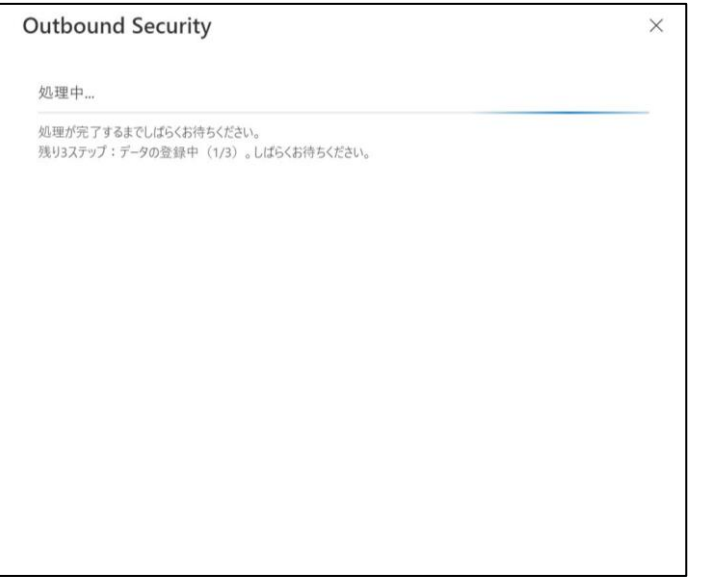

以上で、添付ファイル付きメールのダウンロードリンク化は完了です。

### **2.2.2 送信中止通知画面**

本アドインの動作制限値を超過した場合、「送信中止通知画面」を表示します。 「送信中止通知画面」が表示された場合は、メッセージに従って対処してください。 「閉じる」をクリックすると、Outlook アプリの「メール作成画面」に戻ることができます。

#### 「送信中止通知画面」

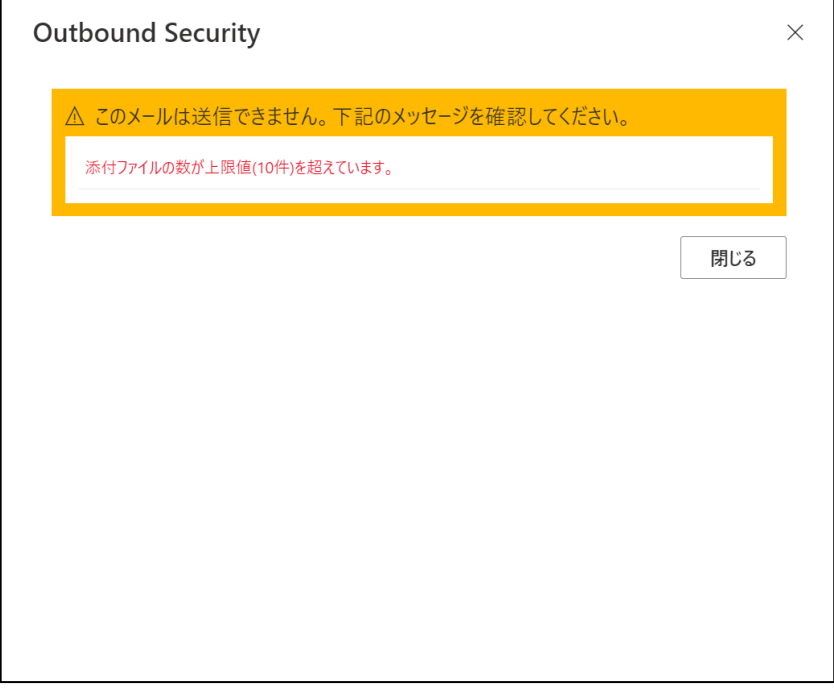

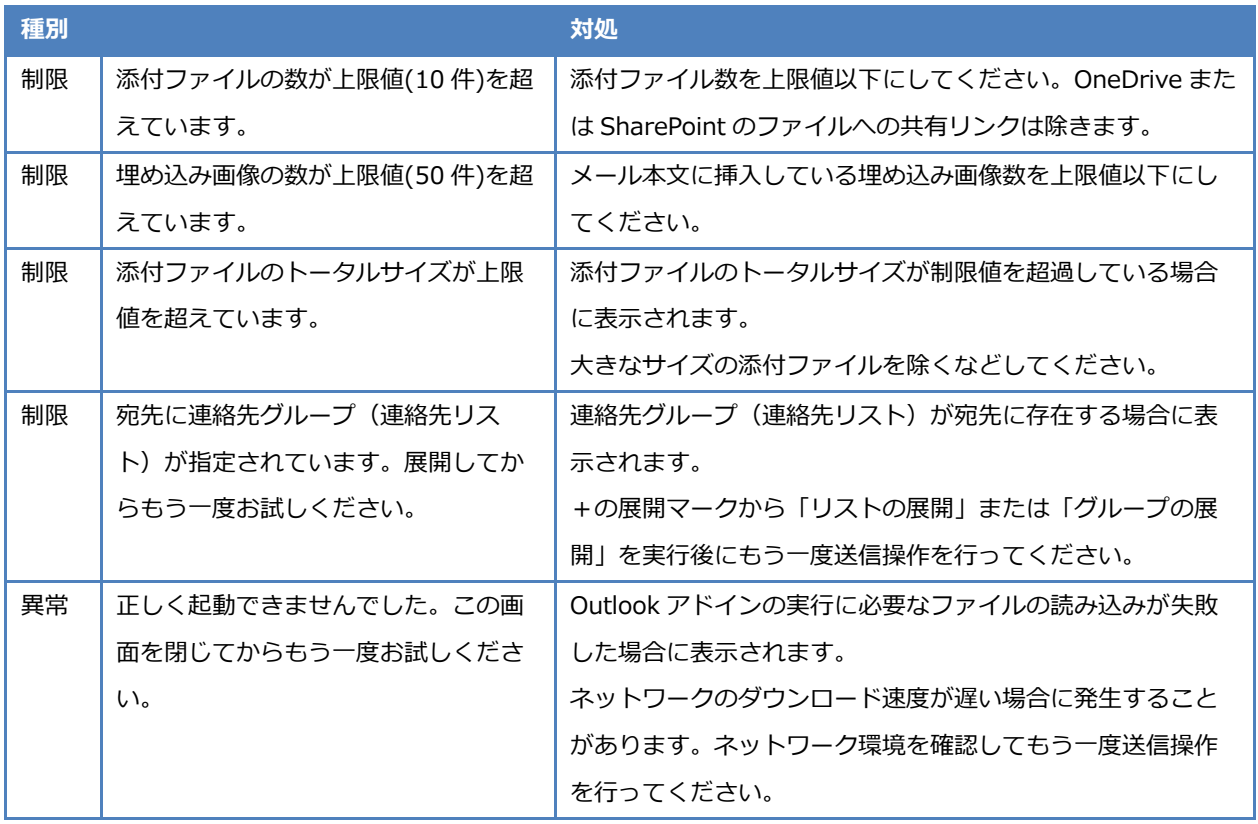

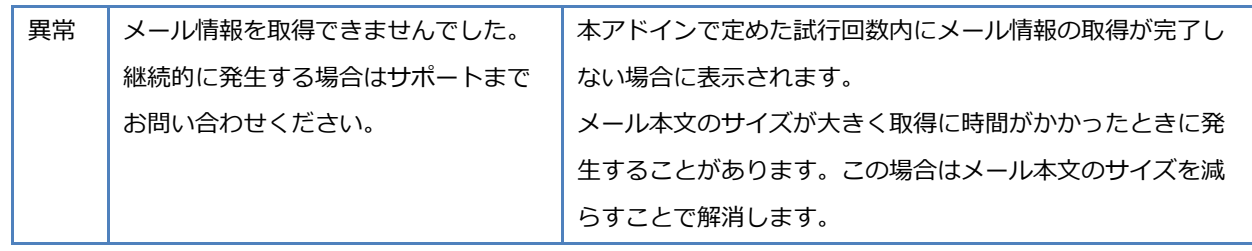

### <span id="page-18-0"></span>**2.2.3 添付ファイルの公開・非公開を設定する**

メールの送信後、「添付ファイル管理画面」から、添付ファイルの公開・非公開を設定することができます。

「添付ファイル管理画面」が表示できるのは、以下のメールを選択した場合に限ります。

- 本アドインで添付ファイルをダウンロードリンク化したメール
- 本アドインが作成した複製メール
- 1. Outlook アプリの送信済みアイテムから対象のメールを選択し、「添付ファイル管理画面」を表示します。

#### **Outlook for Windows の場合**

リボンメニューの「添付ファイル管理」アイコンをクリックします。

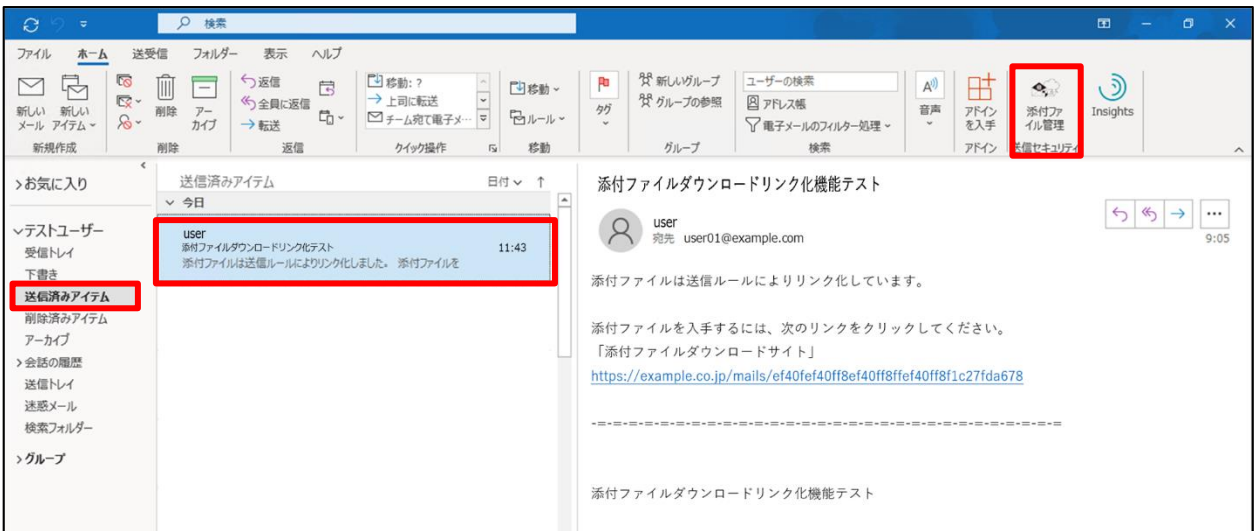

#### **Outlook on the web の場合**

メール表示枠右側の「 」アイコンを選択し、「Outbound Security」をクリックします。

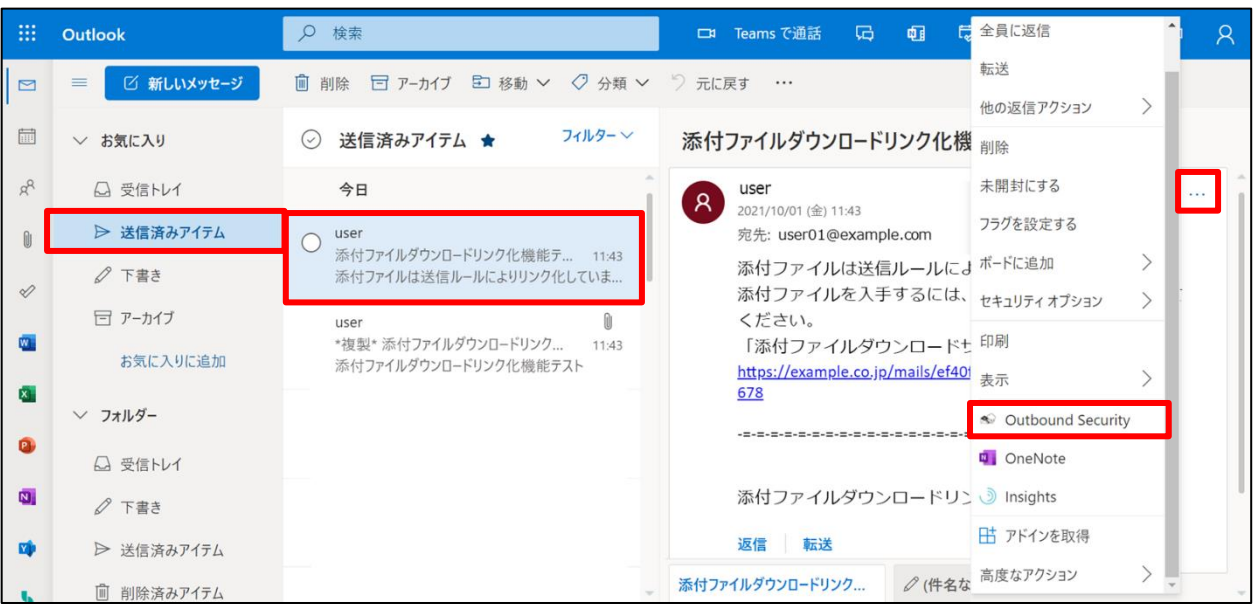

 $2.$ 「添付ファイル管理画面」が表示されますので、「公開設定」をクリックします。

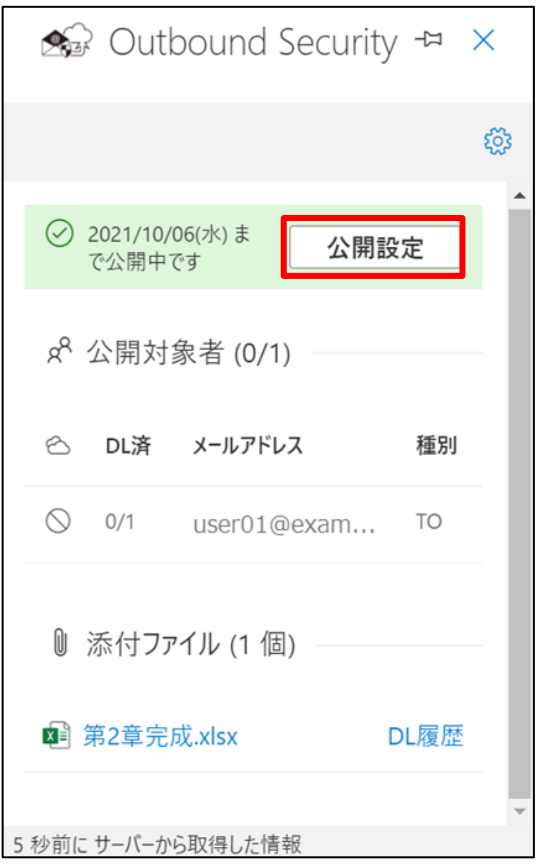

3. 公開するユーザーを選択し、「更新」をクリックします。

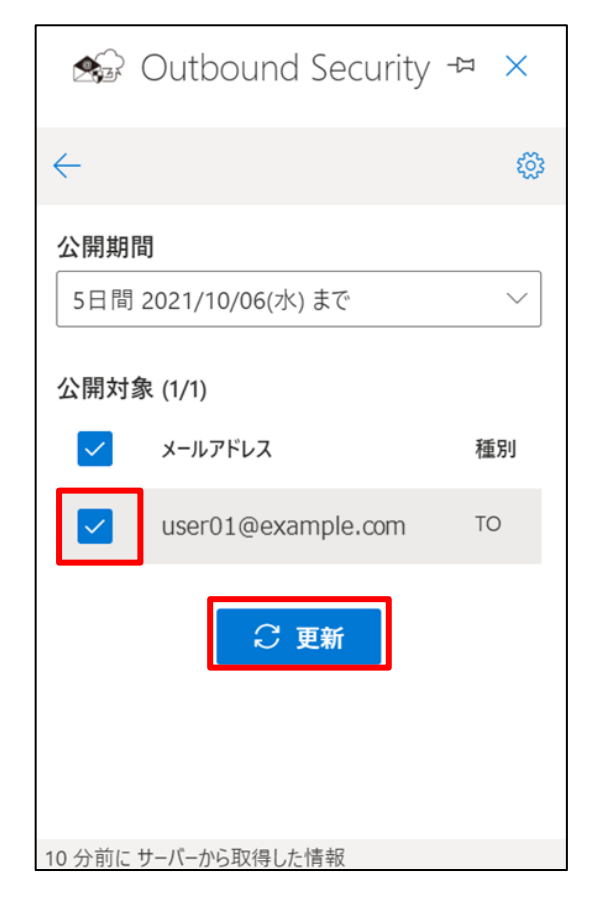

 $\overline{4}$ . 「設定を変更しました。」と表示されることを確認します。

「更新に失敗しました。再度お試しください。」のメッセージが表示され、また、失敗した原因の詳細を合わせて 表示された場合は、[「3.2.3](#page-58-0) [添付ファイル管理画面が表示されない」](#page-58-0)をご参照ください。

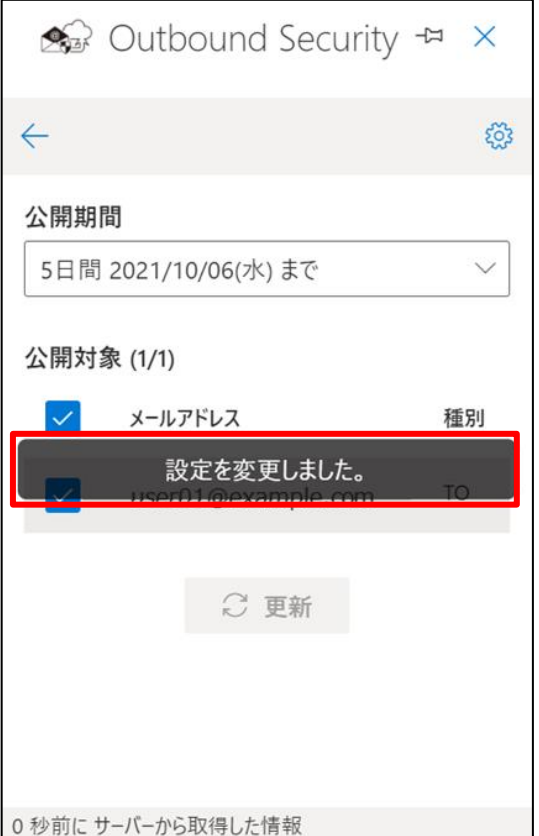

以上で、メール送信後の添付ファイル公開設定は完了です。

### <span id="page-21-0"></span>**2.2.4 受信メールのリンクからダウンロードサイトにログインする**

宛先に届いたメールに記載されたURLからダウンロードサイトにログインする手順をご紹介いたします。

1. 宛先にダウンロードリンク化された状態のメールが届いていることを確認します。

確認後、URL をクリックしてください。

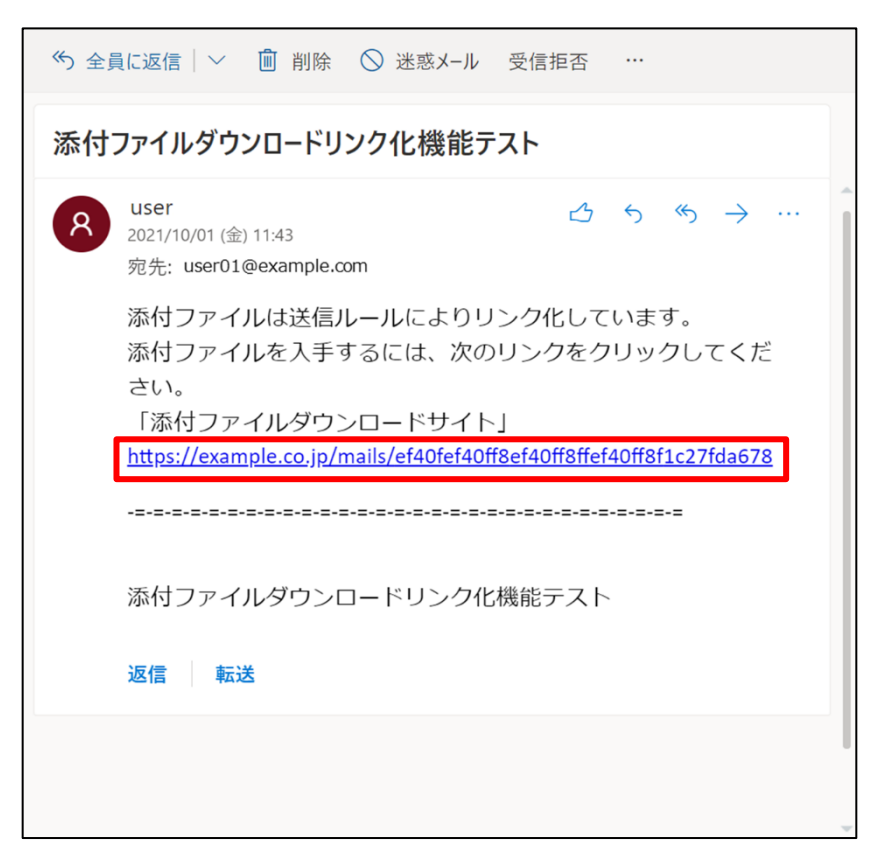

2. ダウンロード URL に接続すると、添付ファイルダウンロードサイトのログイン画面が表示されます。

ログインには 3 通りの方法があります。ご利用中のメール環境にしたがって、ログイン方法を選択してください。

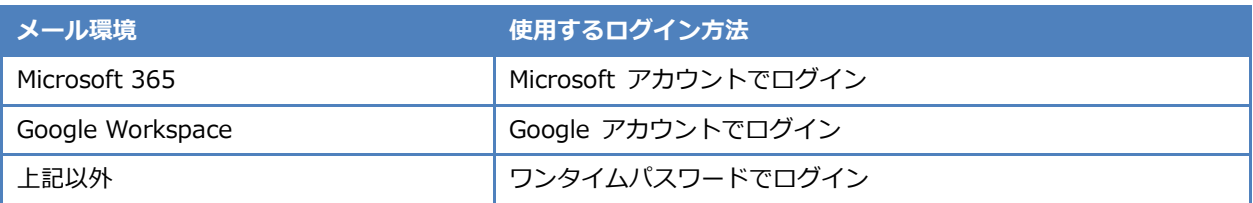

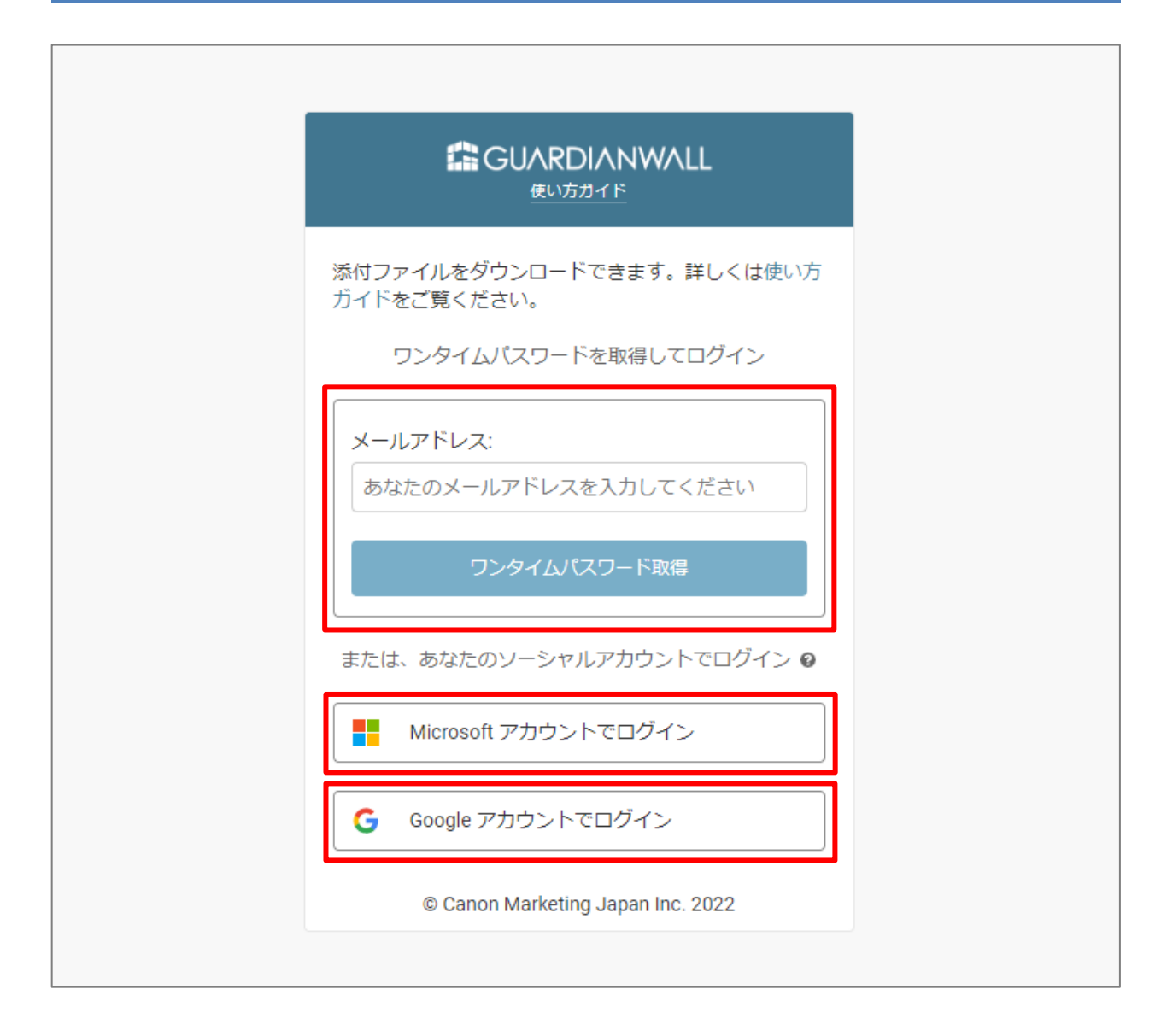

6

### **Microsoft アカウントでログイン**

「Microsoft アカウントでログイン」をクリックします。

以降は Microsoft のサイトでの操作です。手順や画面は異なる場合があります。

2. メールアドレスを入力して「次へ」をクリックします。

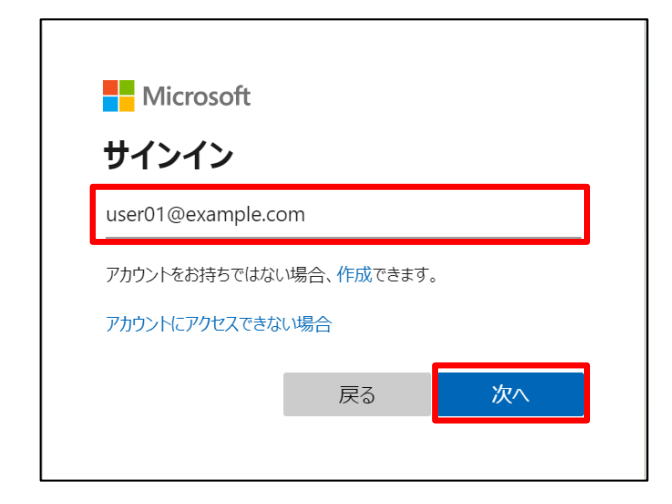

3. パスワードを入力して「サインイン」をクリックします。

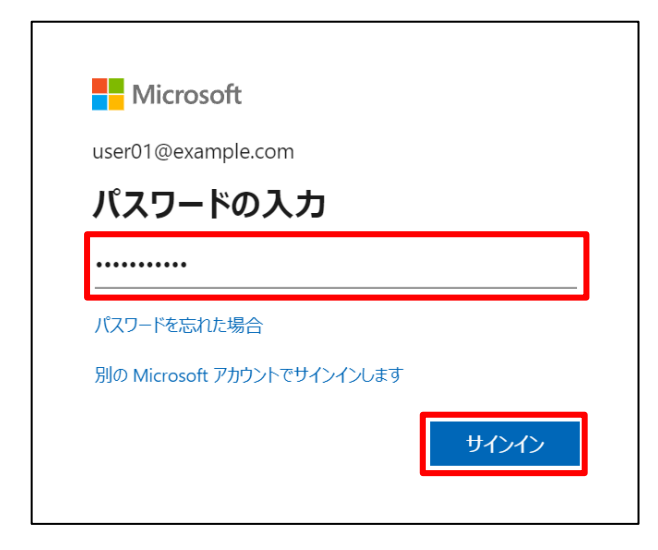

4. サインインの状態を維持する場合は「はい」をクリックします。

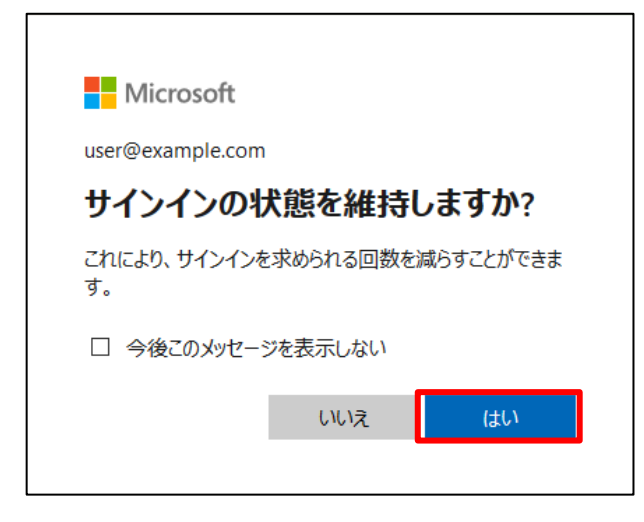

以上で、Microsoft アカウントでのログインは完了です。

### **Google アカウントでログイン**

 $1<sub>1</sub>$ 「Google アカウントでログイン」をクリックします。

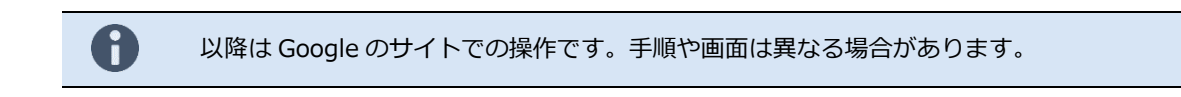

2. メールアドレスを入力して「次へ」をクリックします。

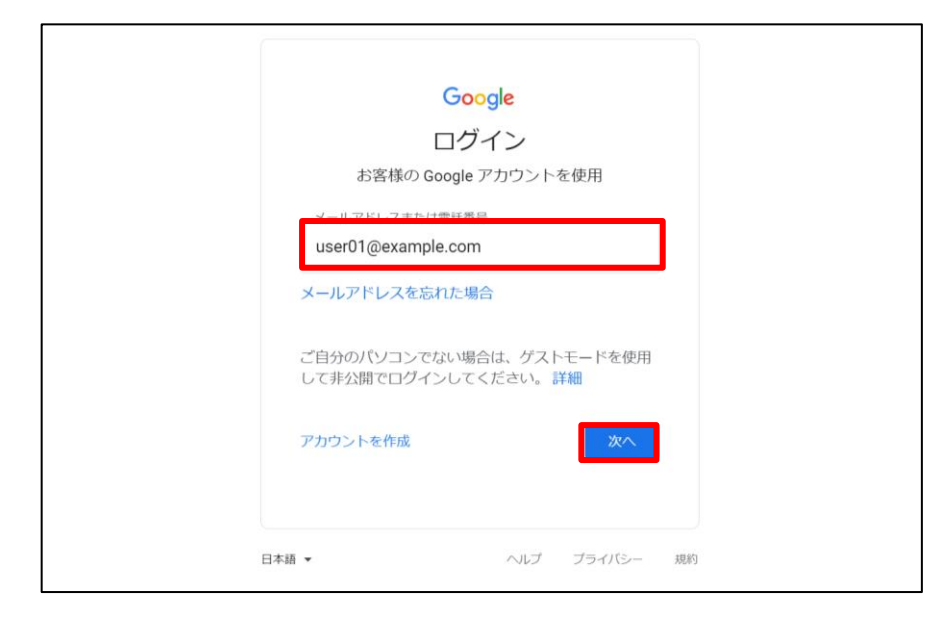

3. パスワードを入力して「次へ」をクリックします。

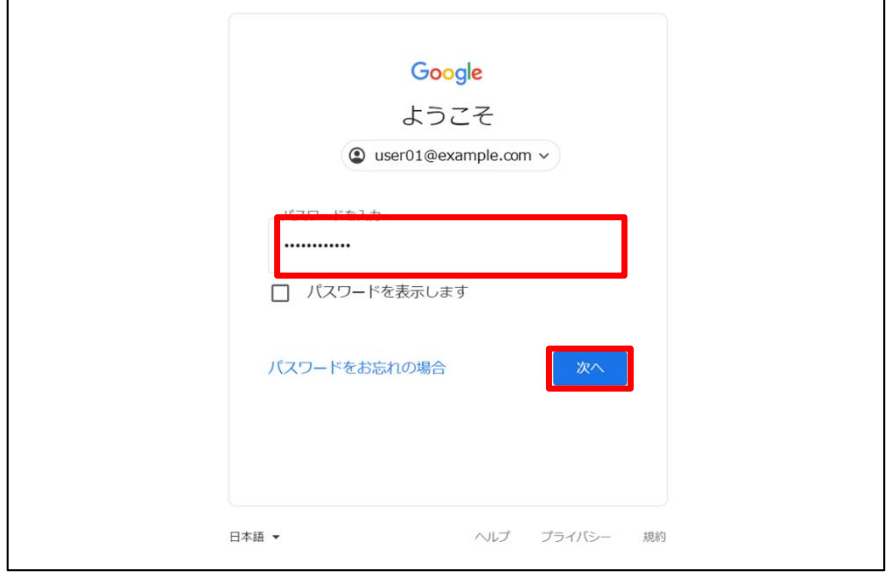

以上で、Googleアカウントでのログインは完了です。

٦

<span id="page-26-0"></span>**ワンタイムパスワードでログイン**

 $\Box$ 

「メールアドレス」を入力して、「ワンタイムパスワード取得」をクリックします。

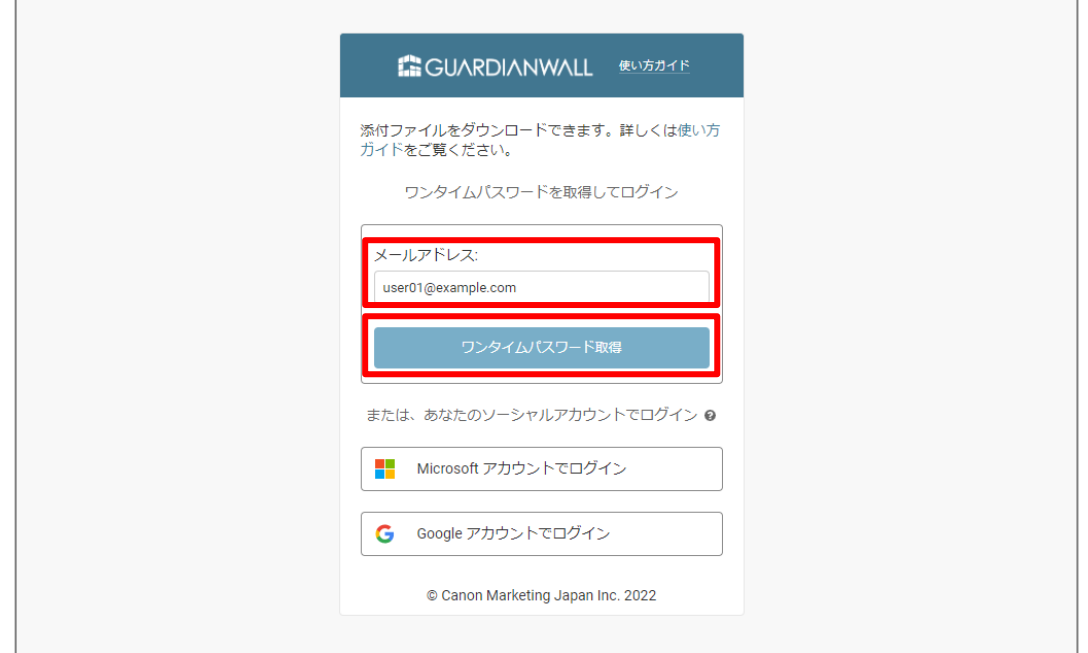

添付ファイルダウンロードからのメールを開き、ワンタイムパスワードを確認します。

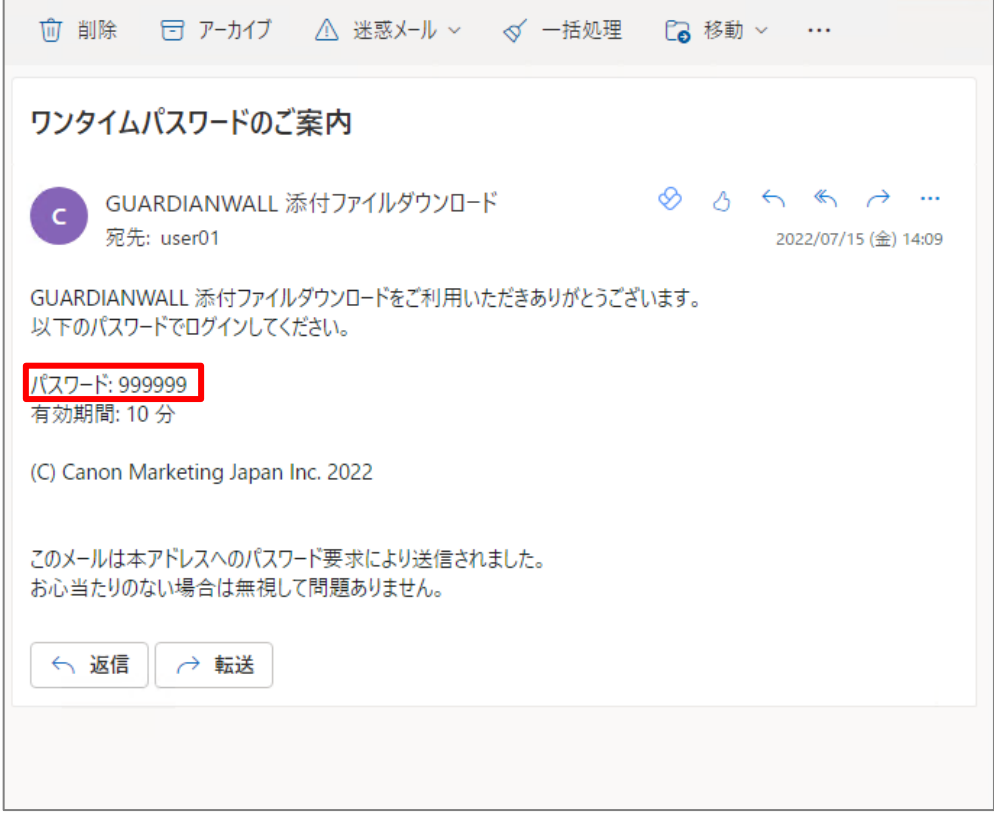

メールアドレスとワンタイムパスワードを入力して、「ログイン」をクリックします。

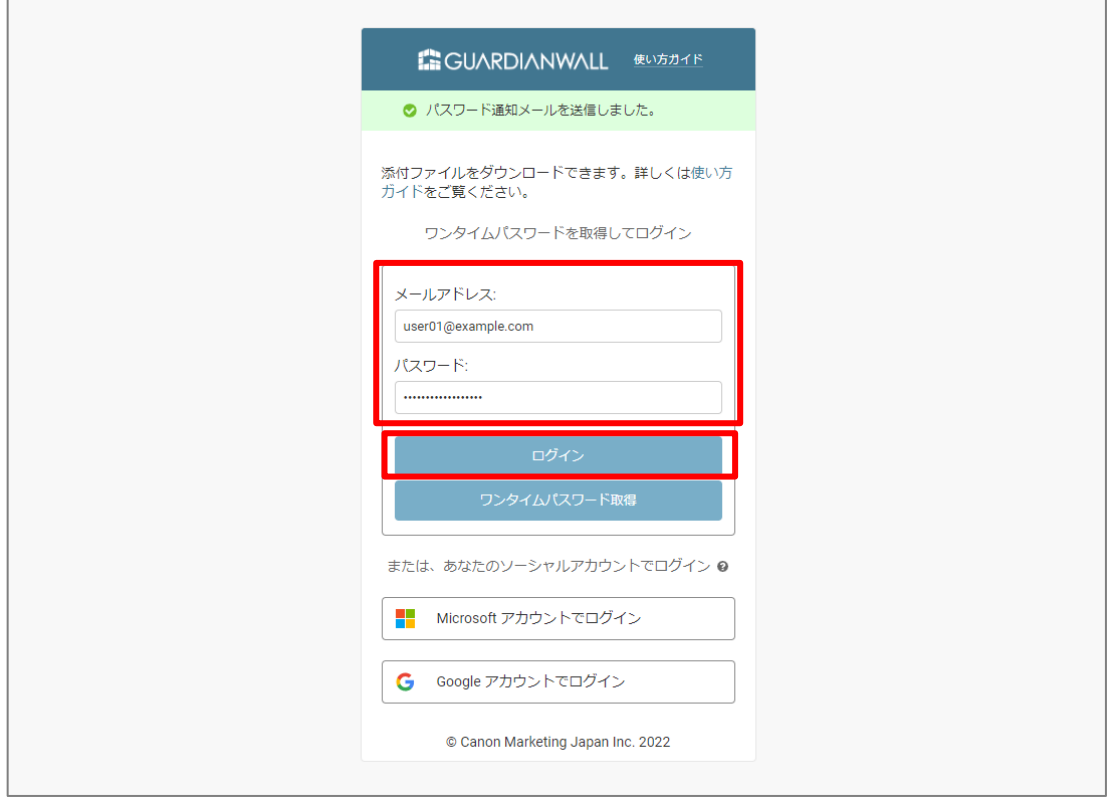

以上で、ワンタイムパスワードでのログインは完了です。

### <span id="page-28-0"></span>**2.2.5 ダウンロードサイトから添付ファイルをダウンロードする**

ダウンロードサイトにログイン後、添付ファイルをダウンロードする手順をご紹介いたします。

ダウンロードサイトにログインし、添付ファイルをダウンロードできることを確認します。

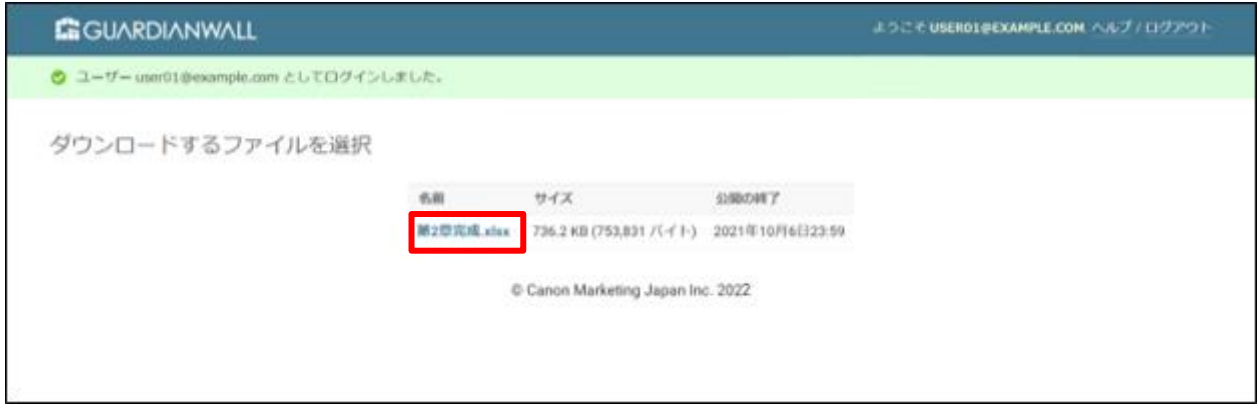

以上で、ダウンロードサイトでの添付ファイルのダウンロードは完了です。

### <span id="page-29-0"></span>**2.3 送信前確認機能と添付ファイルダウンロードリンク化機能をご利用の**

#### **お客様**

本アドインの導入時に送信前確認機能と添付ファイルダウンロードリンク化機能の併用を選択した場合のご利用手順 をご紹介いたします。送信者側については[「2.3.1](#page-29-1) [添付ファイル付きメールの内容を確認後にダウンロードリンク化し](#page-29-1) [て送信する」](#page-29-1)[「2.3.3](#page-36-0) [添付ファイルの公開・非公開を設定する」](#page-36-0)を、受信者側については[「2.3.4](#page-39-0) [受信メールのリンク](#page-39-0) [からダウンロードサイトにログインする」](#page-39-0)[「2.3.5](#page-46-0) [ダウンロードサイトから添付ファイルをダウンロードする」](#page-46-0)をご参 照ください。

### <span id="page-29-1"></span>**2.3.1 添付ファイル付きメールの内容を確認後にダウンロードリンク化して送信する**

送信するメールの内容を確認して添付ファイルをダウンロードリンク化する手順と表示画面について説明します。

- 1. Outlook アプリの「メール作成画面」にてファイルを添付したメールを作成し、「送信」をクリックします。
- $2<sup>1</sup>$ 「送信確認画面」の表示内容を確認します。

警告が表示されている場合、警告内容の詳細は、[「3.1.1](#page-47-2) [警告メッセージの意味を知りたい」](#page-47-2)と[「3.2.1](#page-54-1) [警告メッ](#page-54-1) [セージの意味を知りたい」](#page-54-1)をご参照ください。

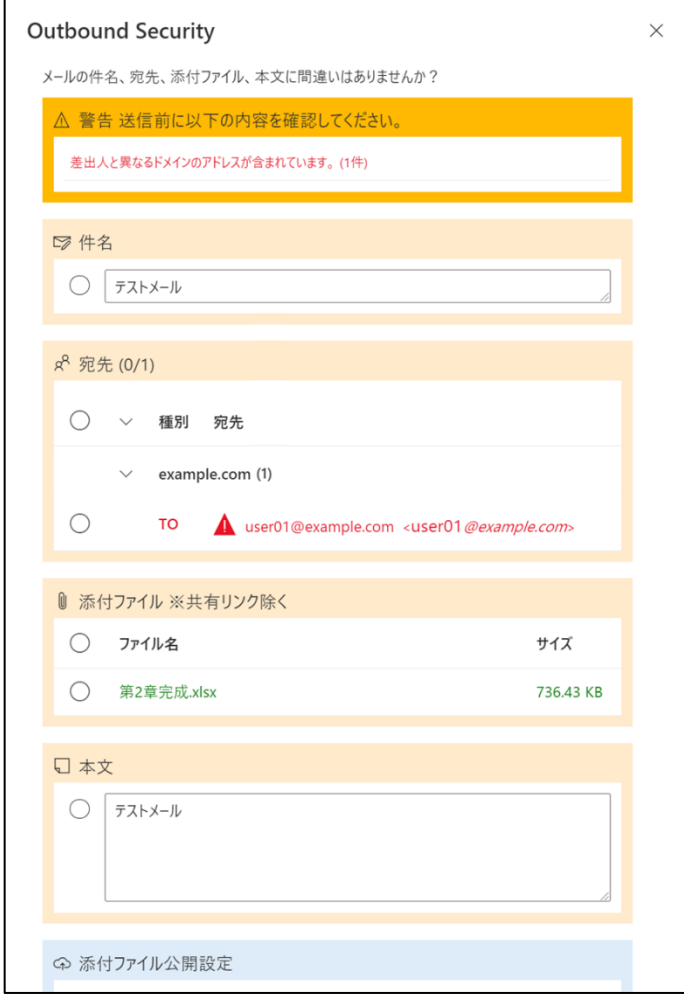

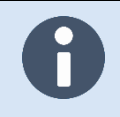

添付ファイルの内容を確認するには、[キャンセル]ボタンまたは [×] ボタンをクリックして 「送信確認画面」を閉じた後、Outlook アプリの「メール作成画面」から確認してください。

項目にチェックを入れると、項目の背景色が確認済みを表す緑色に変わります。

全ての項目にチェックを入れると、「送信」が有効化されます。

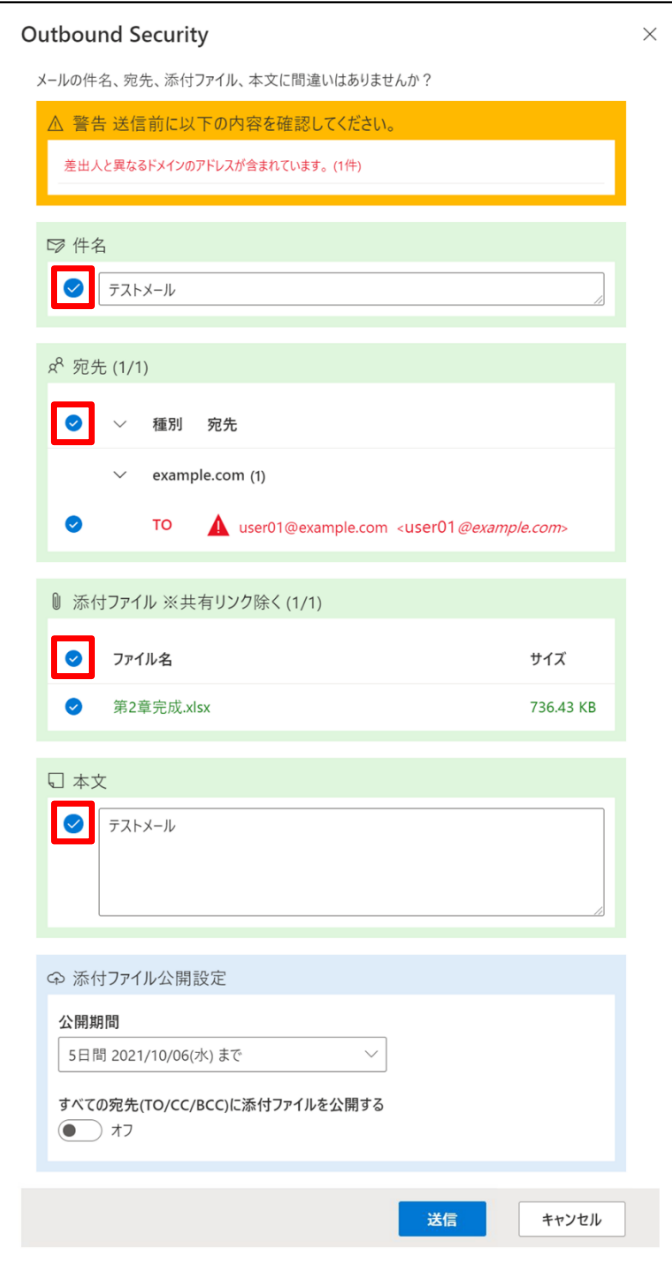

 $\overline{4}$ . 「添付ファイル公開設定」では、表示項目に値を設定し、「送信」をクリックします。

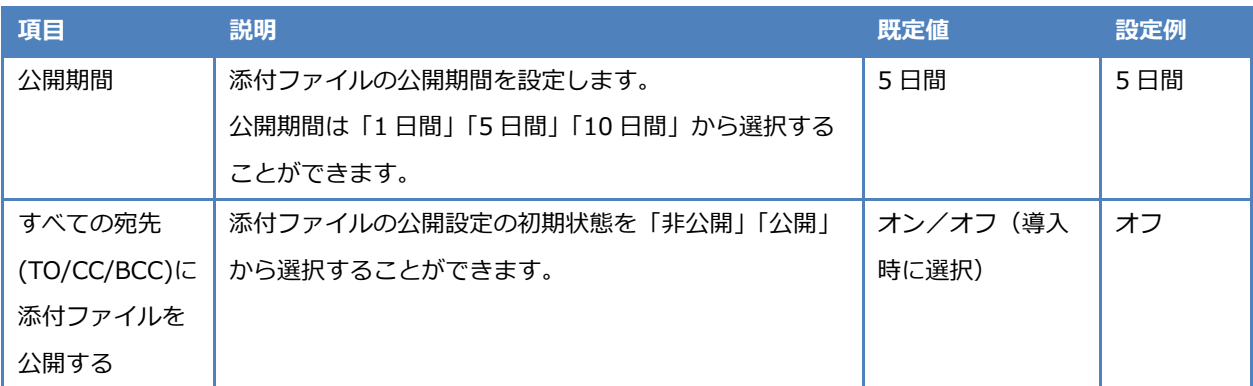

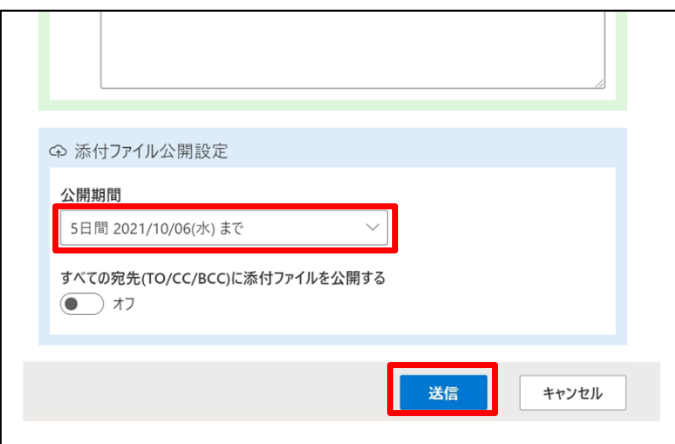

埋め込み画像および OneDrive または SharePoint のファイルへの共有リンクを除く添付ファイル が存在する場合にのみ添付ファイル公開設定項目が表示されます。 それ以外の場合は、添付ファイル公開設定項目は表示されません。

「リンク化しないで送信」ボタンが表示されている場合、そのボタンをクリックすることで 添付ファイルをダウンロードリンク化しないでメールを送信できます。 添付ファイルのダウンロードリンク化が不要な場合にご利用ください。

添付ファイルのダウンロードリンク化の進行状況画面が表示されます。

ダウンロードリンク化を中止する場合は、画面右上の「×」をクリックします。

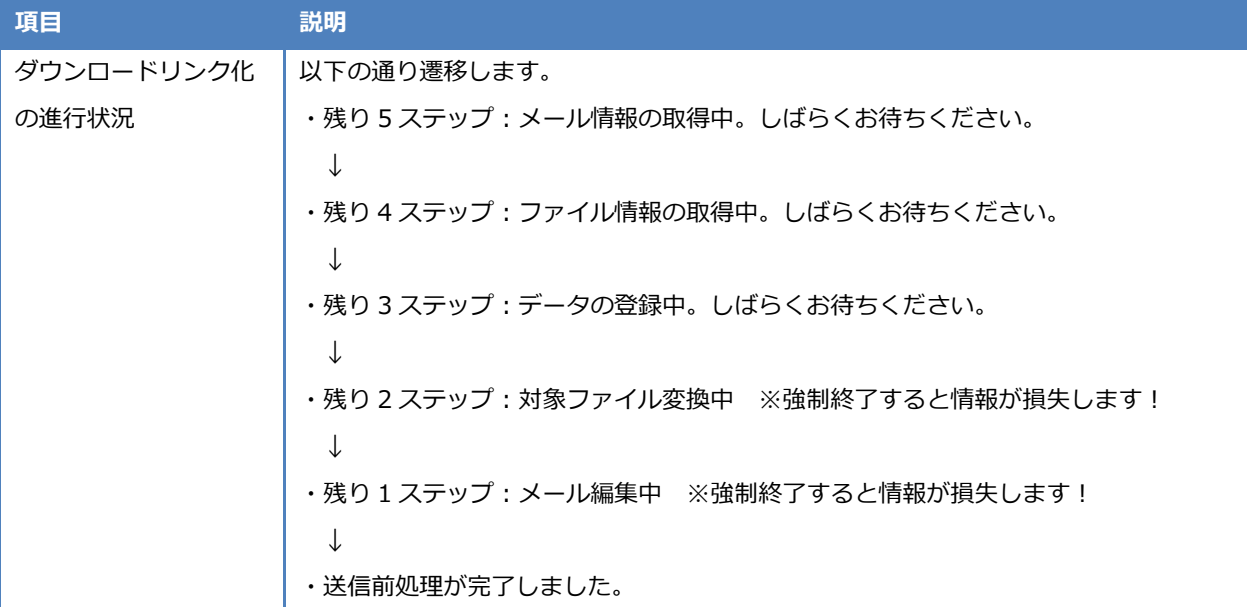

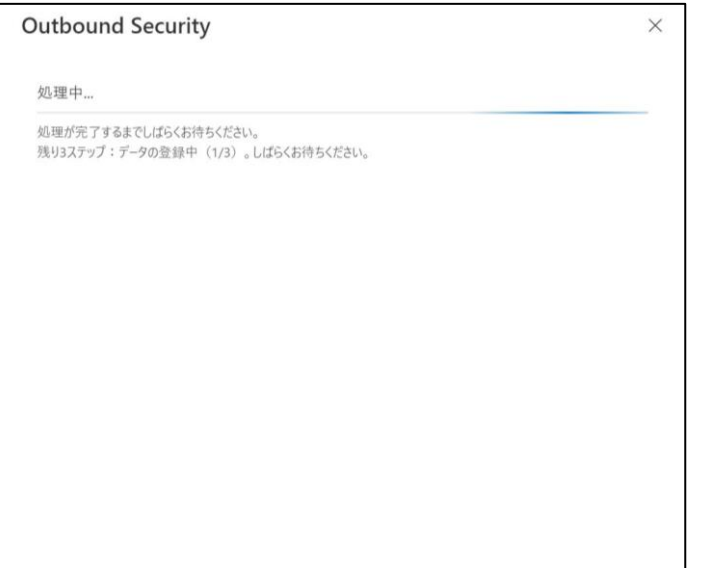

以上で、添付ファイル付きメールの確認と添付ファイルのダウンロードリンク化は完了です。

### **2.3.2 送信中止通知画面**

本アドインの動作制限値を超過した場合、「送信中止通知画面」を表示します。 「送信中止通知画面」が表示された場合は、メッセージに従って対処してください。 「閉じる」をクリックすると、Outlook アプリの「メール作成画面」に戻ることができます。

#### 「送信中止通知画面」

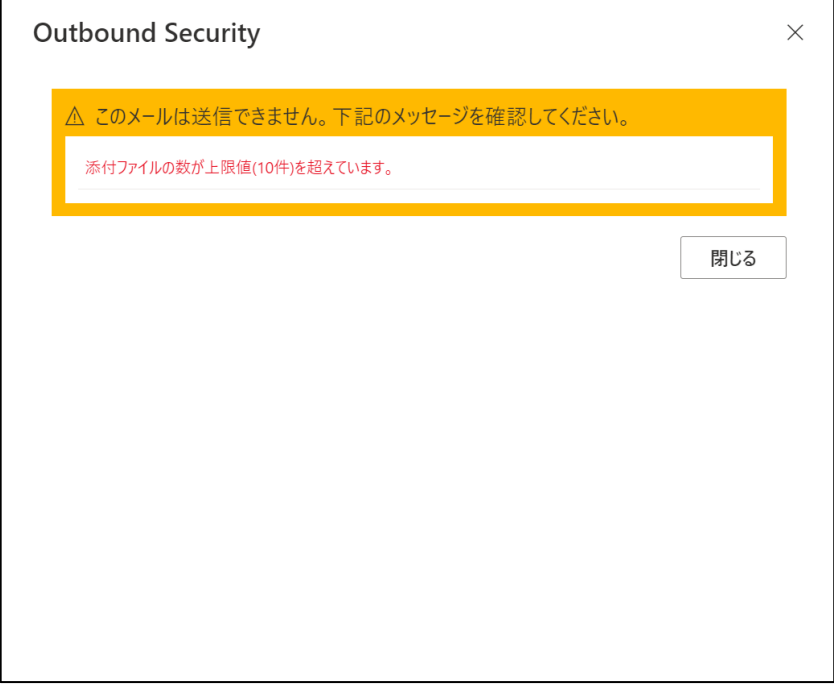

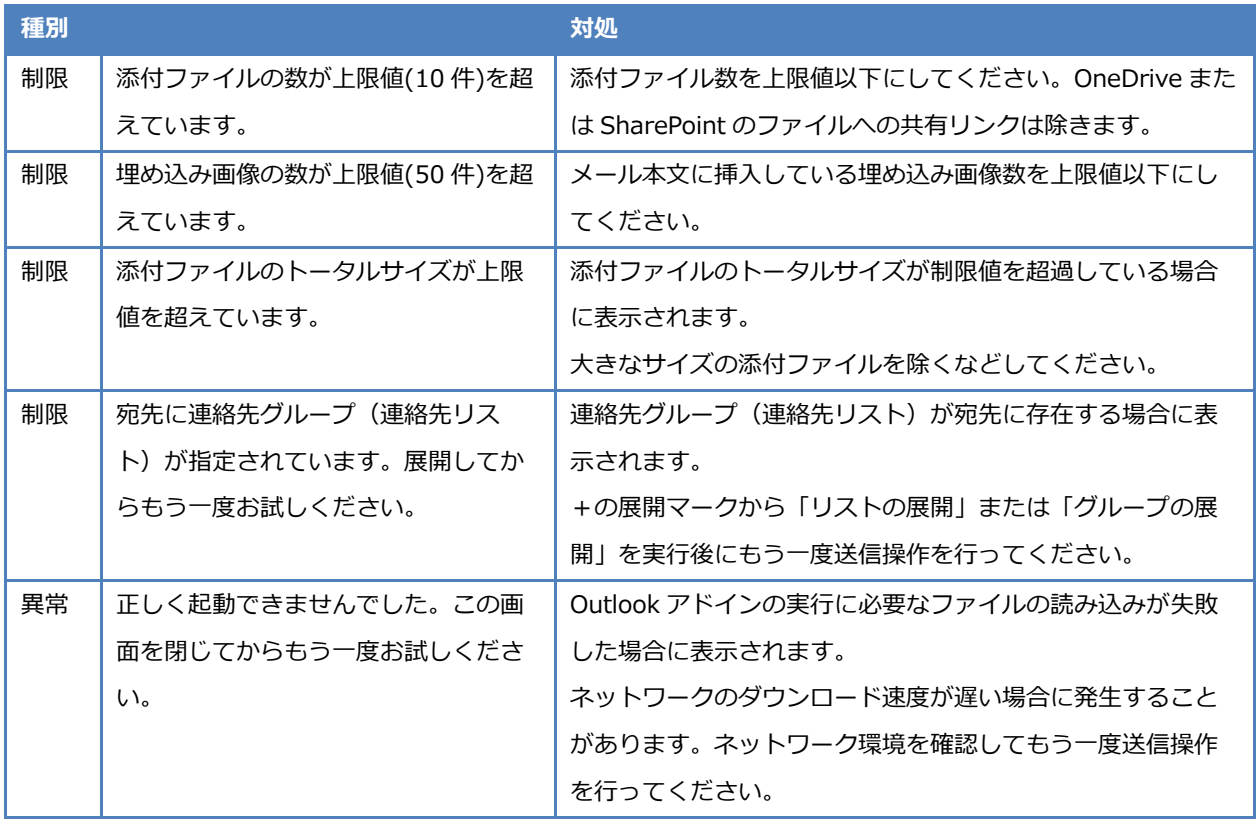

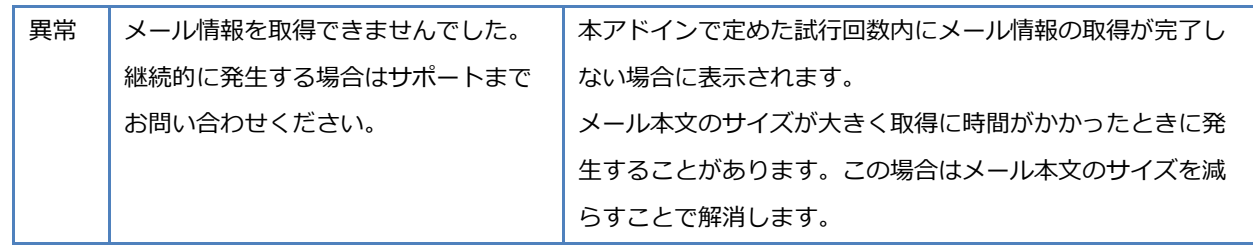
### **2.3.3 添付ファイルの公開・非公開を設定する**

メールの送信後、「添付ファイル管理画面」から、添付ファイルの公開・非公開を設定することができます。

「添付ファイル管理画面」が表示できるのは、以下のメールを選択した場合に限ります。

- 本アドインで添付ファイルをダウンロードリンク化したメール
- 本アドインが作成した複製メール
- 1. Outlook アプリの送信済みアイテムから対象のメールを選択し、「添付ファイル管理画面」を表示します。

#### **Outlook for Windows の場合**

リボンメニューの「添付ファイル管理」アイコンをクリックします。

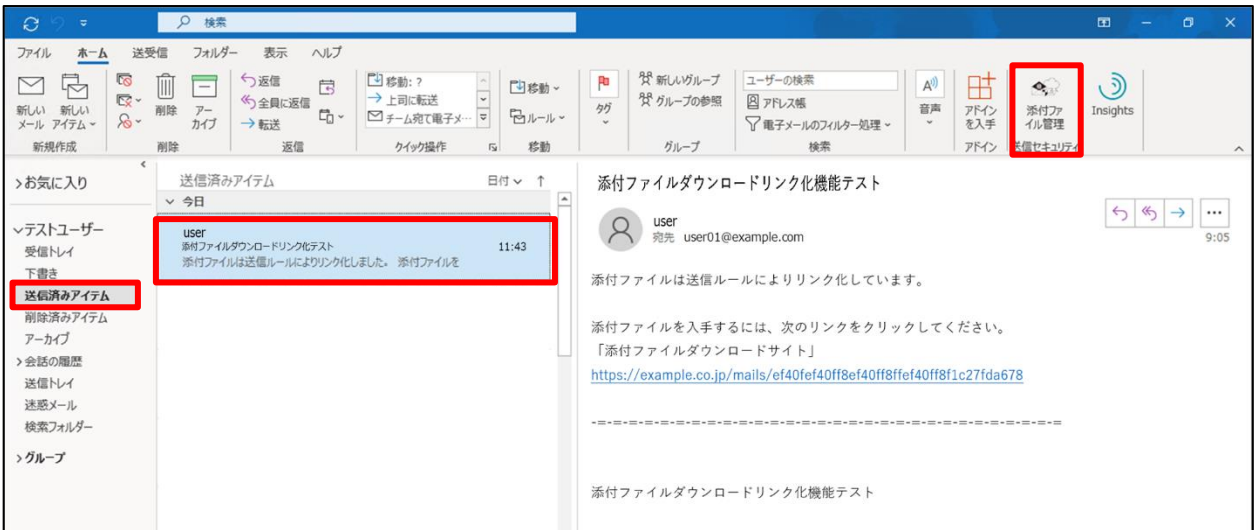

#### **Outlook on the web の場合**

メール表示枠右側の「 」アイコンを選択し、「Outbound Security」をクリックします。

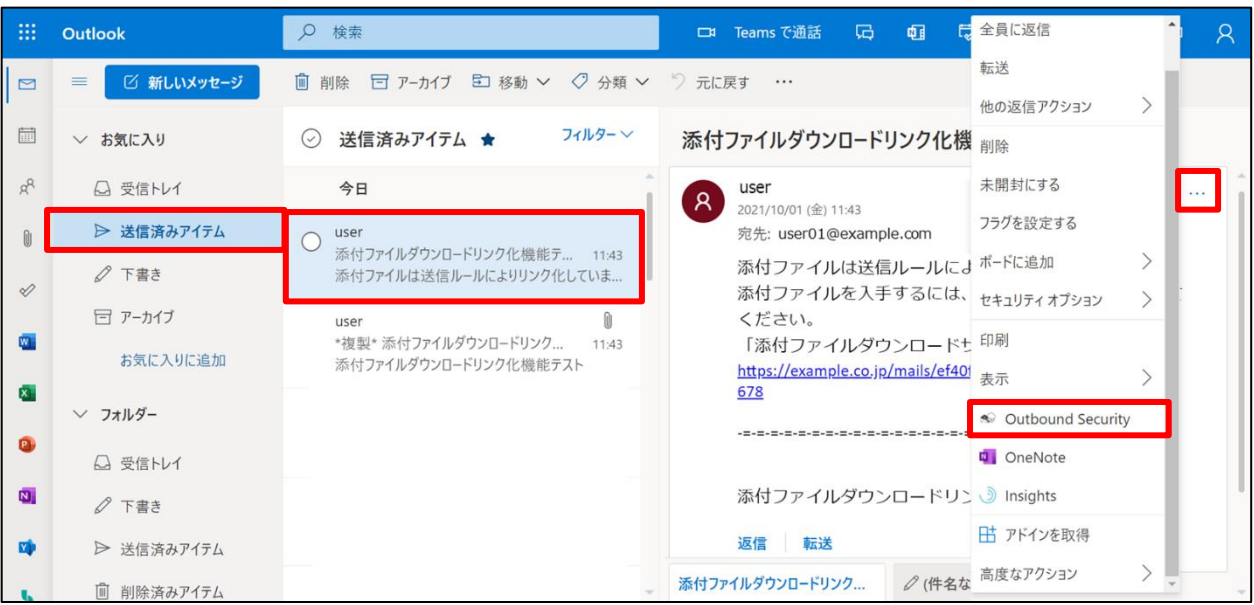

 $2.$ 「添付ファイル管理画面」が表示されますので、「公開設定」をクリックします。

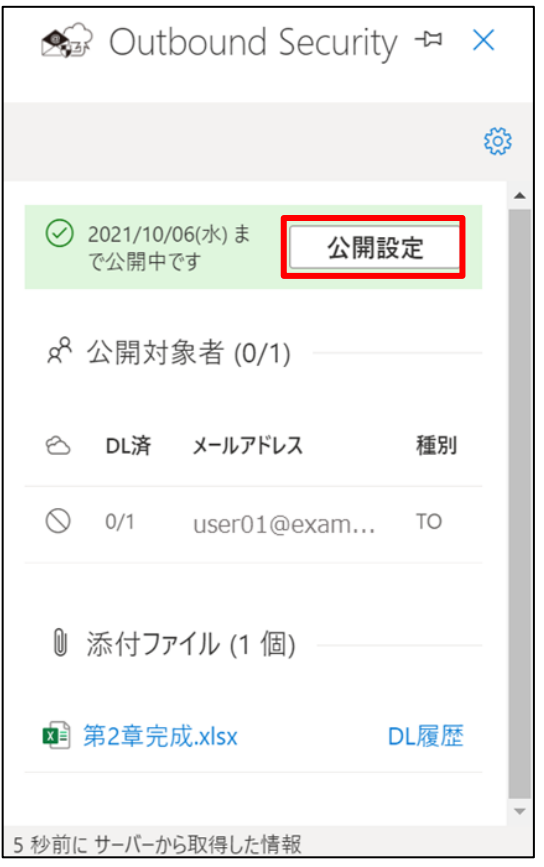

3. 公開するユーザーを選択し、「更新」をクリックします。

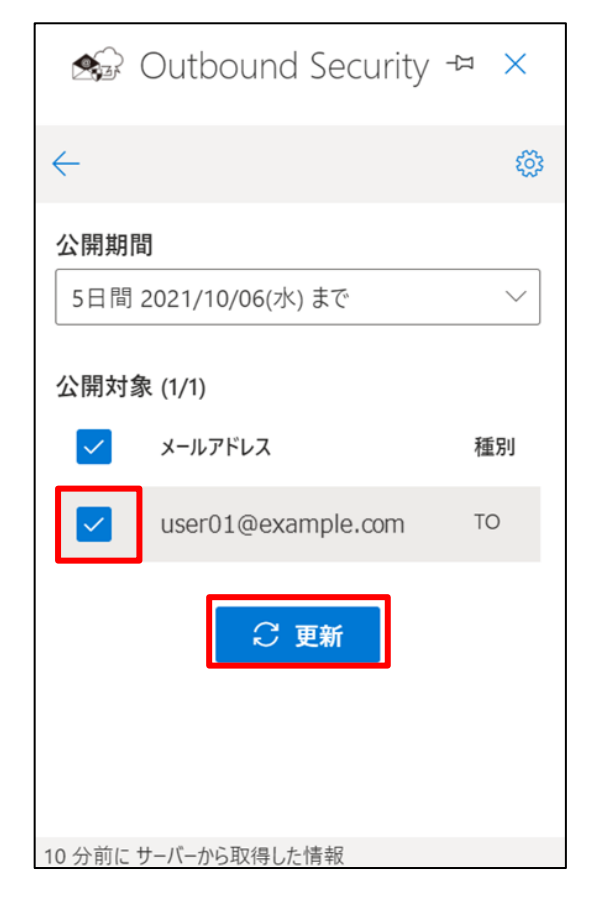

 $\overline{4}$ . 「設定を変更しました。」と表示されることを確認します。

「更新に失敗しました。再度お試しください。」のメッセージが表示され、また、失敗した原因の詳細を合わせて 表示された場合は、[「3.2.3](#page-58-0) [添付ファイル管理画面が表示されない」](#page-58-0)をご参照ください。

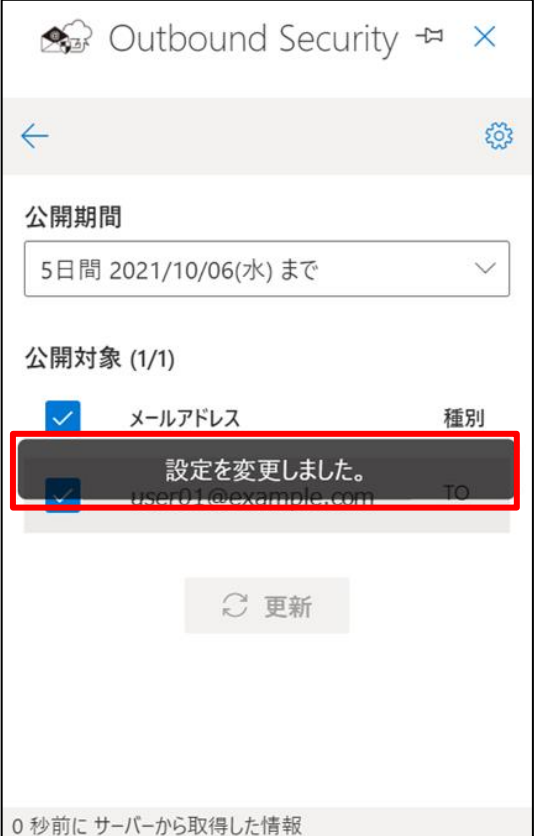

以上で、メール送信後の添付ファイル公開設定は完了です。

## **2.3.4 受信メールのリンクからダウンロードサイトにログインする**

宛先に届いたメールに記載されたURLからダウンロードサイトにログインする手順をご紹介いたします。

1. 宛先にダウンロードリンク化された状態のメールが届いていることを確認します。

確認後、URL をクリックしてください。

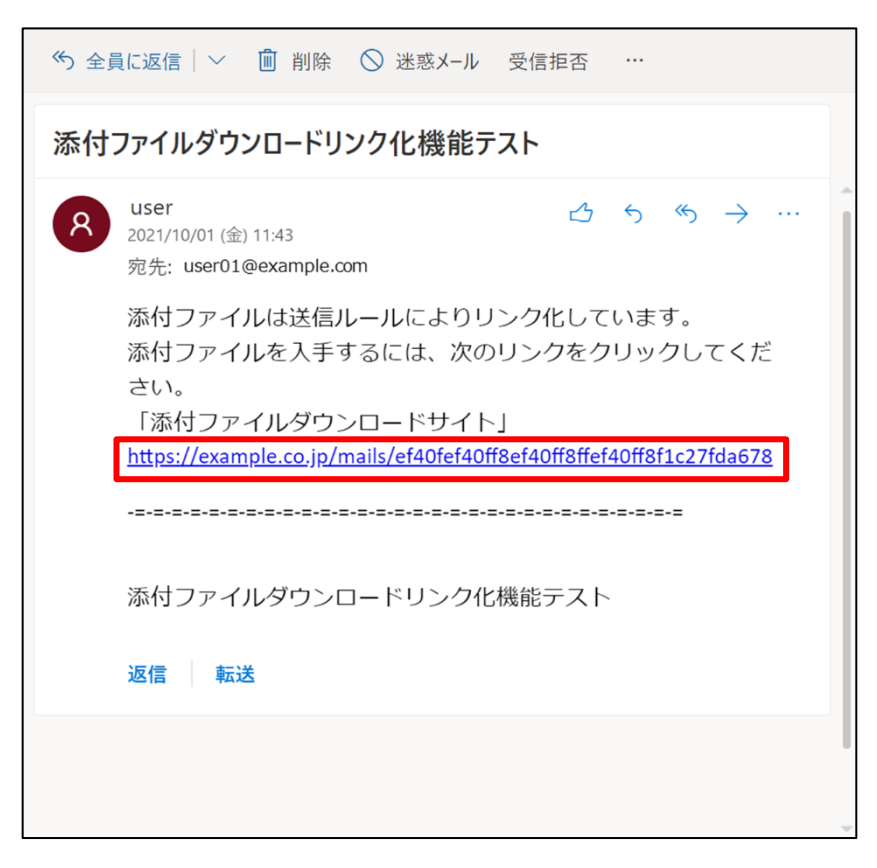

2. ダウンロード URL に接続すると、添付ファイルダウンロードサイトのログイン画面が表示されます。

ログインには 3 通りの方法があります。ご利用中のメール環境にしたがって、ログイン方法を選択してください。

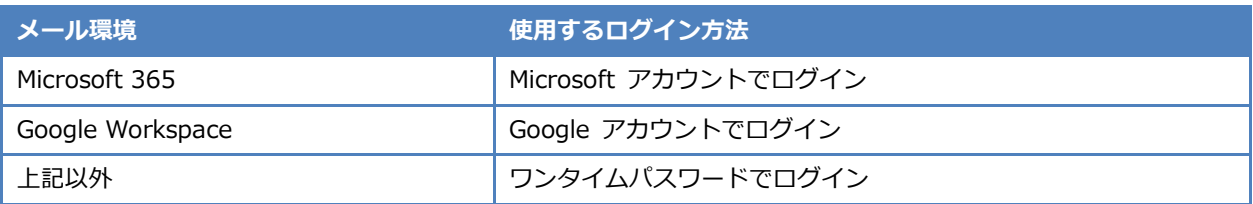

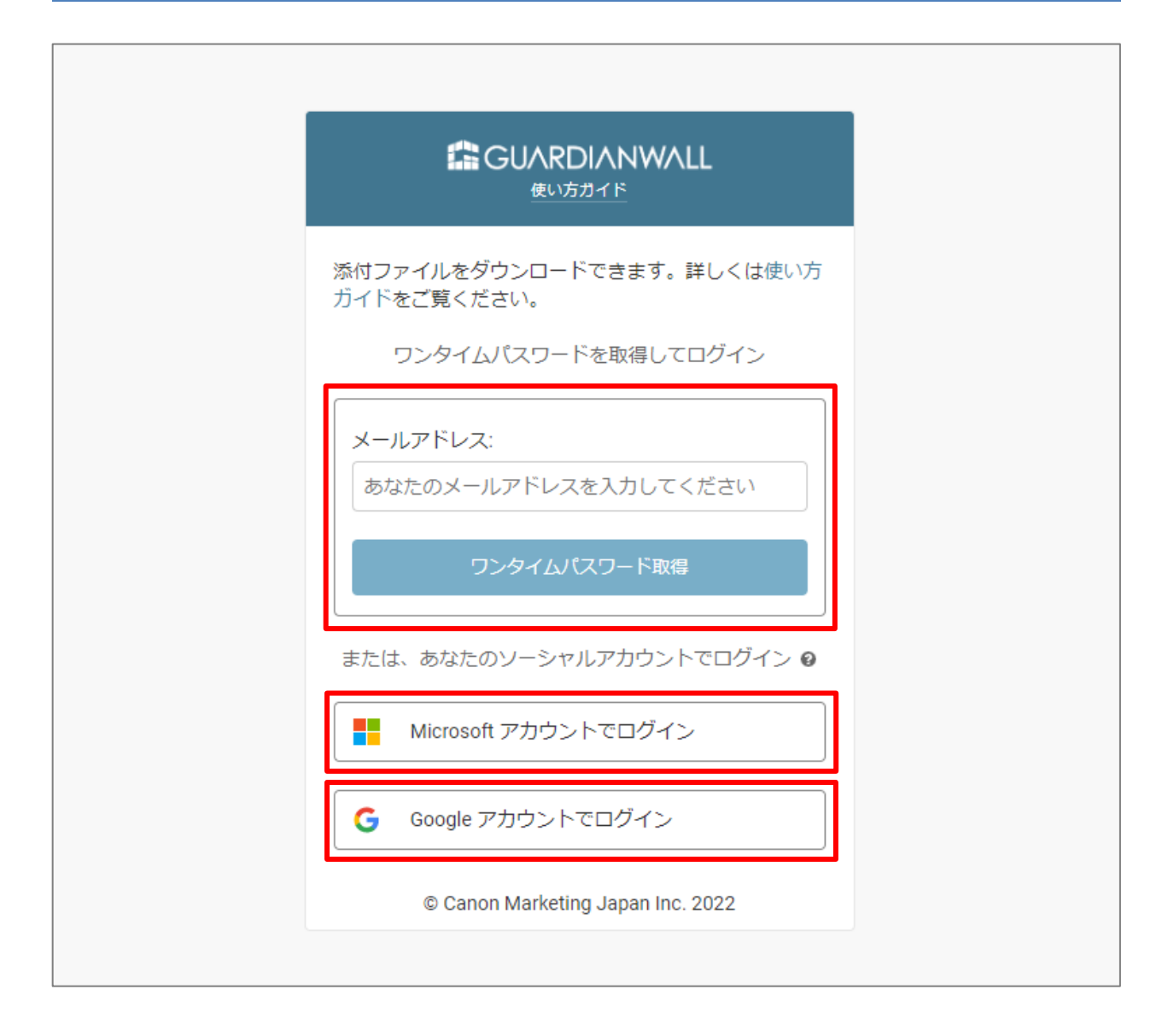

6

## <span id="page-41-0"></span>**Microsoft アカウントでログイン**

「Microsoft アカウントでログイン」をクリックします。

以降は Microsoft のサイトでの操作です。手順や画面は異なる場合があります。

メールアドレスを入力して「次へ」をクリックします。

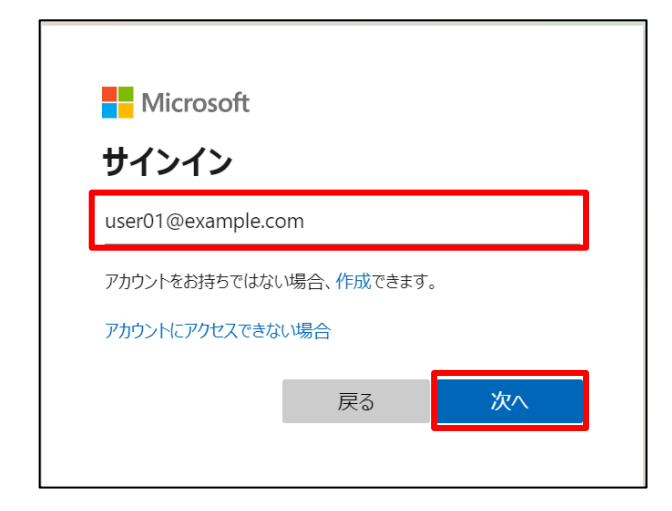

3. パスワードを入力して「サインイン」をクリックします。

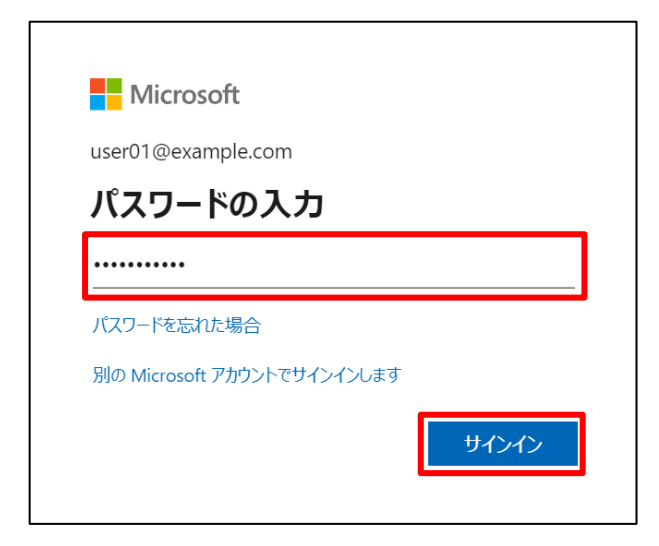

4. サインインの状態を維持する場合は「はい」をクリックします。

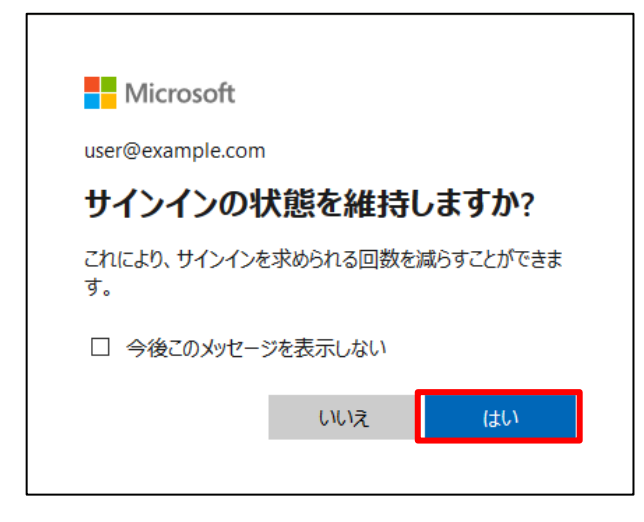

以上で、Microsoft アカウントでのログインは完了です。

### <span id="page-43-0"></span>**Google アカウントでログイン**

 $1<sub>1</sub>$ 「Google アカウントでログイン」をクリックします。

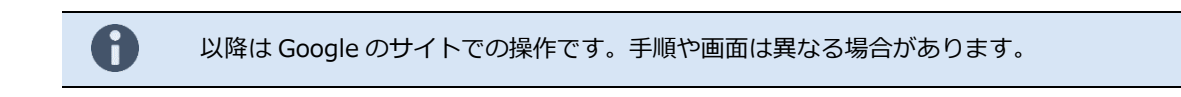

2. メールアドレスを入力して「次へ」をクリックします。

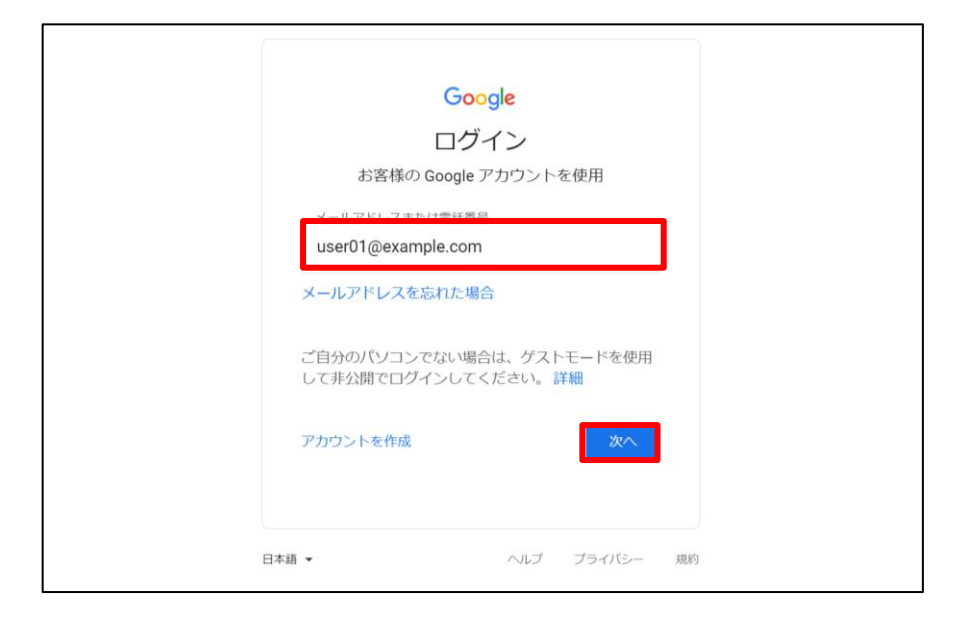

3. パスワードを入力して「次へ」をクリックします。

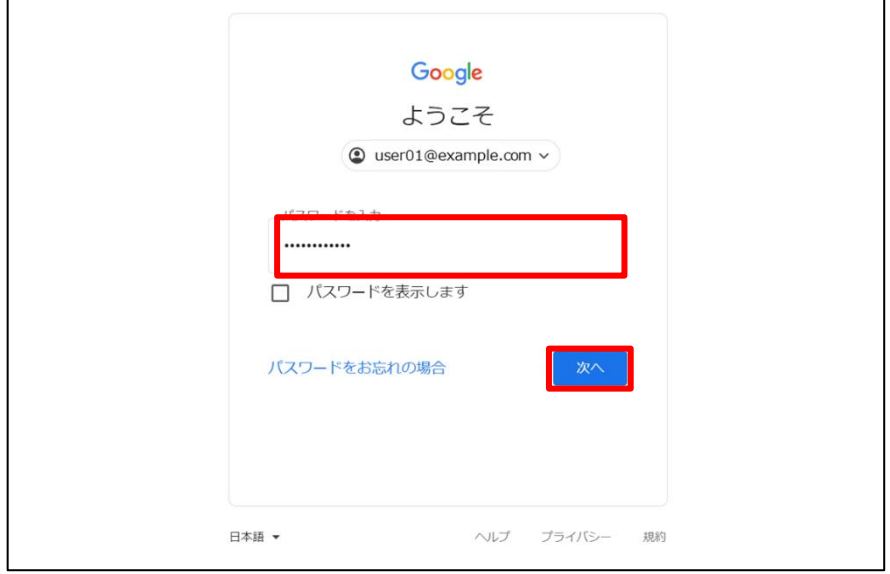

以上で、Googleアカウントでのログインは完了です。

٦

**ワンタイムパスワードでログイン**

 $\Box$ 

「メールアドレス」を入力して、「ワンタイムパスワード取得」をクリックします。

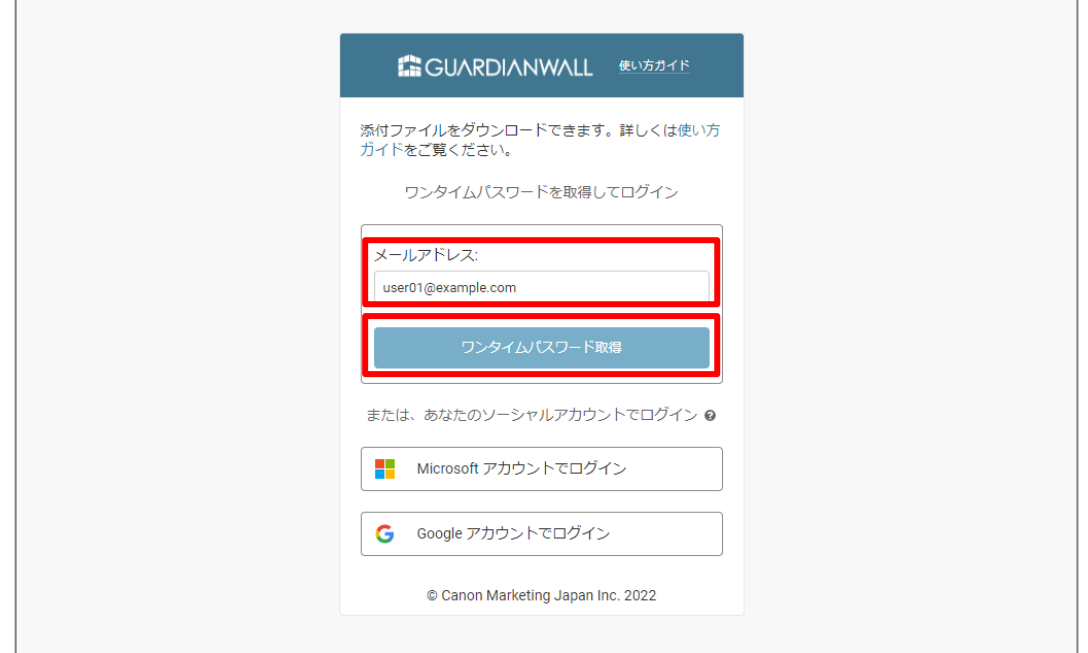

添付ファイルダウンロードからのメールを開き、ワンタイムパスワードを確認します。

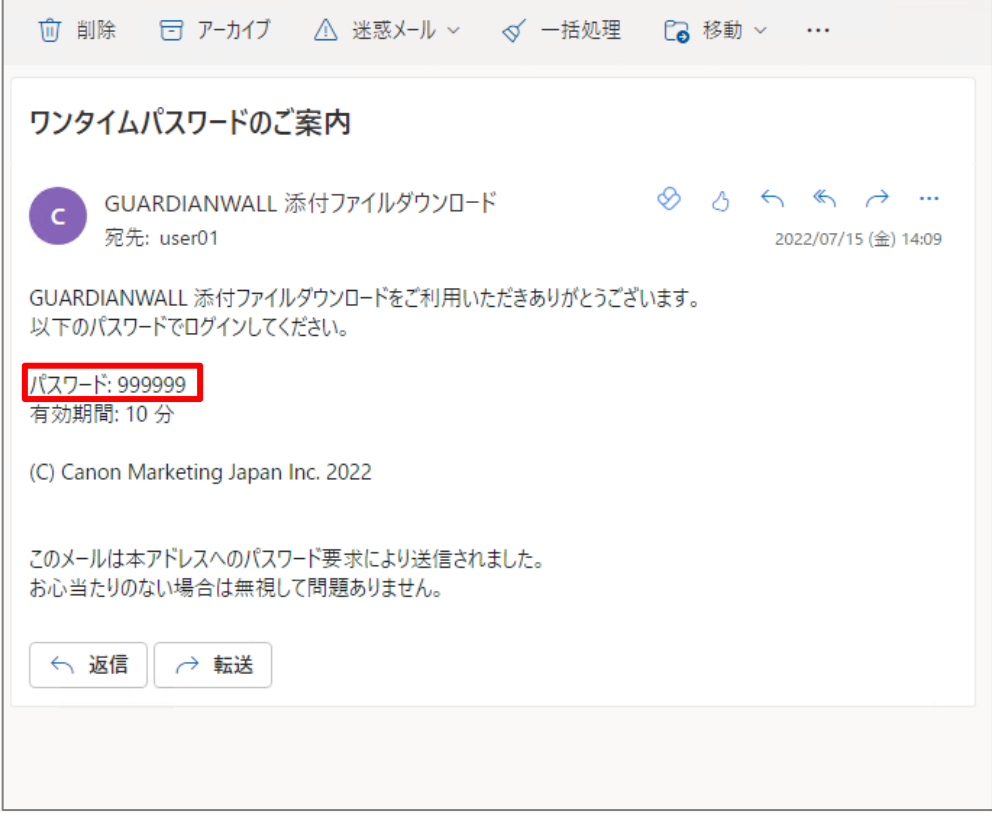

メールアドレスとワンタイムパスワードを入力して、「ログイン」をクリックします。

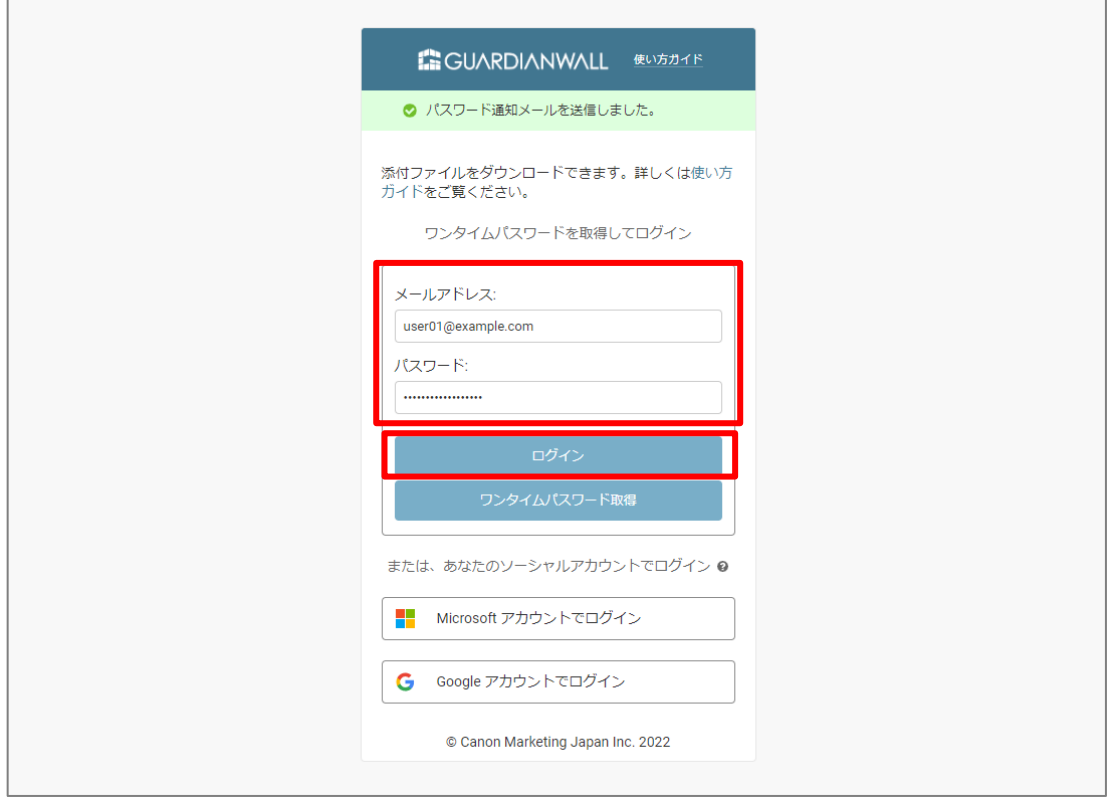

以上で、ワンタイムパスワードでのログインは完了です。

# **2.3.5 ダウンロードサイトから添付ファイルをダウンロードする**

ダウンロードサイトにログイン後、添付ファイルをダウンロードする手順をご紹介いたします。

ダウンロードサイトにログインし、添付ファイルをダウンロードできることを確認します。

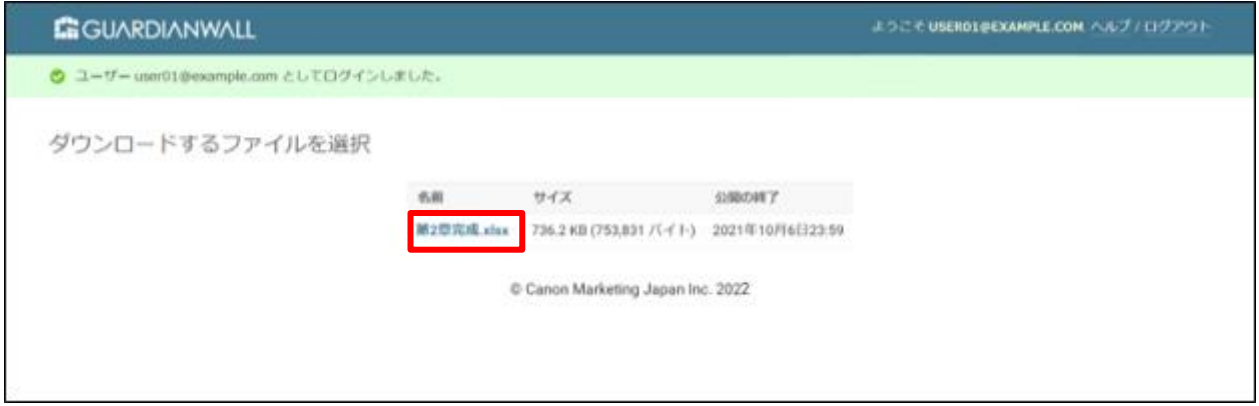

以上で、ダウンロードサイトでの添付ファイルのダウンロードは完了です。

# **3.こんなときは**

本章は、本アドインをご利用にあたり、困ったときの対処方法をご紹介いたします。

# **3.1 送信前確認機能をご利用のお客様**

送信前確認機能をご利用にあたっての困ったときの対処方法についてご紹介いたします。

# **3.1.1 警告メッセージの意味を知りたい**

誤送信の可能性がある宛先を検出した場合などの宛先に関する警告メッセージを表示します。警告メッセージの詳細 は下記の表の通りです。

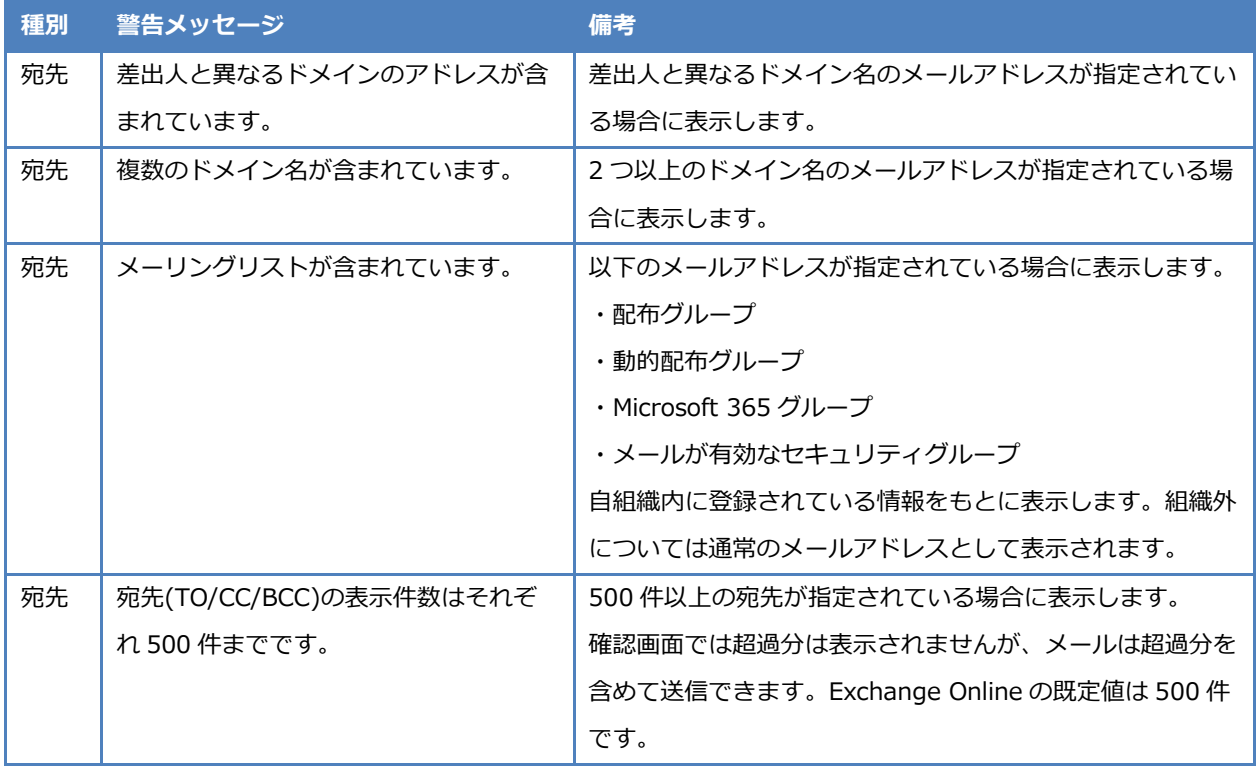

### **3.1.2 メールを送信できない**

Microsoft 365サービスや本サービスのサーバーとの通信失敗などの理由により、メールの送信が失敗することがあり ます。

この場合、メール作成画面の上部の情報バーにメッセージが表示されます。

メールの送信が失敗する条件は、以下の通りです。

- 本アドインの処理が失敗した。
- 送信者がメールの送信を中止した。

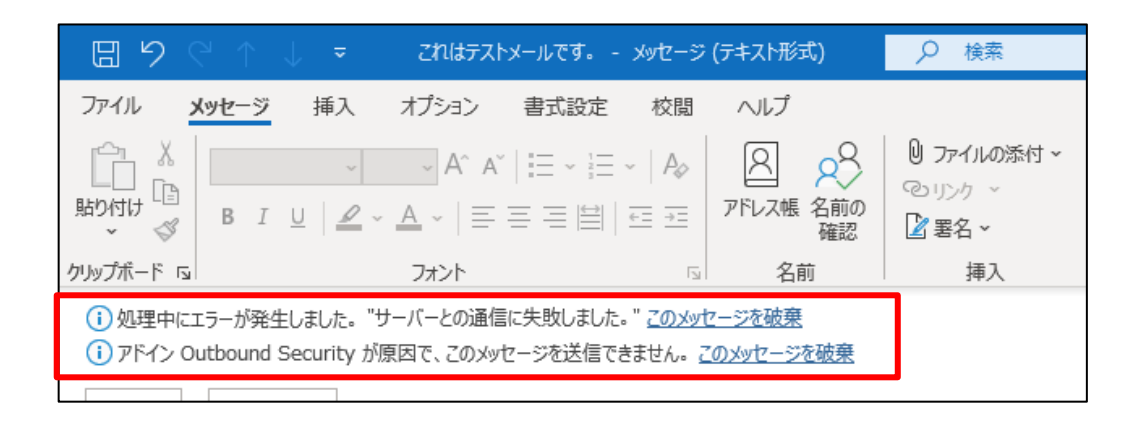

#### **対処方法**

メッセージに従って対処してください。

中止時に表示されるメッセージ

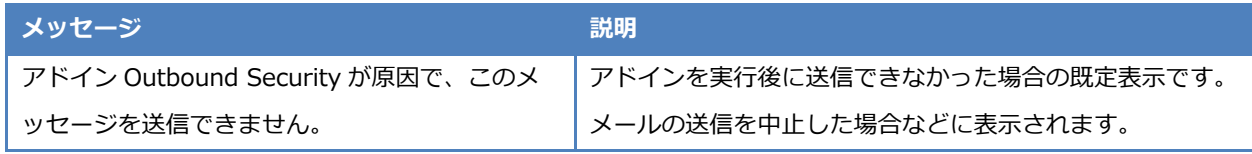

ユーザー起因またはアドイン起因での中止時に表示されるメッセージ

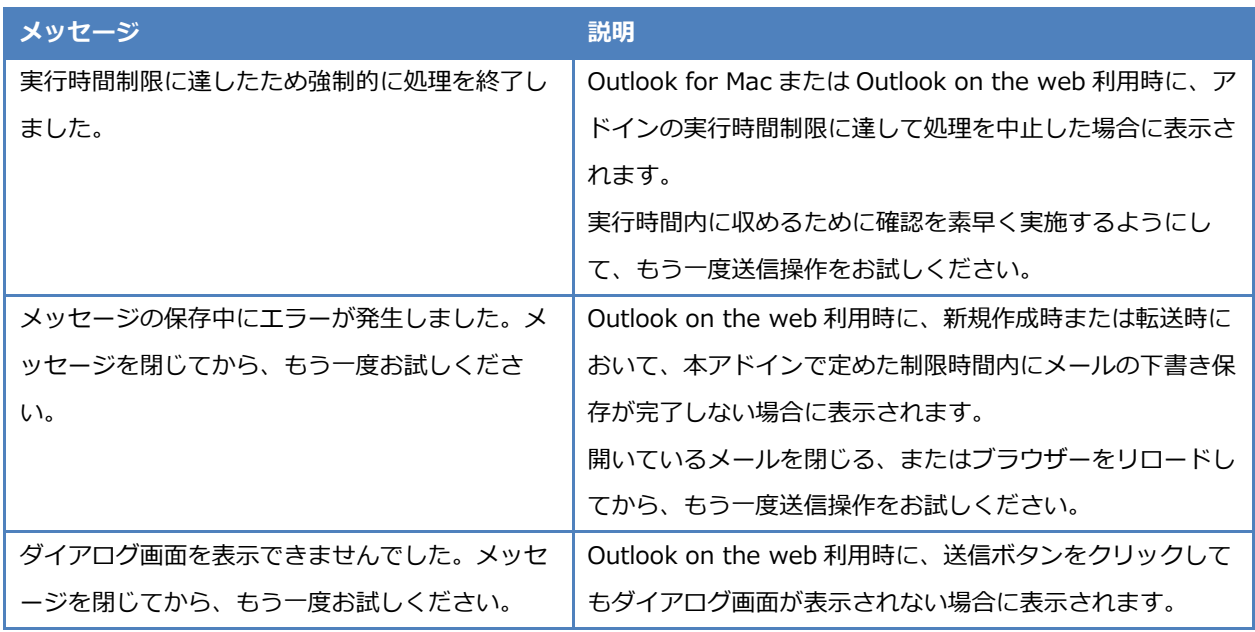

開いているメールを閉じる、またはブラウザーをリロードし てから、もう一度送信操作をお試しください。

エラー発生時に表示されるメッセージ

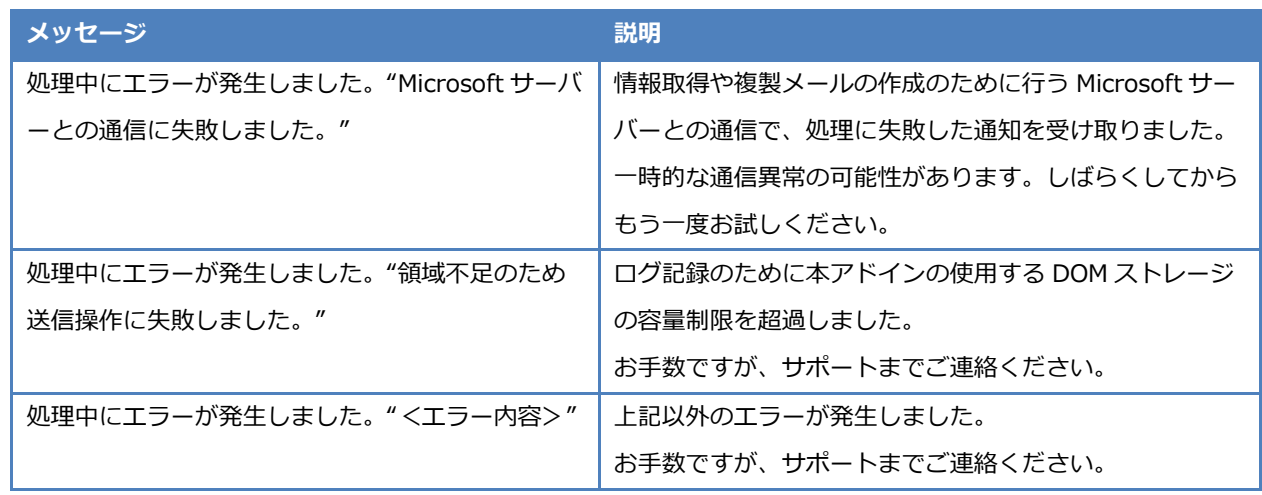

#### 認証エラー時に表示されるメッセージ

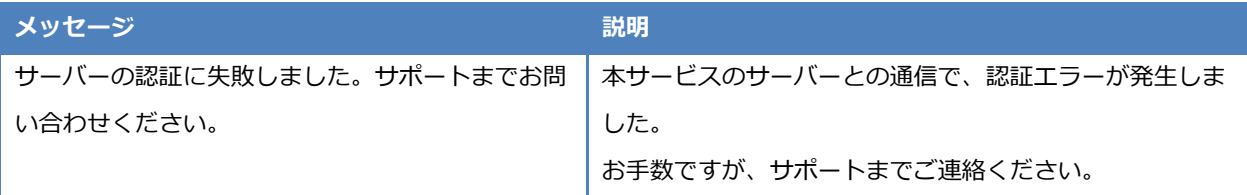

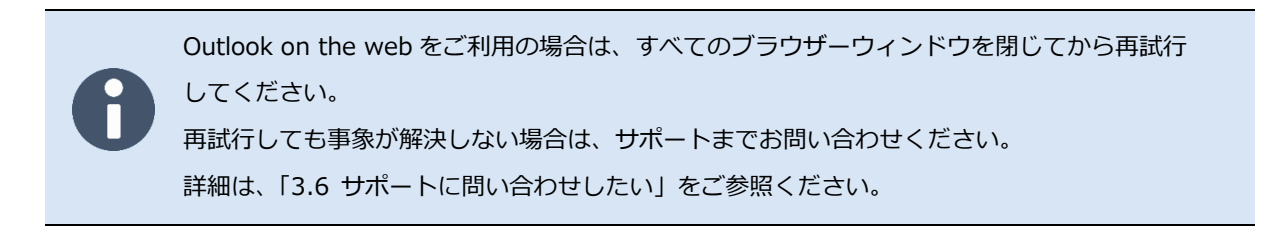

## **3.1.3 アドイン実行ログを確認する**

本アドインでは、アドインの処理開始後に何らかの要因によりアドインの処理が続行不可になった際のエラーログを 採取しています。エラーログを確認することでトラブル発生時に調査を行うことができます。 アドイン実行ログを確認する手順について説明します。

Outlook on the web をご利用の場合、Google Chrome のシークレットウィンドウはログの記録 が行えません。また、Microsoft Edge の InPrivate ウィンドウや Mozilla Firefox のプライベート ウィンドウ等ではブラウザー終了時にログが破棄されるためご注意ください。

- 1. 下書きメール以外の任意のメールを選択し、「 \*\*\* 」 「Outbound Security」をクリックします。
- 2. 添付ファイル管理画面の「<sup>133</sup>」をクリックします。
- 「設定一覧画面」の「ログ一覧表示」をクリックします。

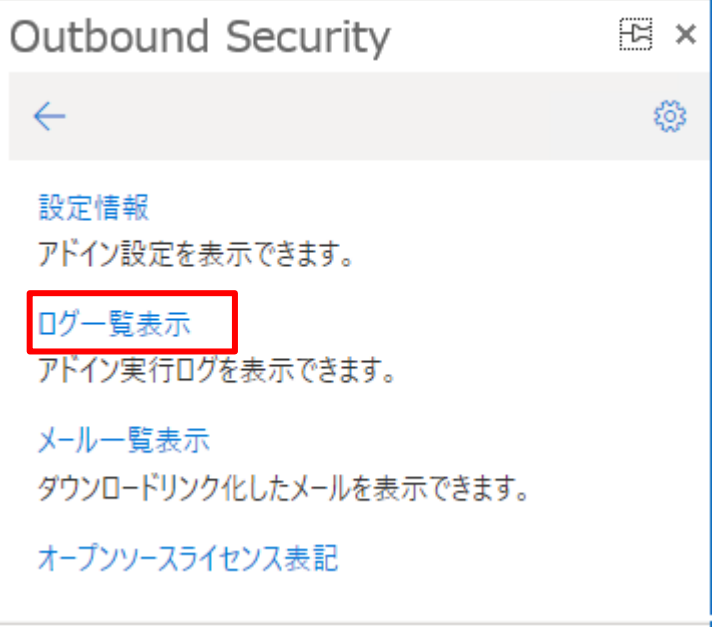

「ログ一覧画面」が表示されます。

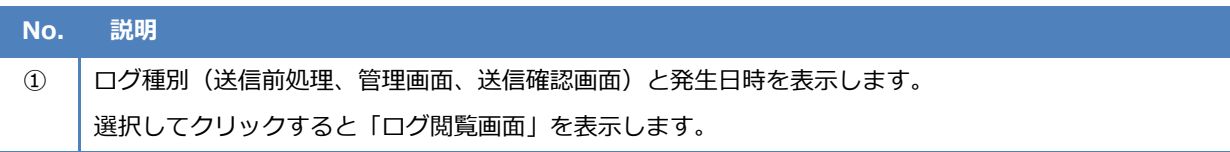

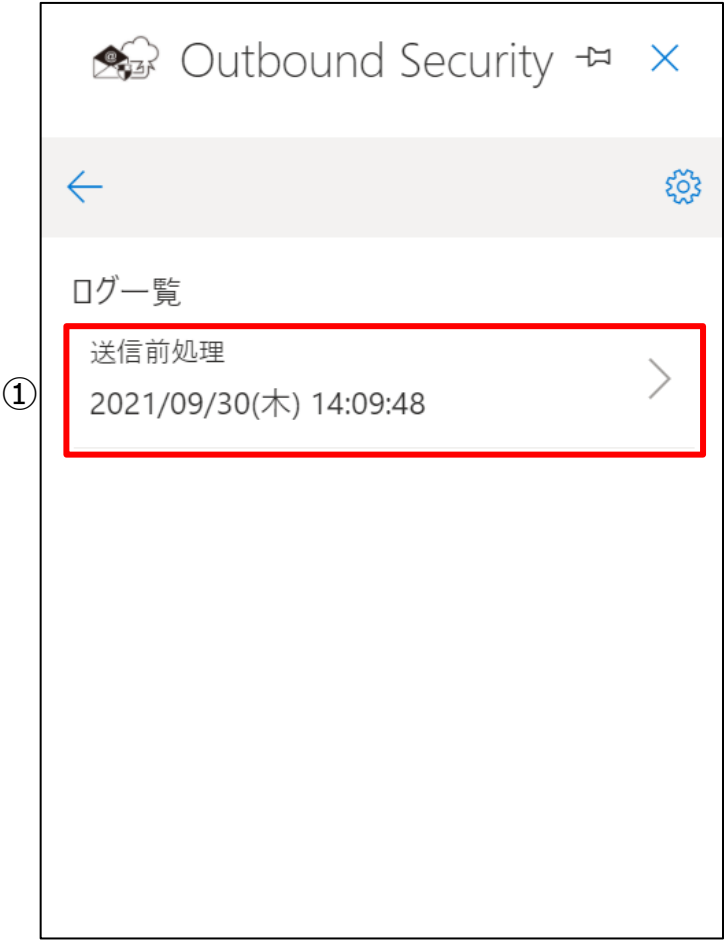

「ログ一覧画面」から対象のログを選択してクリックします。

6. 「ログ閲覧画面」が表示されます。

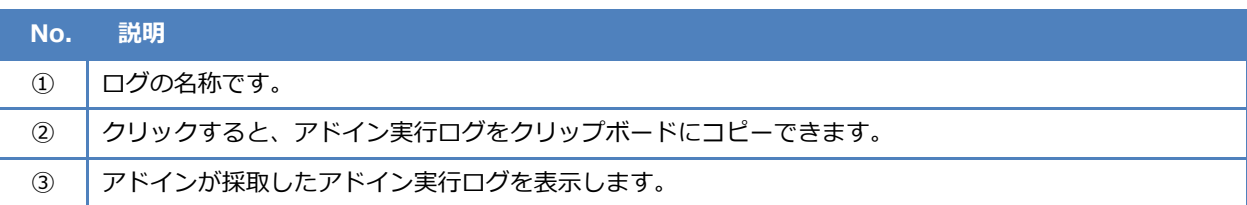

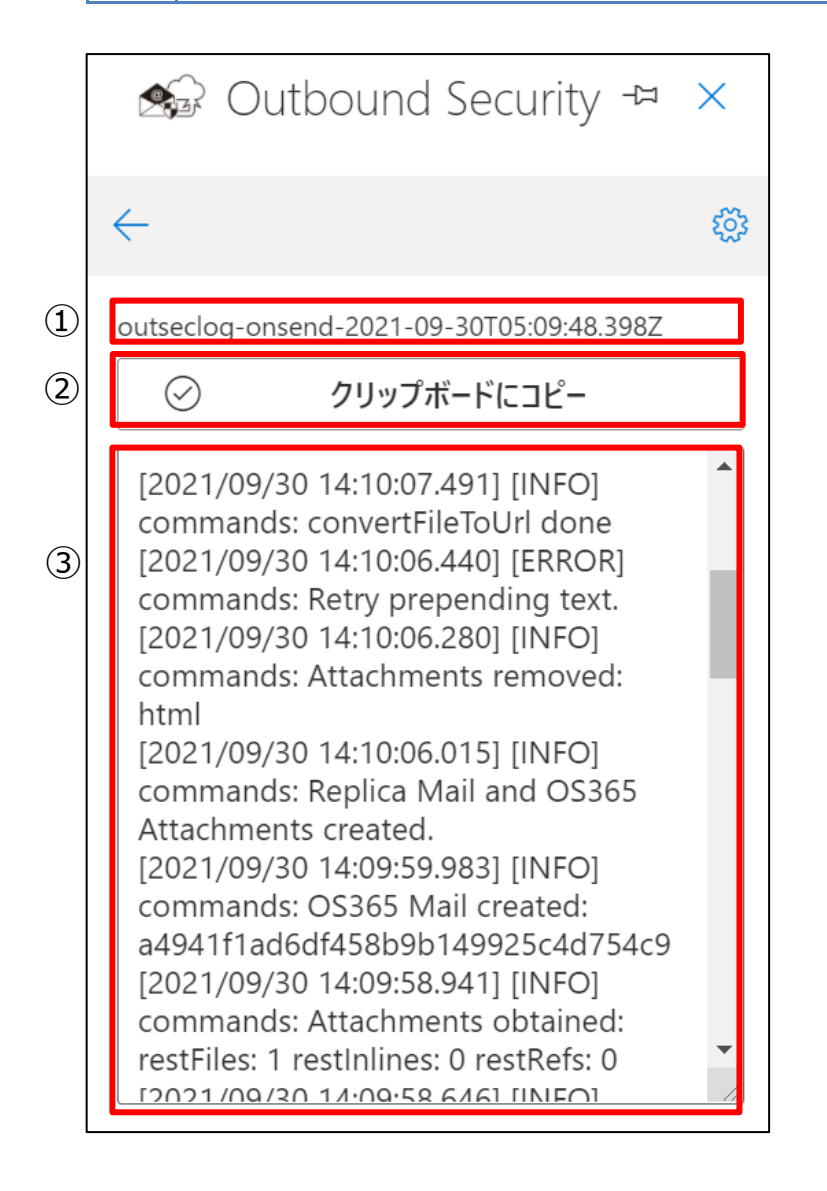

アドイン実行ログがない場合は以下のように表示されます。

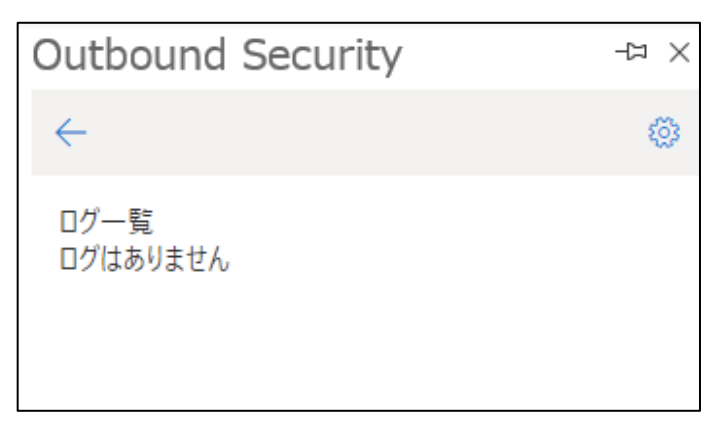

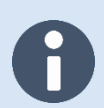

ログの保存期間を超過した場合、ログは自動的に削除されます。

保存期間については、[「5.1](#page-85-0) [本アドインの制限値」](#page-85-0)ご参照ください。

# **3.2 添付ファイルダウンロードリンク化機能をご利用のお客様**

添付ファイルダウンロードリンク化機能をご利用にあたっての困ったときの対処方法についてご紹介いたします。

#### **3.2.1 警告メッセージの意味を知りたい**

Outlookアイテムの存在を検出した場合などのファイルに関する警告メッセージを表示します。警告メッセージの詳細 は下記の表の通りです。

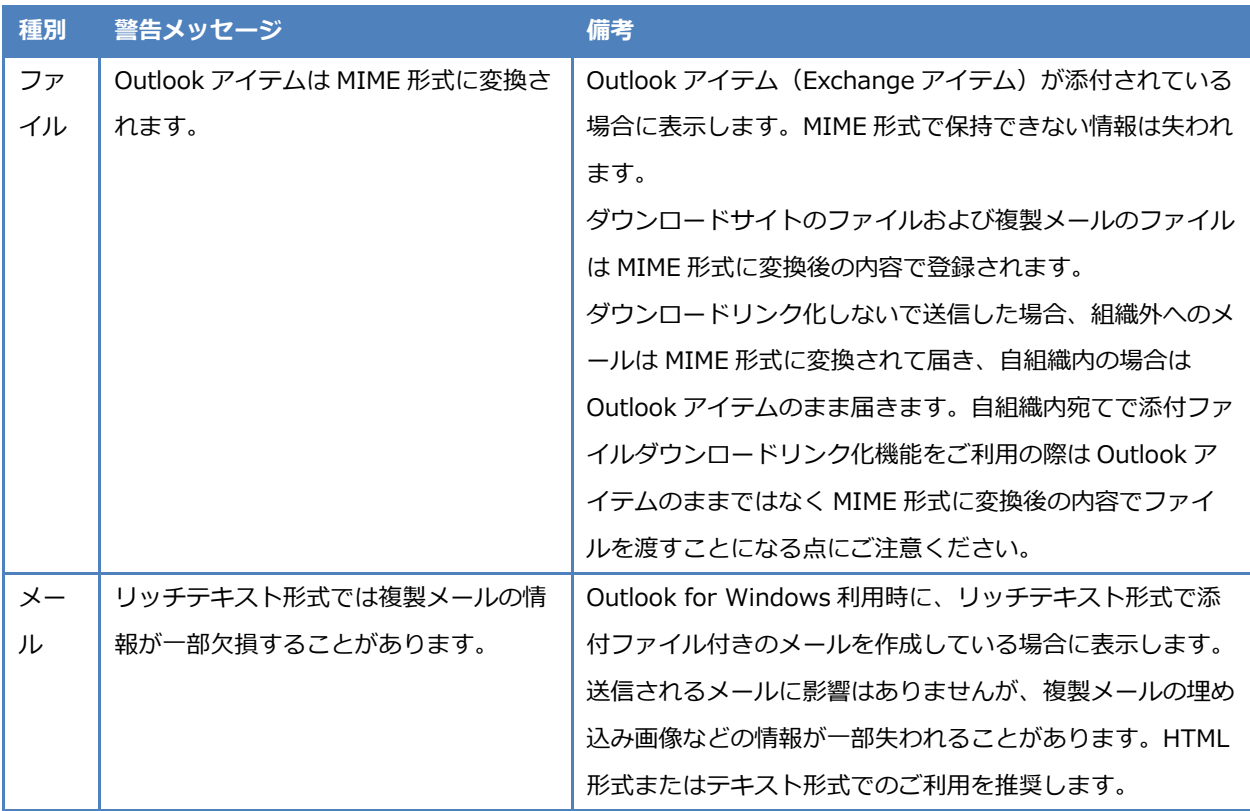

## **3.2.2 メールを送信できない**

Microsoft 365サービスや本サービスのサーバーとの通信失敗などの理由により、メールの送信が失敗することがあり ます。

この場合、メール作成画面の上部の情報バーにメッセージが表示されます。

メールの送信が失敗する条件は、以下の通りです。

- 本アドインの処理が失敗した。
- 送信者がメールの送信を中止した。

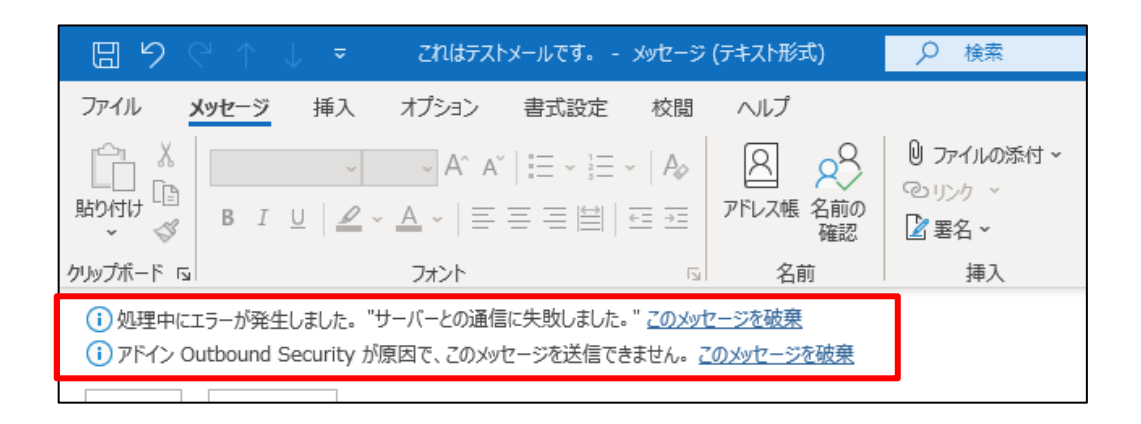

#### **対処方法**

メッセージに従って対処してください。

中止時に表示されるメッセージ

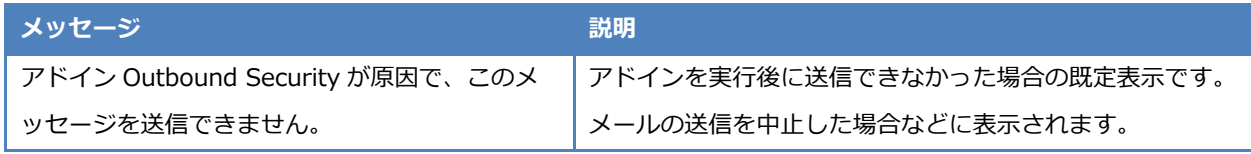

ユーザー起因またはアドイン起因での中止時に表示されるメッセージ

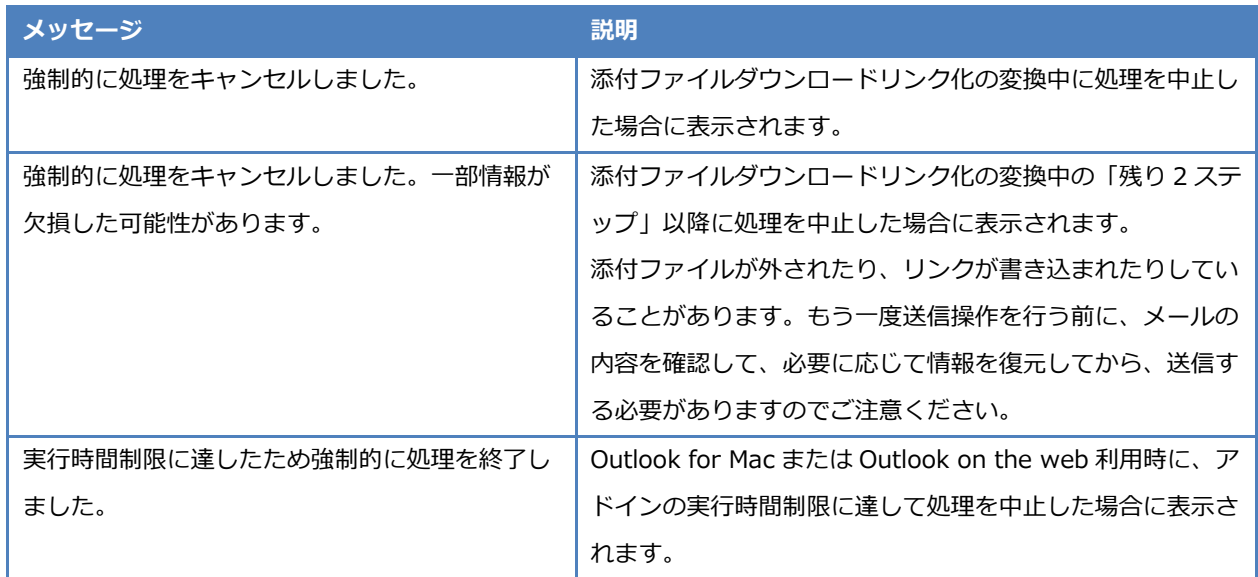

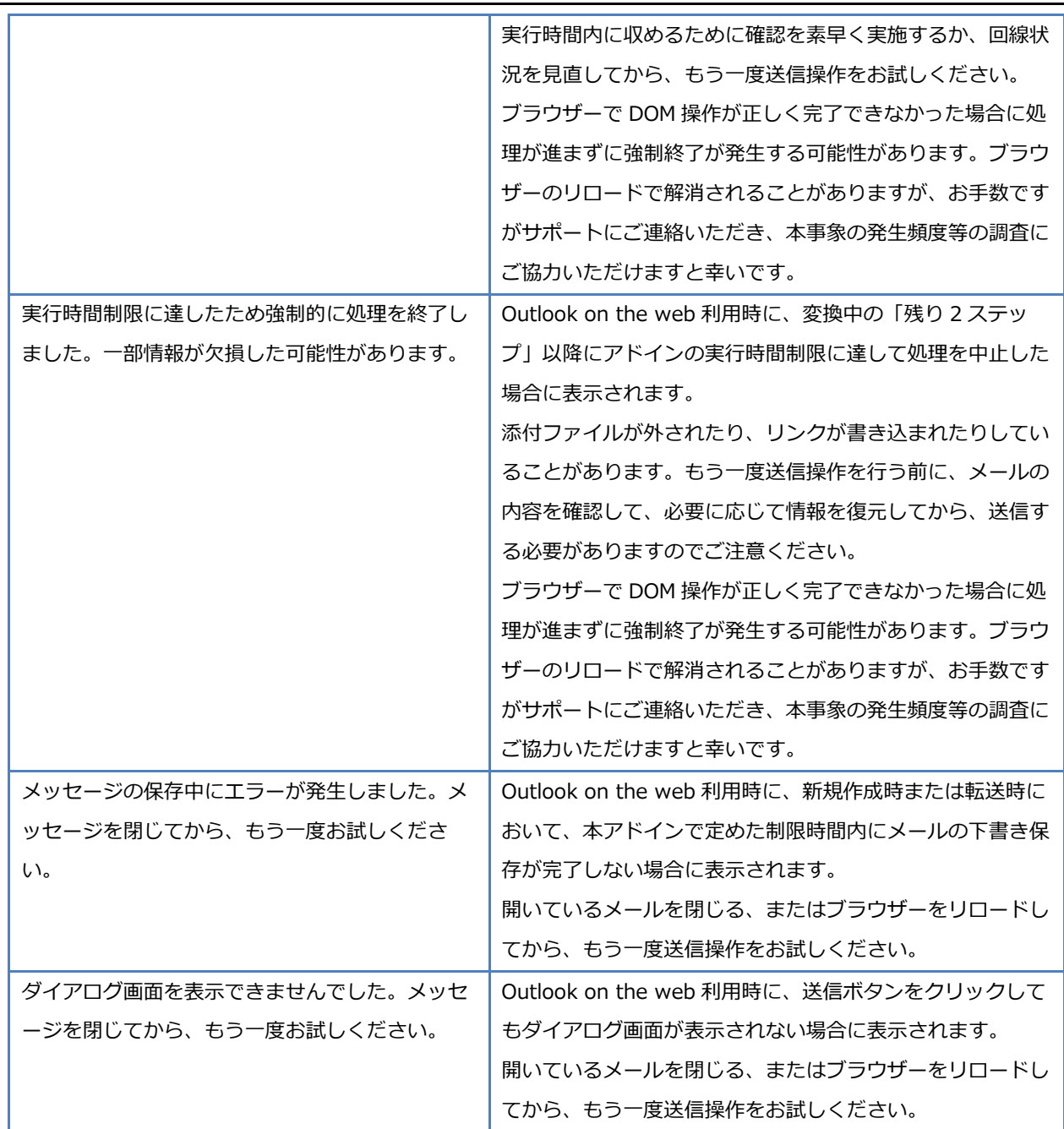

## ー -<br>エラー発生時に表示されるメッセージ

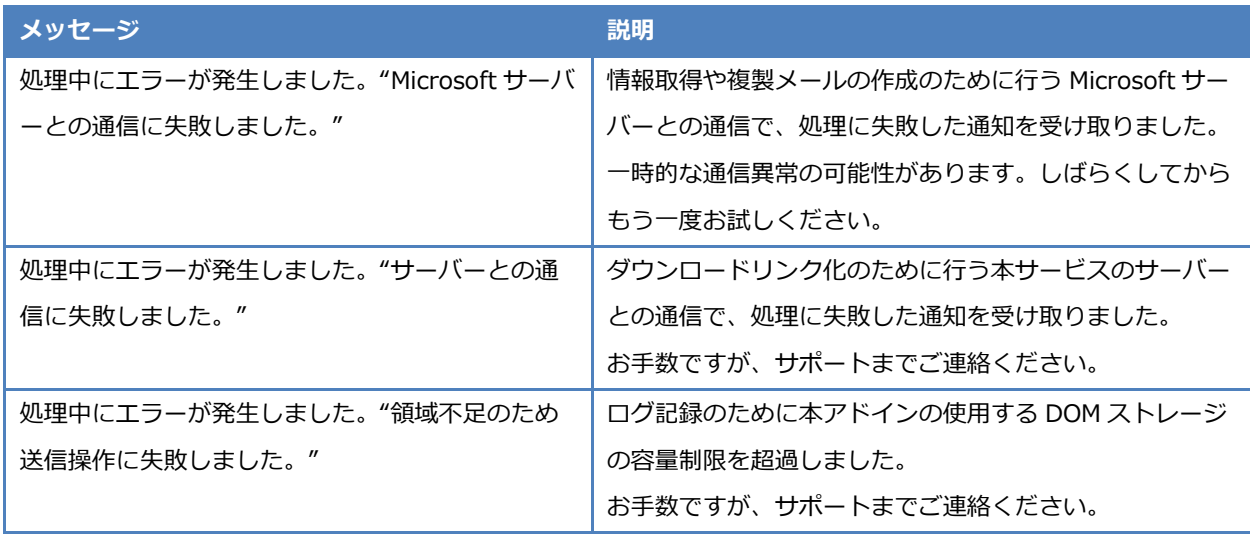

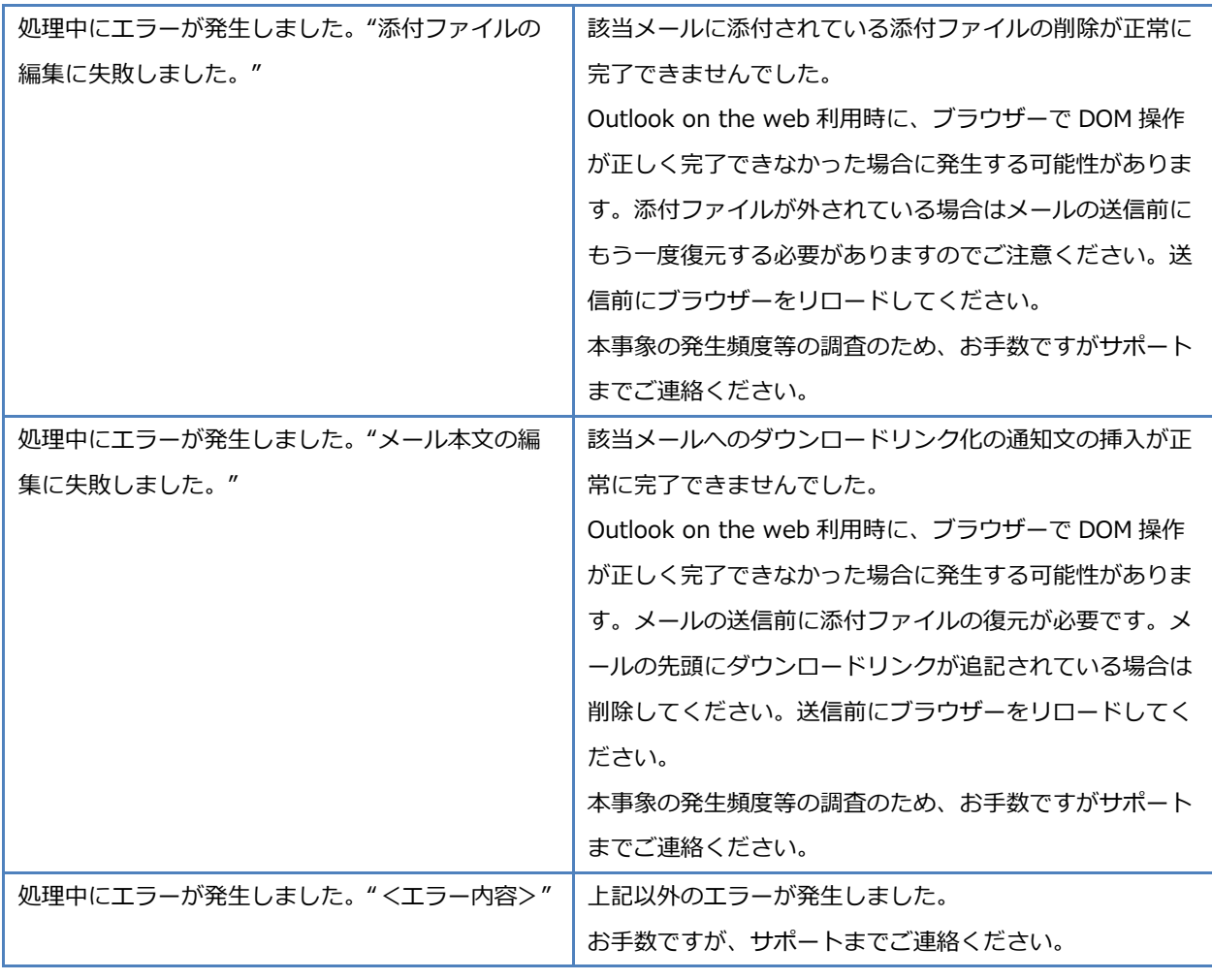

#### 認証エラー時に表示されるメッセージ

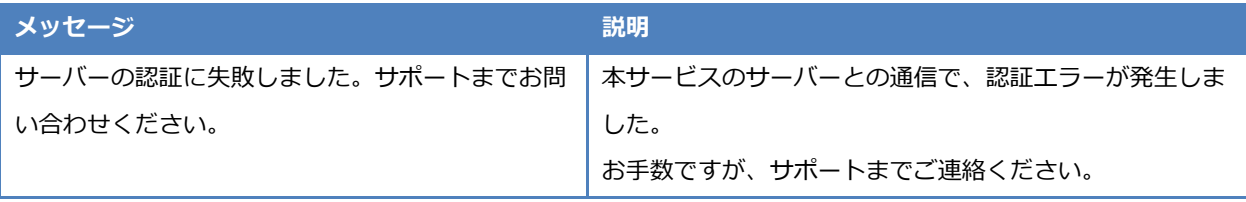

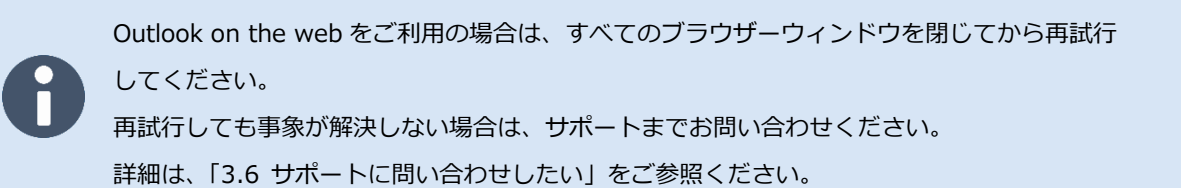

## <span id="page-58-0"></span>**3.2.3 添付ファイル管理画面が表示されない**

Microsoft 365 サービスや本サービスのサーバーとの通信失敗などの理由により、添付ファイル管理画面が表示され ないことがあります。この場合、画面上部にメッセージが表示されます。

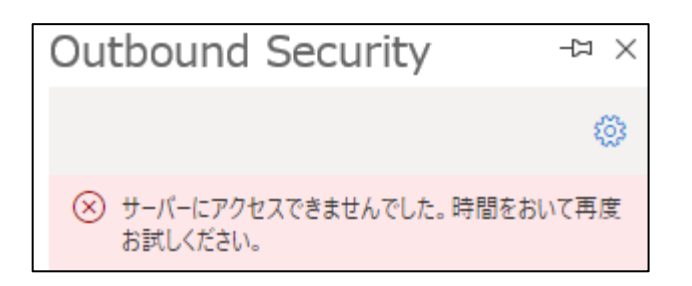

#### **対処方法**

メッセージに従って対処してください。なお、ログの確認手順については[「3.2.4](#page-59-0) [アドイン実行ログを確認する」](#page-59-0)を ご参照ください。

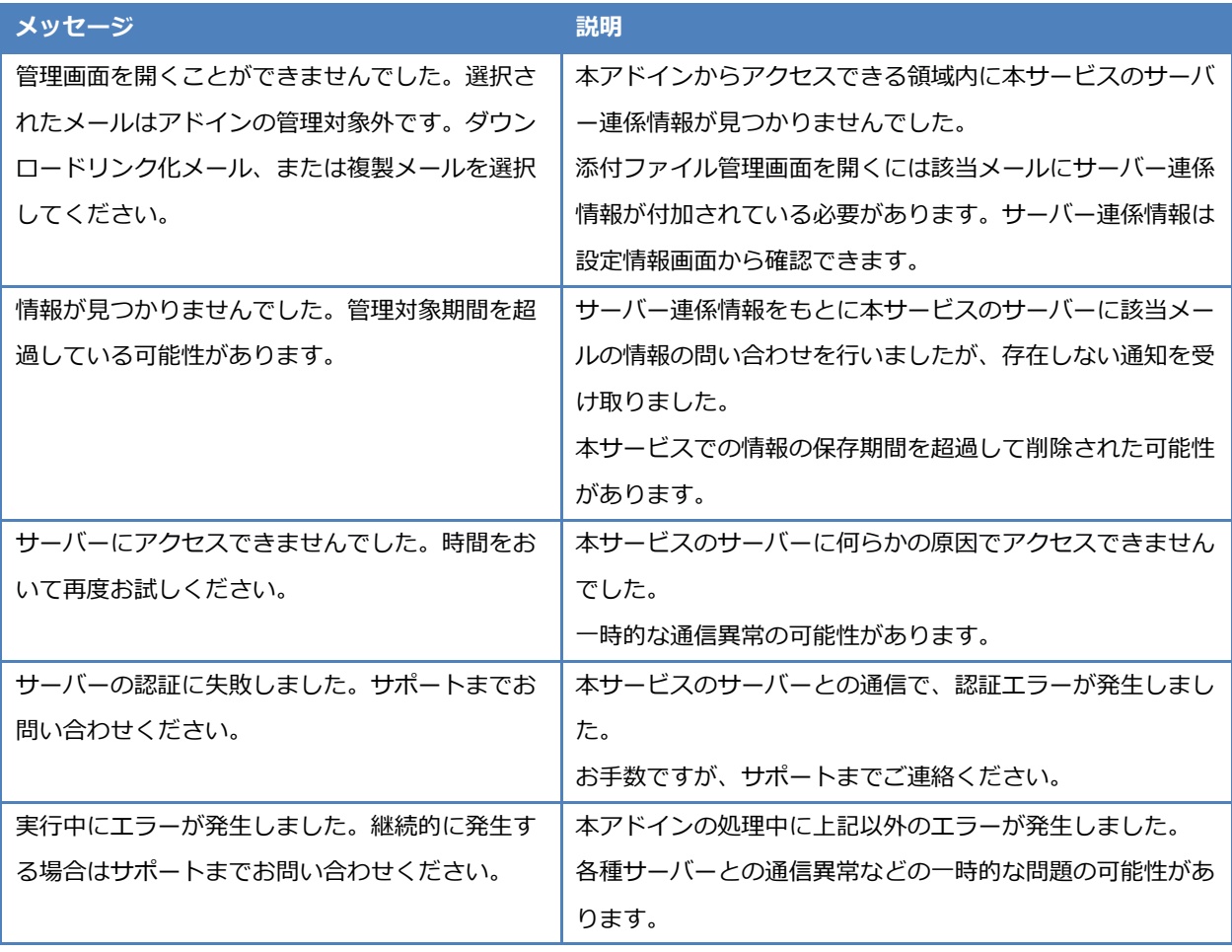

Outlook on the web をご利用の場合は、すべてのブラウザーウィンドウを閉じてから再試行 してください。

再試行しても事象が解決しない場合は、サポートまでお問い合わせください。

詳細は、[「3.6](#page-68-0) [サポートに問い合わせしたい」](#page-68-0)をご参照ください。

## <span id="page-59-0"></span>**3.2.4 アドイン実行ログを確認する**

本アドインでは、アドインの処理開始後に何らかの要因によりアドインの処理が続行不可になった際のエラーログを 採取しています。エラーログを確認することでトラブル発生時に調査を行うことができます。 アドイン実行ログを確認する手順について説明します。

Outlook on the web をご利用の場合、Google Chrome のシークレットウィンドウはログの記録 が行えません。また、Microsoft Edge の InPrivate ウィンドウや Mozilla Firefox のプライベート ウィンドウ等ではブラウザー終了時にログが破棄されるためご注意ください。

- 下書きメール以外の任意のメールを選択し、「 」-「Outbound Security」をクリックします。
- 2. 添付ファイル管理画面の「 3. まクリックします。
- 「設定一覧画面」の「ログ一覧表示」をクリックします。

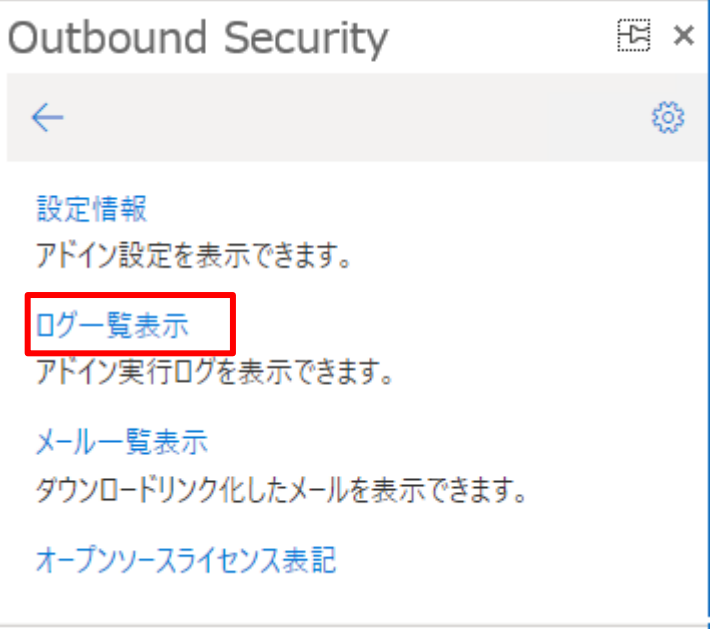

「ログ一覧画面」が表示されます。

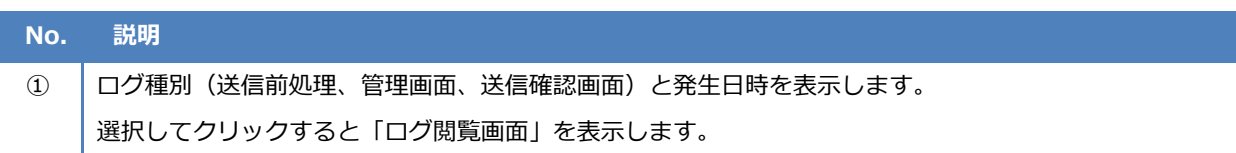

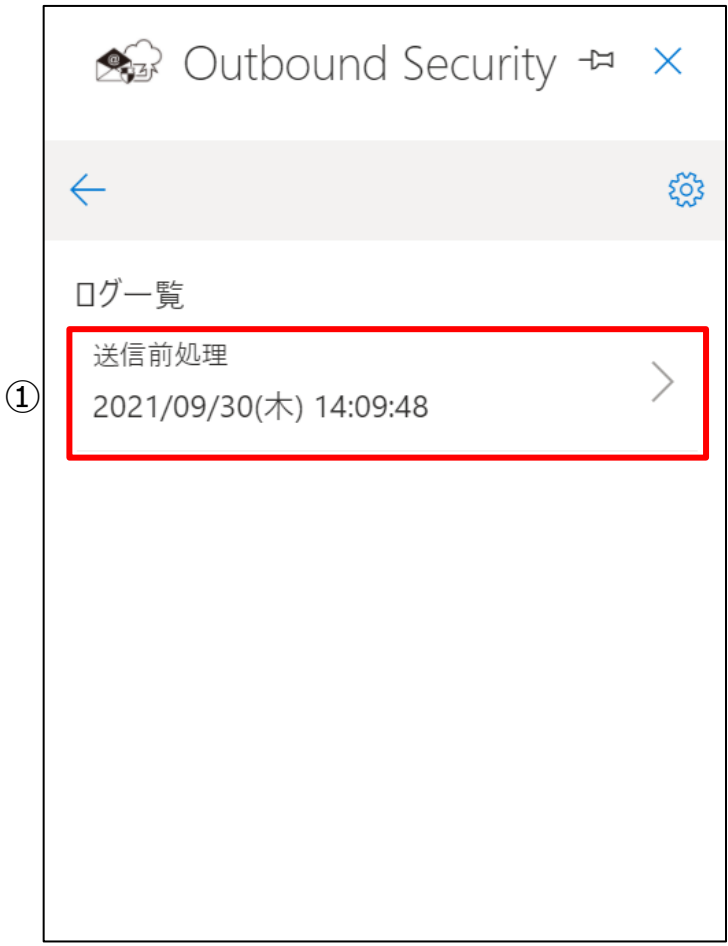

「ログ一覧画面」から対象のログを選択してクリックします。

「ログ閲覧画面」が表示されます。

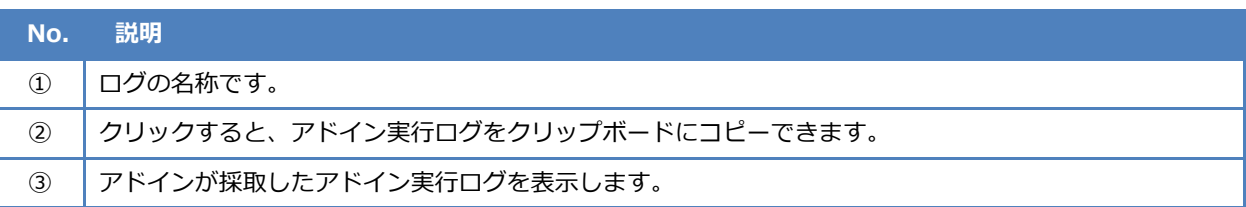

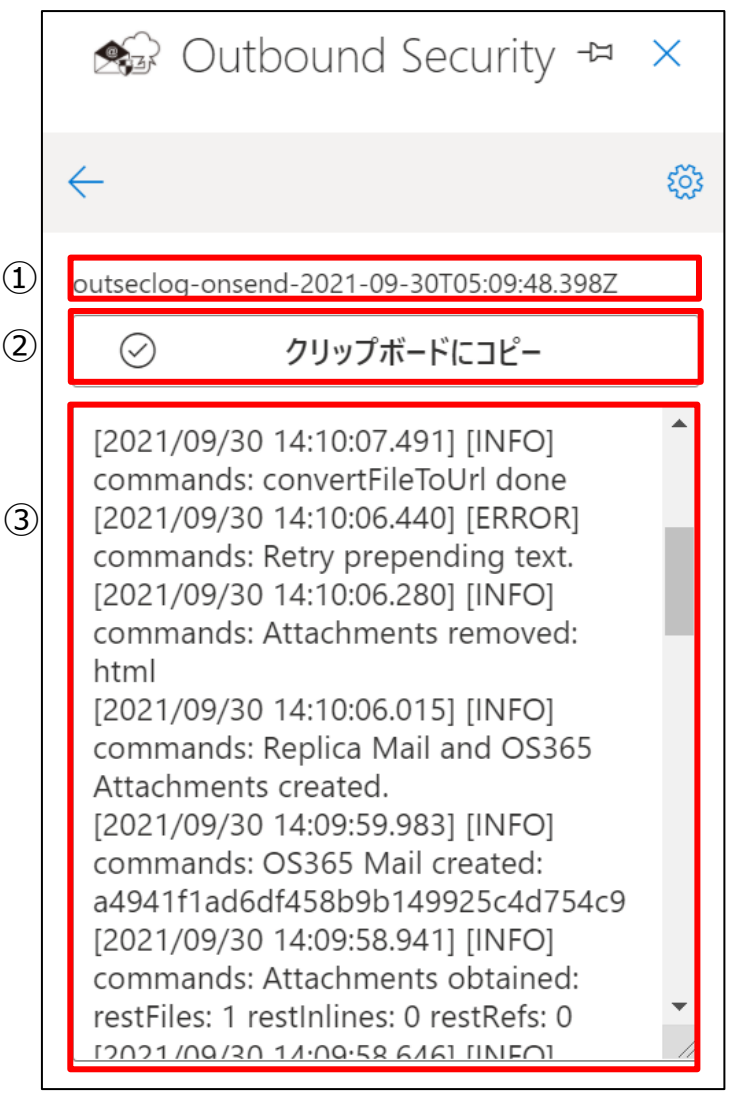

アドイン実行ログがない場合は以下のように表示されます。

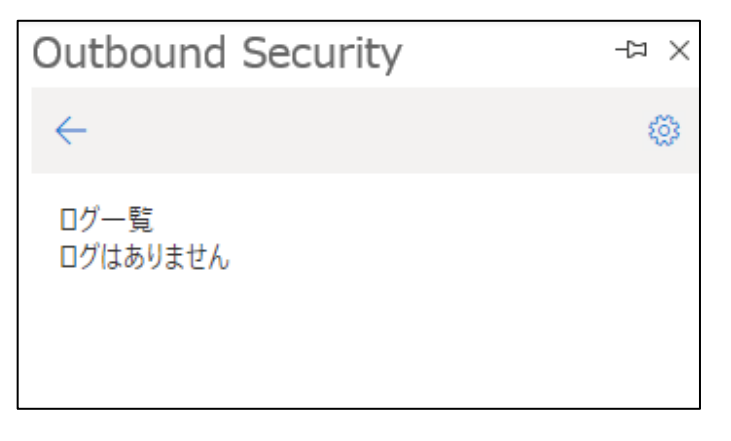

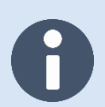

ログの保存期間を超過した場合、ログは自動的に削除されます。

保存期間については、[「5.1](#page-85-0) [本アドインの制限値」](#page-85-0)ご参照ください。

## **3.2.5 ダウンロードリンク化したメールを確認したい**

本アドインは、ダウンロードリンク化したメールまたは複製メールを選択して、添付ファイル管理画面を表示するこ とで、宛先に対して添付ファイルの公開/非公開の状態変更やファイルのダウンロード履歴を確認できます。添付ファ イル管理画面は対象となるメールの1つだけの表示ですが、ダウンロードリンク化したメールの一覧表示機能を利用す ることで複数の項目を表示できます。

ダウンロードリンク化したメールの一覧表示機能を利用する手順について説明します。

- 1. 下書きメール以外の任意のメールを選択し、「 \*\*\* 」 「Outbound Security」をクリックします。
- 2. 添付ファイル管理画面の「<sup>303</sup>」をクリックします。
- 「設定一覧画面」の「メール一覧表示」をクリックします。

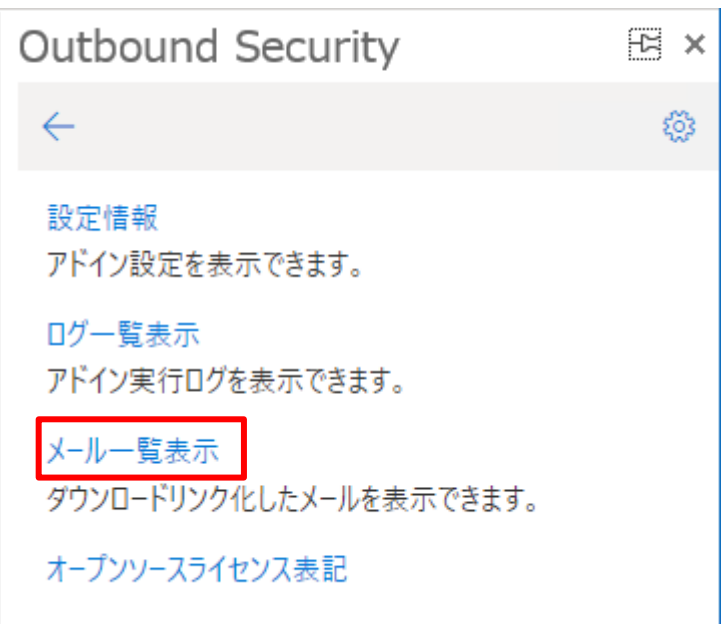

「メール一覧画面」が表示されます。

詳細を確認する場合は該当行の「作成日時」をクリックします。

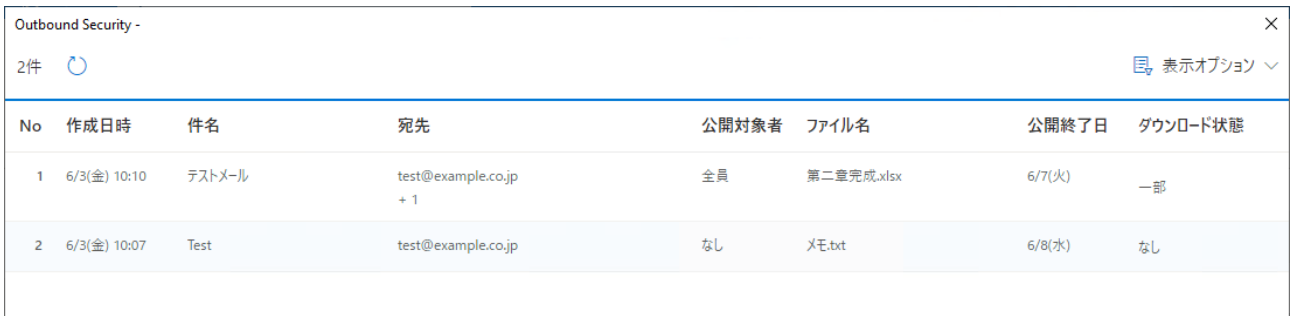

## **3.2.6 「リンク化しないで送信」ボタンが表示されない**

添付ファイル付きのメールを送信する際に、「リンク化しないで送信」ボタンが表示されることがあります。「リンク 化しないで送信」ボタンは、差出人のドメインとすべての宛先のドメインが同一の場合に表示されます。本アドインの 導入時に、ドメインの違いに関わらず常に表示するかどうかを選択できます。

## **3.2.7 メール一覧画面の詳細画面のリンクボタンが有効にならない**

本アドインのメール一覧画面のメール詳細画面では、リンクから「ダウンロードリンク化したメール」または「複製 メール」のアイテムを別ウィンドウで開くことができます。リンクが有効にならない場合は次のことが考えられます。

- ⚫ ダウンロードリンク化したメール
	- ➢ ダウンロードリンク化の変換中に処理を中断した
	- ➢ 送信遅延機能で送信をキャンセルした
- ⚫ 複製メール
	- ➢ 送信済みアイテムにある複製メールを別の場所に移動または削除した

ダウンロードリンク化の途中で処理が中断された場合、タイミングによっては複製メールの作成が完了していること があります。メール一覧画面に表示される情報は本サービスのサーバーに登録された情報を表示しています。そのた め、実際には宛先にダウンロードリンク化したメールが送信されていないにも関わらず、情報が表示されることがあり ますのでご注意ください。また、メールが送信されていなくても、本サービスのサーバーにファイル情報が付与されて おり、公開対象者が設定されている場合、その公開対象者は専用のダウンロードサイトにアクセスしてファイルの入手 が可能な状態となります。実際にファイルを入手するためにはダウンロードリンクが必要です。ダウンロードリンクは 推測不可能ですが、宛先間違いの場合は非公開に設定することを推奨します。

Outlook on the webではWebブラウザーのポップアップブロックにより本アドインのメール一覧画面のリンクからメ ールを開くことができません。[「3.5](#page-66-0) [Webブラウザーで本アドインが正常に機能しない」](#page-66-0)を参考にブラウザーのポップ アップ設定を変更してください。

## **3.3 会議出席依頼メールでの動作を知りたい**

Outlookアプリにはメールビューや予定表ビューなどが存在します。メールビューは、送受信したメールが表示される 画面のことです。予定表ビューは、カレンダー形式などで予定が表示される画面のことです。会議出席依頼メールは、 予定表ビューから予定を作成して出席者を追加した場合に、出席者に対して会議出席依頼を送るメールのことです。会 議出席依頼メールには、iCalendar形式(MIMEタイプtext/calendar)が含まれており、その形式に対応したアプリで は出欠確認の応答や予定表への予定の追加などの操作ができます。

本アドインは、開催者が予定表ビューから予定を作成して送信する会議出席依頼メールについても動作対象です。本 アドインの送信前確認機能による送信確認画面では、必須出席者はTOに、任意出席者はCCに、それぞれ割り当てて表 示します。予定に設定できる場所や時刻の情報は表示しません。そのほかの注意事項については「4.3 [会議出席依頼メ](#page-79-0) [ールの動作仕様」](#page-79-0)をご参照ください。

# **3.4 エラー画面が表示されて操作できない**

本アドインでの処理に予期しないエラーが発生すると下記画面が表示されることがあります。

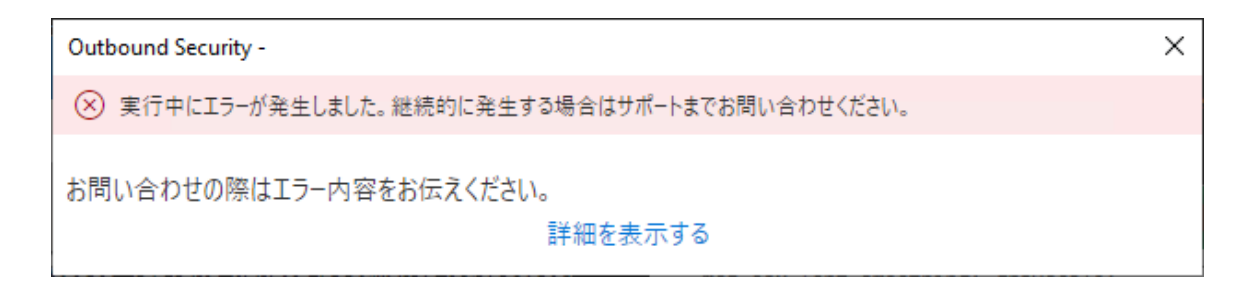

#### **対処方法**

[「3.6](#page-68-0) [サポートに問い合わせしたい」](#page-68-0)を参考に、発生手順を添えてサポートまでお問い合わせください。

# <span id="page-66-0"></span>**3.5 Web ブラウザーで本アドインが正常に機能しない**

Webブラウザーでは本アドインによるウィンドウのポップアップがブロックされ、メール画面を開けないことがあり ます。

#### **対処方法**

Firefoxの場合

- 1. Firefox を起動後、メニューを表示し、「オプション」をクリックします。
- $2.$ 「プライバシーとセキュリティ」をクリックします。
- $3<sub>1</sub>$ 「許可設定」の「ポップアップウィンドウをブロックする」の「許可サイト」をクリックします。
- $\overline{4}$ . 「ウェブサイトのアドレス」に「https://outlook.office.com」を入力して許可します。

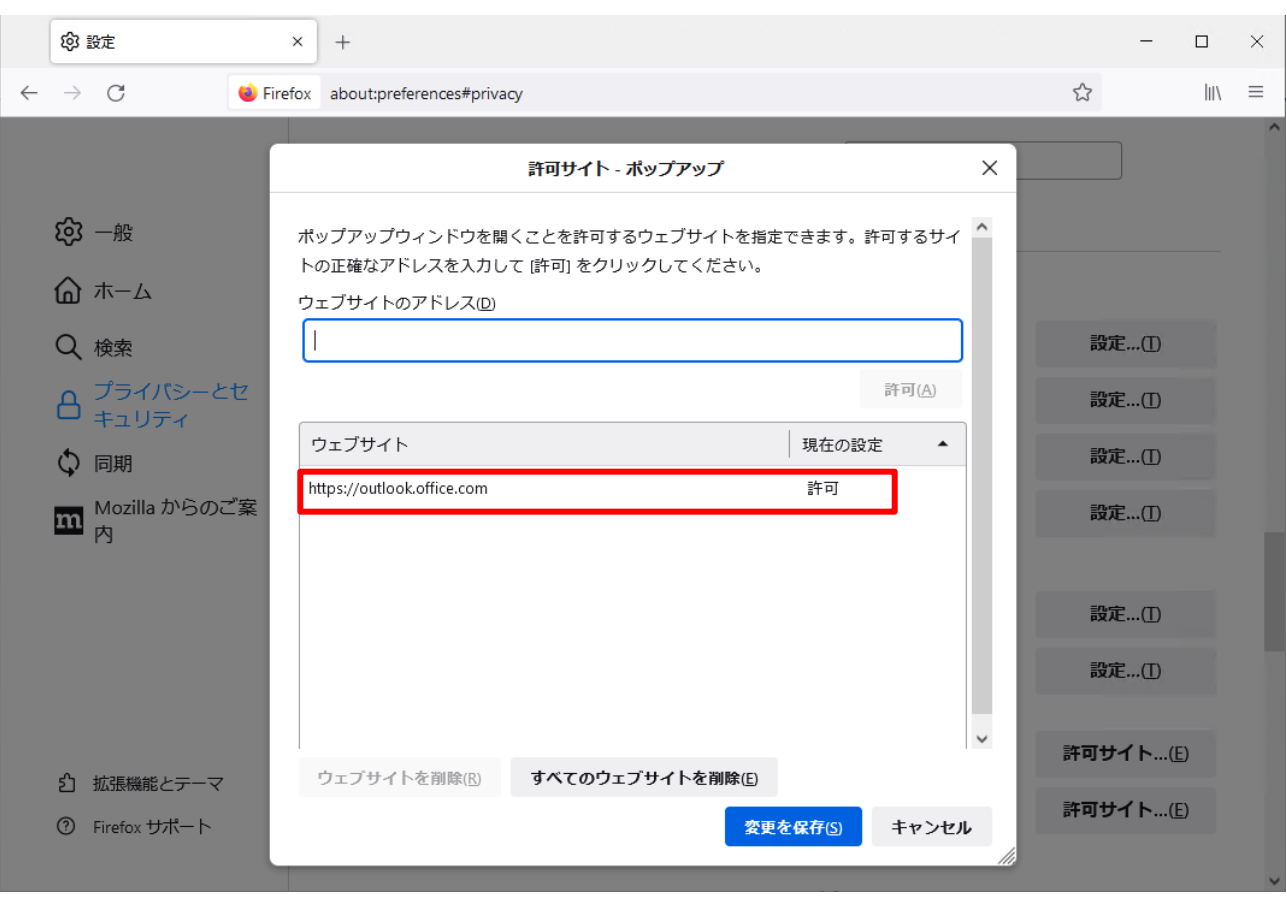

# <span id="page-68-0"></span>**3.6 サポートに問い合わせしたい**

サポートの問い合わせ情報は「サービス登録完了書」に記載されていますので、そちらをご参照ください。

不具合についてお問い合わせの際は、下記内容を含めていただきますようお願いいたします。

・問題発生時の手順

・アドイン実行ログ

Outlook for Windows ではより詳細な情報を取得するために、

下記設定を行って情報の取得をお願いすることがあります。

[「Microsoft 365 Apps for enterprise](https://docs.microsoft.com/ja-jp/office365/troubleshoot/diagnostic-logs/collect-office-diagnostic-logs) の ULS ロギングを有効にする方法」

## **3.7 アドインを削除・更新したい**

本アドインを更新、または、削除したい場合は、以下の手順を実施ください。

#### **3.7.1 Outlook アドインを更新する(管理者)**

「Microsoft 365 管理センター」のアドインの一元展開機能を使用して展開済みのOfficeアドインを更新する方法に ついて説明します。この操作は、本サービスのマニフェストファイルの更新が必要な場合に実施してください。

1. Microsoft365.com に管理者権限でサインインし、「管理」をクリックします。

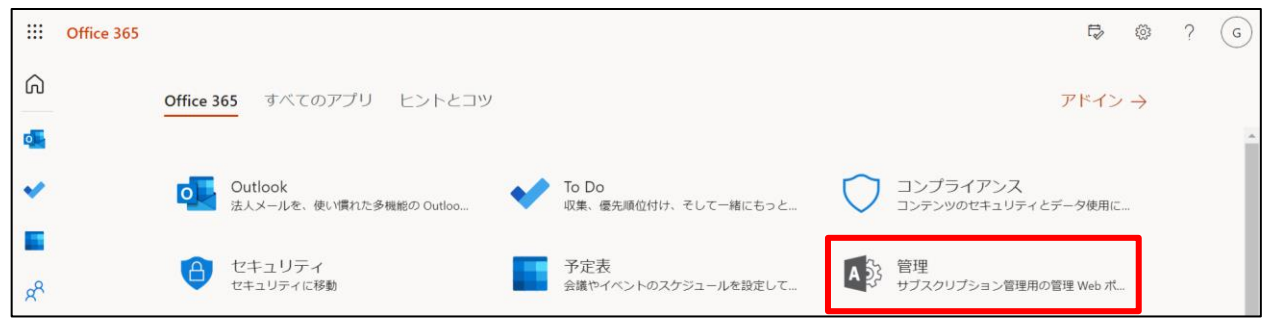

 $2.$ 「Microsoft 365 管理センター」の画面に移行後、左側のタブの「設定」-「統合アプリ」をクリックします。

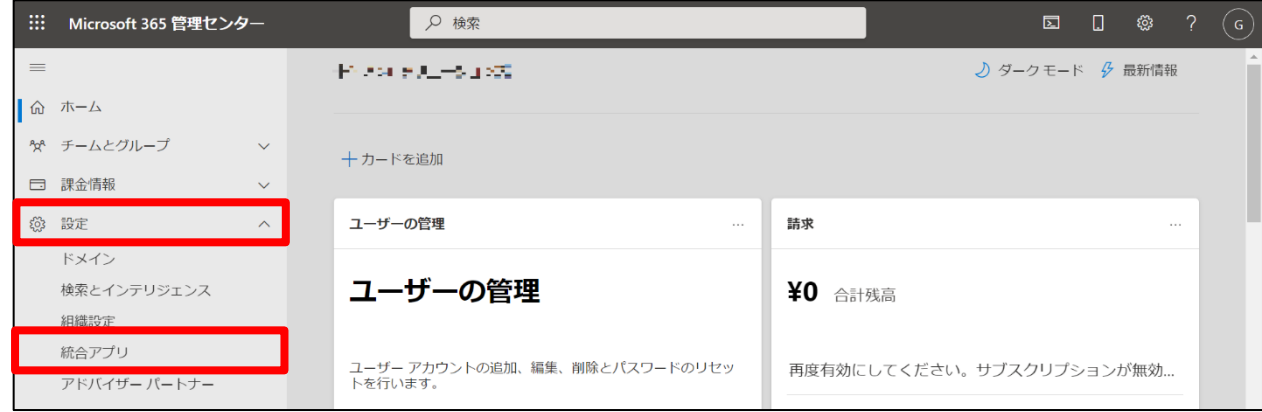

「Add-ins」をクリックします。

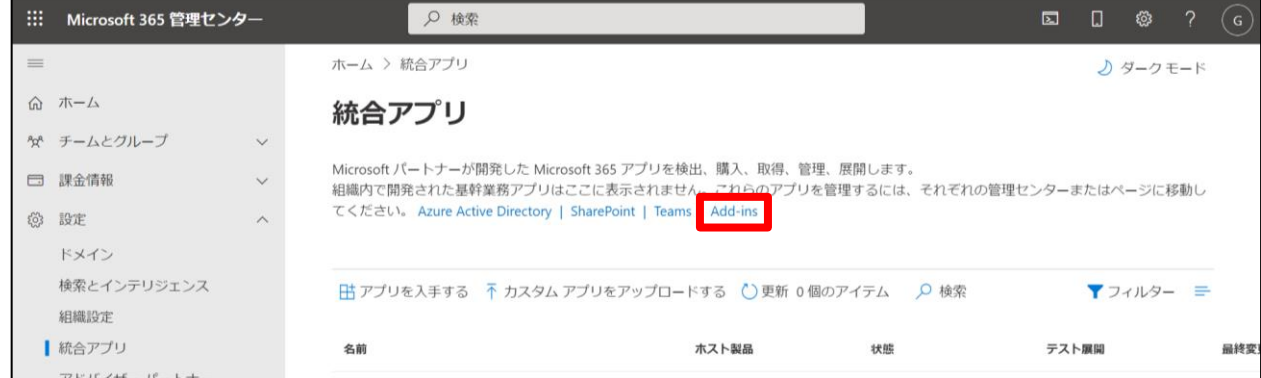

更新したいアドインを選択します。

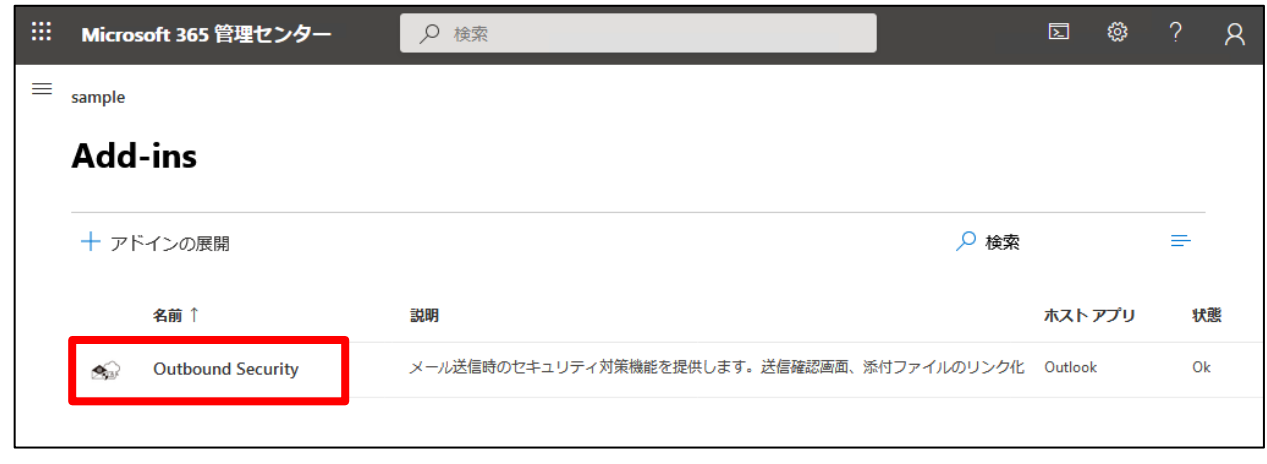

5. 右下の「アドインの更新」をクリックします。

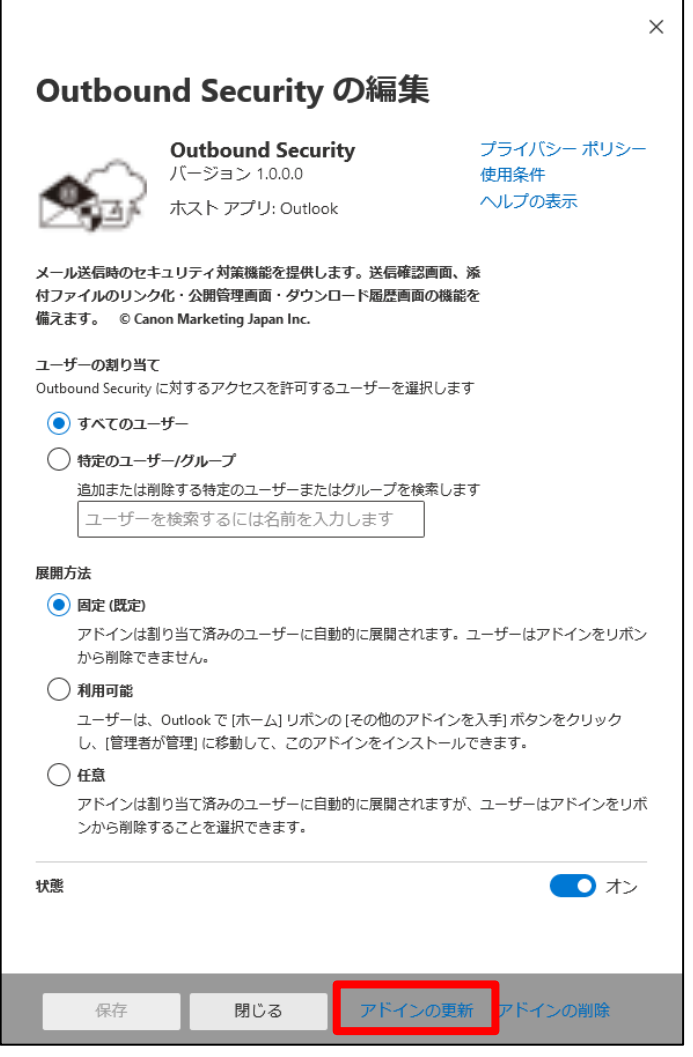

 $\mathbf{r}$ 

ダイアログ画面が表示されるので、「マニフェスト ファイルの URL がわかります」を選択して、本サービスの

Outlook アドインのマニフェストファイルの URL を入力し、「更新」をクリックします。

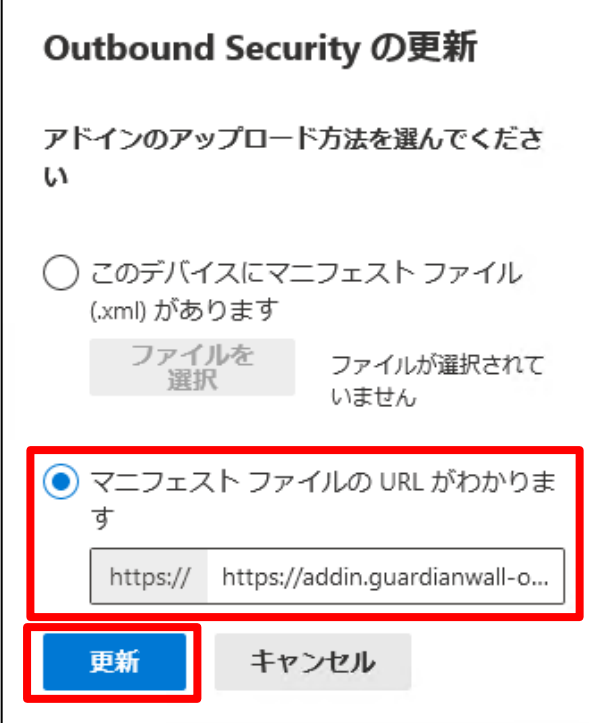

以上の作業で、展開済みのアドインの更新ができます。
#### **3.7.2 Outlook アドインを削除する(管理者)**

「Microsoft 365 管理センター」のアドインの一元展開機能を使用して展開済みのOfficeアドインを削除する方法に ついて説明します。アドインの展開管理画面の表示方法については、前項をご参照ください。

1. Microsoft365.com に管理者権限でサインインし、「管理」をクリックします。

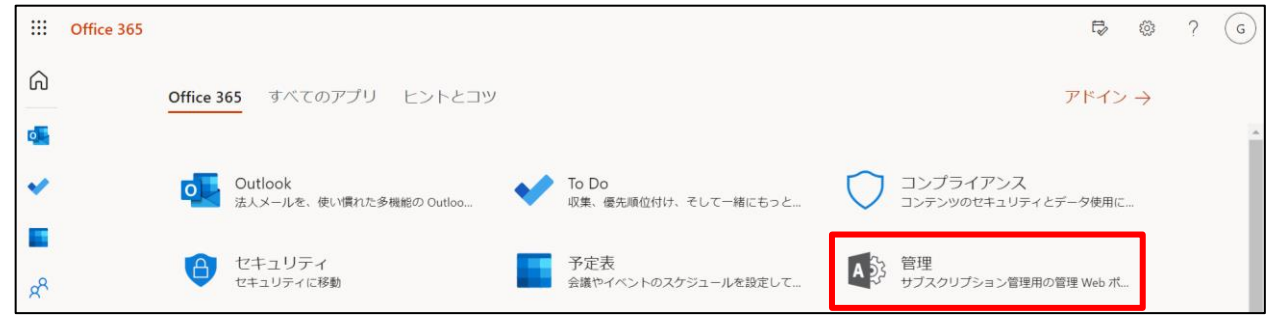

 $2.$ 「Microsoft 365 管理センター」の画面に移行後、左側のタブの「設定」-「統合アプリ」をクリックします。

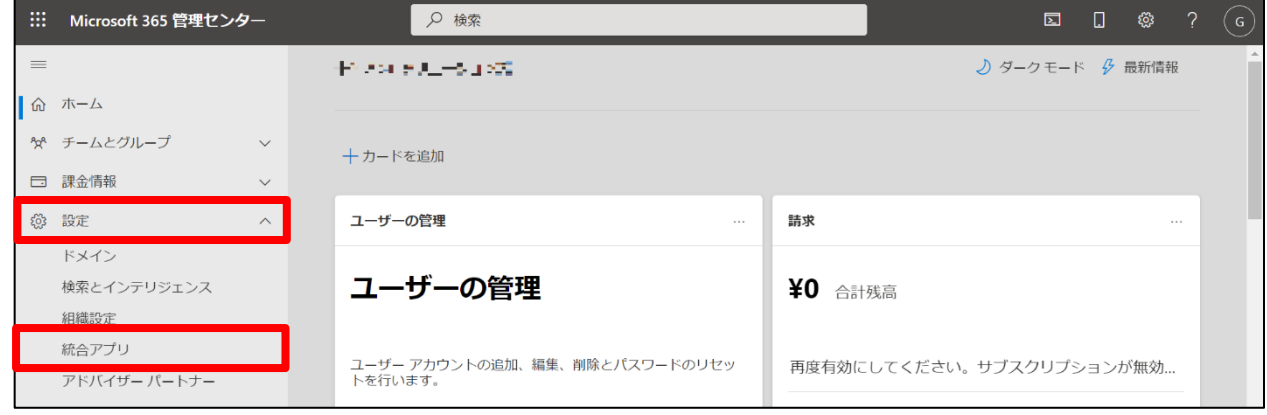

「Add-ins」をクリックします。

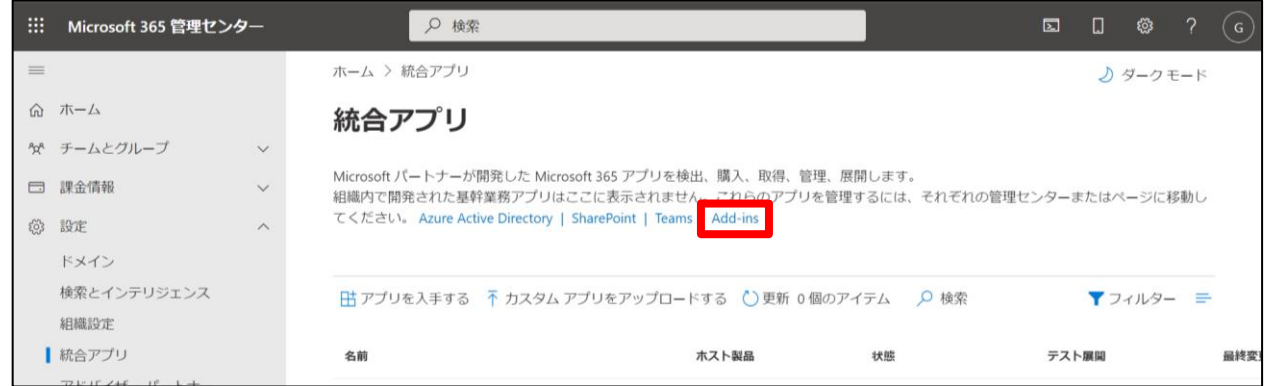

削除したいアドインを選択します。

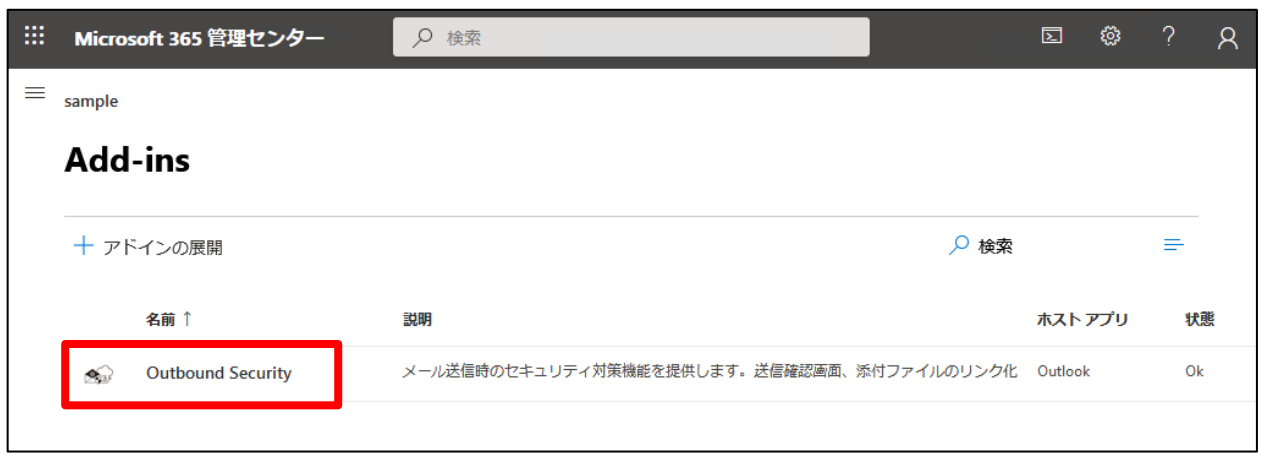

5. 右下の「アドインの削除」をクリックします。

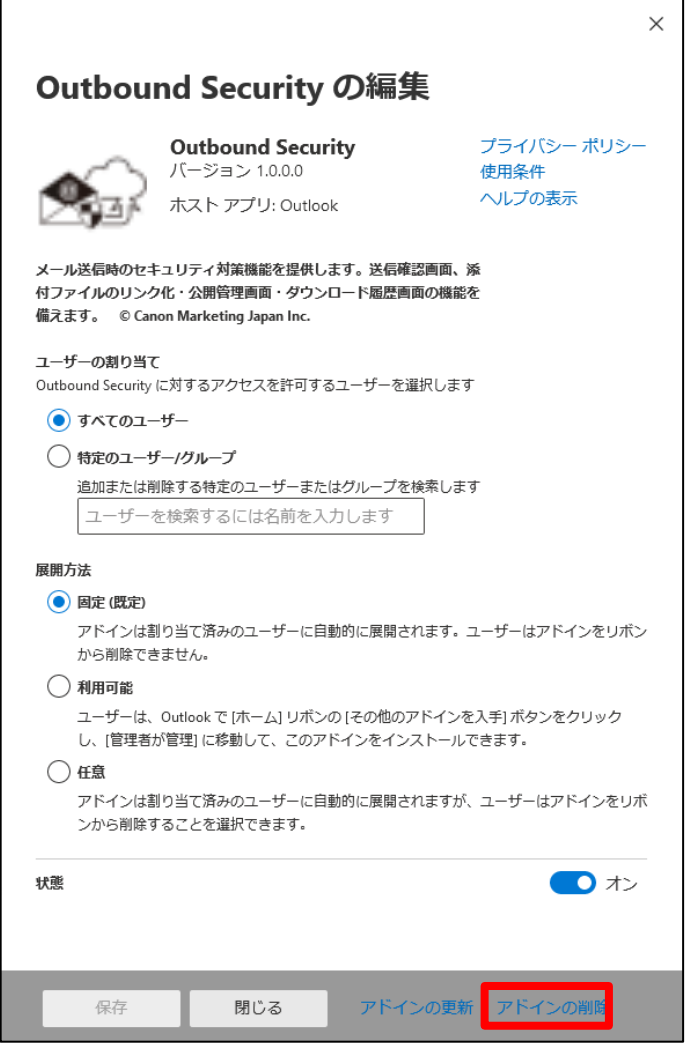

6. ダイアログ画面が表示されるので、「削除」をクリックします。

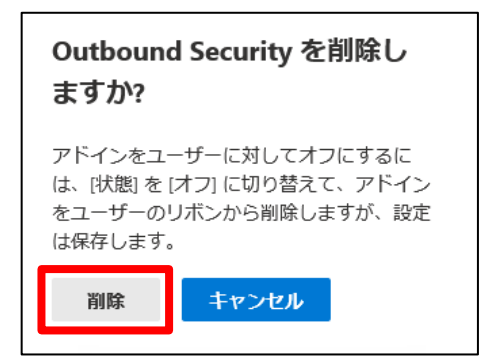

以上の作業で、展開済みのアドインの削除ができます。

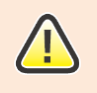

アドインの削除には最大 72 時間かかることがあります。 詳しく[は「一元展開に関する](https://docs.microsoft.com/ja-jp/microsoft-365/admin/manage/centralized-deployment-faq?view=o365-worldwide#how-long-does-it-take-for-add-ins-to-show-up-for-all-users) FAQ」をご参照ください

#### **3.7.3 Outlook アドインを削除する(組織内のユーザー)**

Outlookアプリからアドインを削除する方法について説明します。

1. アドインの参照画面を表示します。

#### **Outlook for Windows の場合**

Windows 版の Outlook アプリを起動して、リボンメニューの「アドインを入手」アイコンをクリックします。

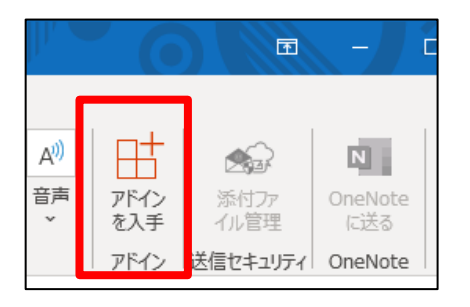

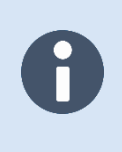

リボンメニューに「<sup>田」</sup>」アイコンが表示されない場合は、 ご利用環境の Microsoft 365 管理者が個人用アクセスを許可していない可能性があります。 ご利用環境の組織の管理者にお問い合わせください。

#### **Outlook on the web の場合**

Web ブラウザーから Outlook アプリを開いて、任意のメールを選択し、メール表示枠右側の「 \*\*\* 」アイコンを 選択します。

 $\overline{\mathbf{H}}$  Outlook Q 検索 □ 今ずぐ会議 「局」 ■ ■ 局  $\overline{R}$ = | び 新しいメッセージ  $\Box$ フィルターン  $\Box$ ▽ お気に入り ○ 優先 その他 test  $R^2$ △受信トレイ user<br>2021/09/28 (火) 10:30 user 0 5  $\frac{4}{3}$  $\sim$  $\circ$ O 火 10:30 test ▶ 送信済みアイテム test 宛先: テストユーザー  $\theta$ test  $\varnothing$  下書き 返信 転送 日 アーカイブ  $\overline{\mathbf{w}}$ お気に入りに追加

「アドインを取得」をクリックします。

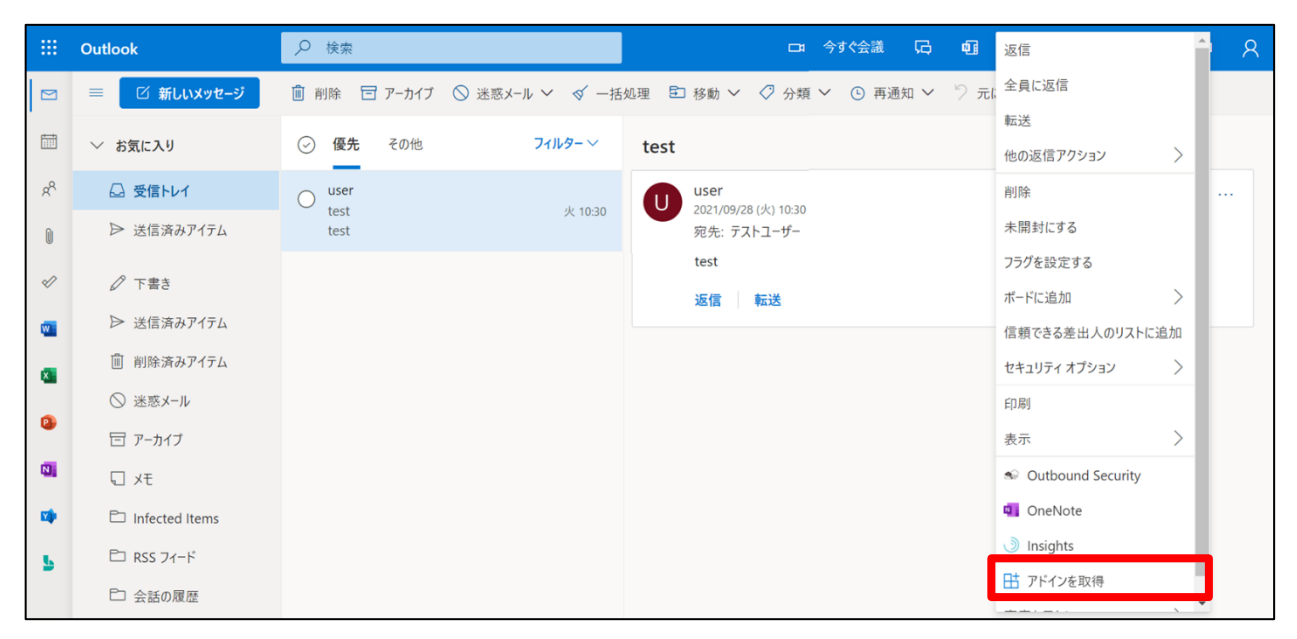

2. インストール済みのアドインの右下の「 …」を選択し、「削除」をクリックします。

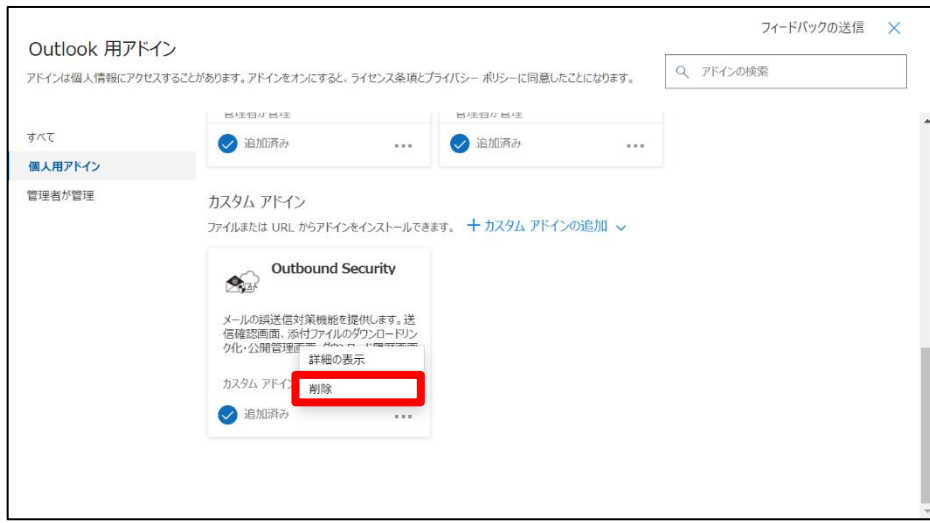

以上の作業で、追加済みのアドインの削除ができます。

### **4.利用上の注意事項**

本章では、本アドインの添付ファイルのダウンロードリンク化機能のご利用にあたって、添付ファイルの公開対象者 の設定やOutlookアプリの設定による影響などの注意事項について説明します。

#### **4.1 画面や通知文でのタイムゾーンの扱い**

本アドインで表示される日付は以下の基準で表示されます。

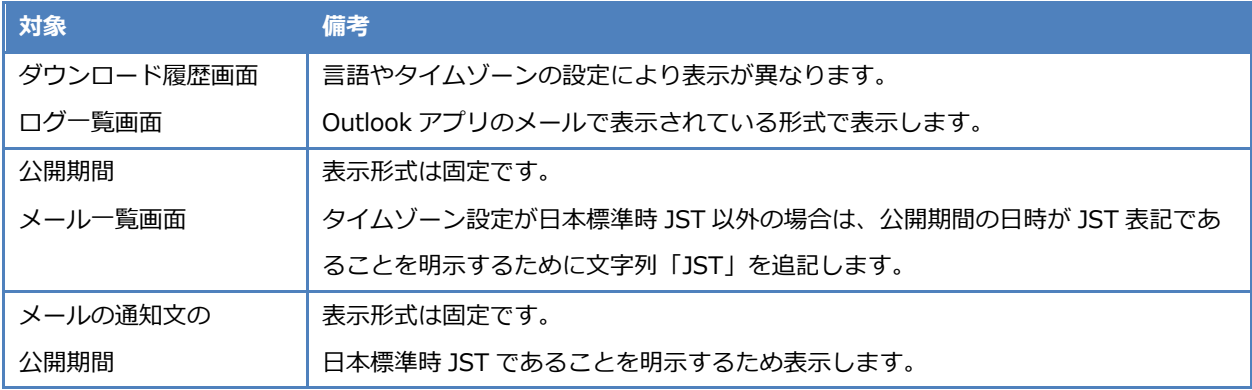

本アドインはOutlookアプリに機能を追加するOutlookアドインです。本アドインによる添付ファイルの操作やメール 本文の操作は、Outlookアプリが保持するOutlookアイテム(Exchangeアイテム)に対しての操作となります。受信者 の環境でメッセージが文字化けする場合はOutlookアプリの設定をご確認ください。

#### **4.2 メーリングリストの展開に未対応**

本アドインはメールアドレスリストのアドレス展開に対応していません。宛先にメーリングリストを指定してメール を送信した場合、各種画面の宛先にはメーリングリストのアドレスが表示されます。添付ファイルダウンロードリンク 化機能をご利用の場合、添付ファイルの公開は宛先に指定したメールアドレスとなるため、宛先にメーリングリストを 指定して送信した場合は、そのメーリングリストを用いてダウンロードサイトにログインする必要があります。メーリ ングリスト内に含まれるメールアドレスではログインできませんのでご注意ください。

ワンタイムパスワードによるダウンロードサイトへのログインでは、その時点で登録されているメーリングリスト内 のメールアドレスすべてにメールが送信されます。また、ワンタイムパスワードが記載されたメールは組織外からのメ ールとなるため、受信できるように設定する必要があることにご注意ください。

メーリングリストかどうかは自組織内に登録された情報(Microsoft 365管理センターまたはExchange管理センター から確認できる情報)に基づいて表示します。組織外のメールアドレスは通常のメールアドレスとして扱われますので ご注意ください。

本マニュアルではメーリングリストを以下のグループのいずれかを示すものとします。

配布グループ (配布リスト)

- 動的配布グループ (動的配布リスト)
- Microsoft 365 グループ (旧称: Office 365 グループ)
- ⚫ メールが有効なセキュリティグループ

#### **4.3 会議出席依頼メールの動作仕様**

開催者が予定表ビューから出席者を追加した予定を作成することで、出席者に対して会議出席依頼メールが送信され ます。会議出席依頼メールは、iCalendar形式 (MIMEタイプtext/calendar) が含まれており、開催者(送信者)から のメール送信および出席者(受信者)からの出欠確認の応答で構成されます。

本アドインの送信前確認機能による送信確認画面では、必須出席者はTOに、任意出席者はCCに、それぞれ割り当てて 表示します。予定に設定できる場所や時刻の情報は表示しません。Outlook on the webでは、予定表ビューの予定は HTML形式で固定されておりテキスト形式への切り替えができないため、本アドインの送信前確認機能の送信確認画面 の本文欄において、埋め込み画像はそのまま表示します。

#### **4.3.1 会議出席依頼メールの送信時(開催者)**

会議出席依頼メールは、予定表ビューで作成した予定の内容から自動的に作成して送信され、送信されたメールは、 メールビューの送信済みアイテムに保存されます。このとき、開催者のOutlookアプリでは、予定表ビューの開催予定 日にスケジュールが、メールビューの送信済みアイテムにメールが、それぞれ保存された状態となります。会議出席依 頼メールの送信時の本アドインの動作対象について次の表に示します。

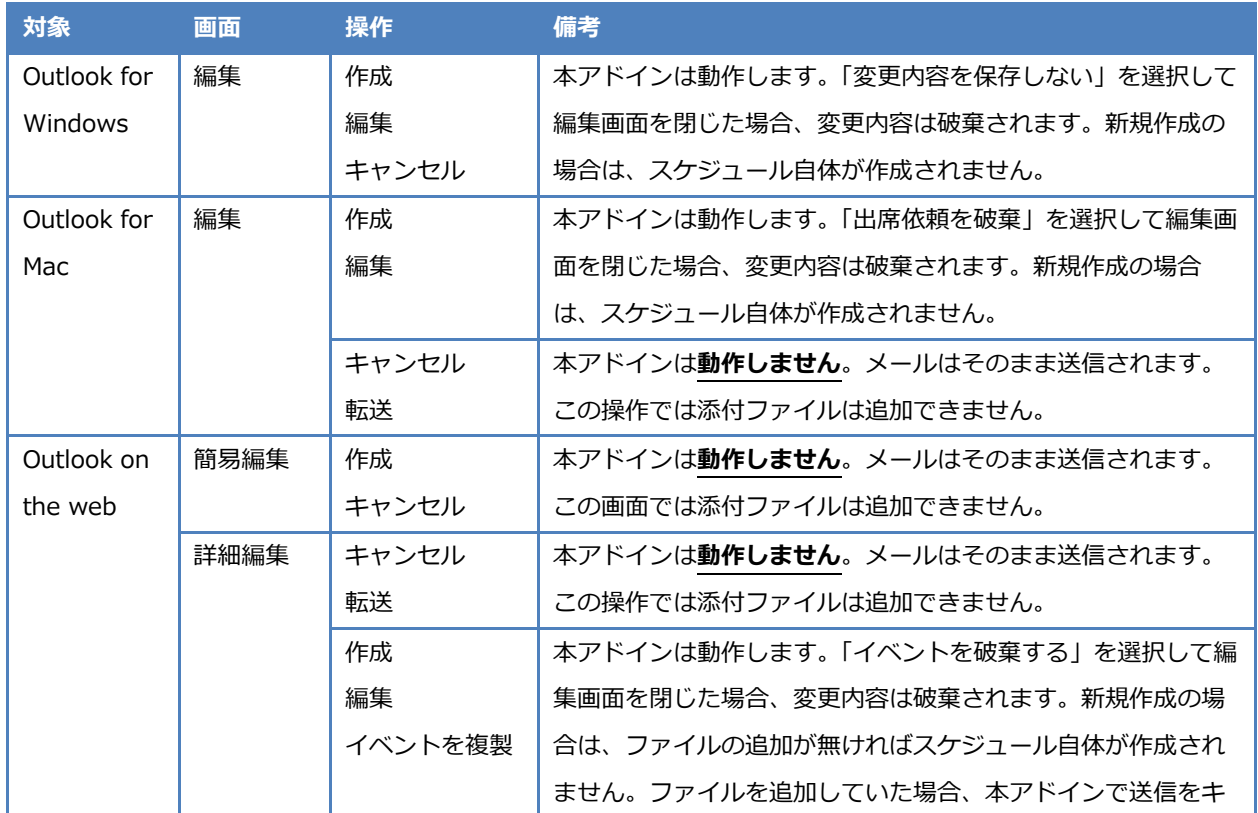

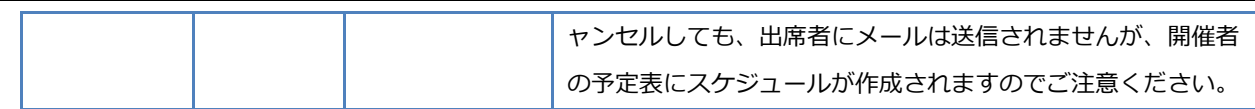

Outlook on the webは、画面構成が変わることがあります。本マニュアルでは、簡易編集画面を詳細編集画面に比べ て入力内容に制限があり、詳細編集画面に切り替えることのできる画面のこと、として記載しています。詳細編集画面 はMicrosoftドキュメントでは「詳細なイベントフォーム」として記載されています。

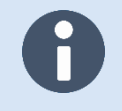

予定表ビューの自分の予定表からの操作のみがアドインの動作対象となります。 他人の予定表からの場合は、本アドインの動作対象外となりますのでご注意ください。

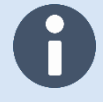

会議出席依頼メール作成時に場所欄のみを指定した場合はアドインの動作対象外となります。

ただし、Outlook for Windows の場合は、場所欄に指定したメールアドレスが会議開催者の ドメインと異なる場合はアドインの動作対象となりますのでご注意ください。

2023 年 09 月時点で Outlook for Mac で会議出席依頼メールの送信時に Teams 会議または場所が何も指定されていない場合、Outlook の確認ダイアログ「招待を送信」、 アドインの実行、再度 Outlook の確認ダイアログ「招待を送信」で送信する流れになります。 2 回目の Outlook ダイアログ表示時に「編集を継続する」を選択した場合は送信されませんので ご注意ください。その場合、何も編集しないで送信を選び「招待を送信」で送信されます。

#### **4.3.2 会議出席依頼メールの応答時(出席者)**

開催者から送信された会議出席依頼メールは出席者のメールビューの受信トレイに保存されます。Outlookアプリは、 iCalendar形式(MIMEタイプtext/calendar)に対応しており、出欠確認の応答を開催者に送信することができます。 Outlookアプリで出欠確認に応答すると、予定表ビューのスケジュールが更新され、メールビューの該当メールは自動 的に削除済みアイテムに移動します。会議出席依頼メールの応答時の本アドインの動作対象について次の表に示しま す。

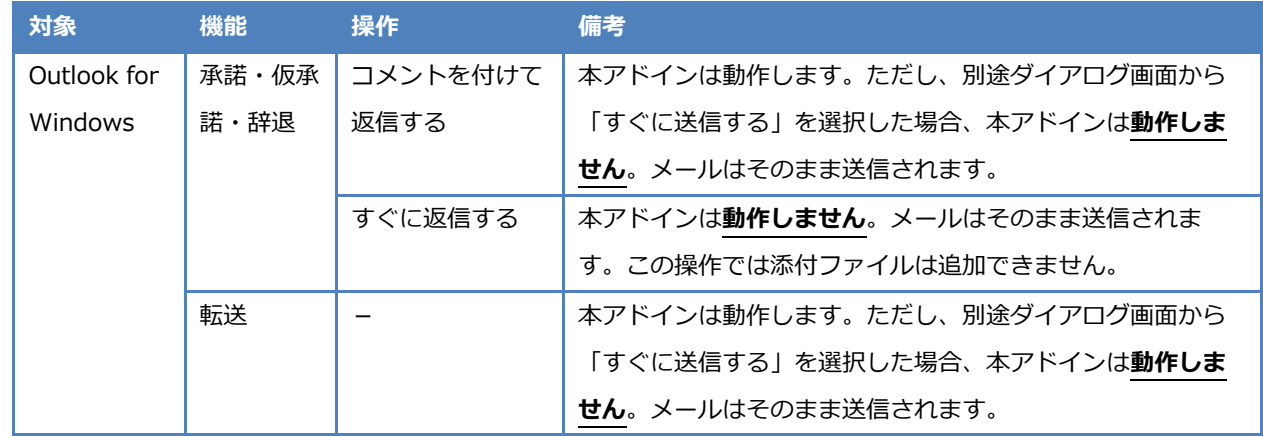

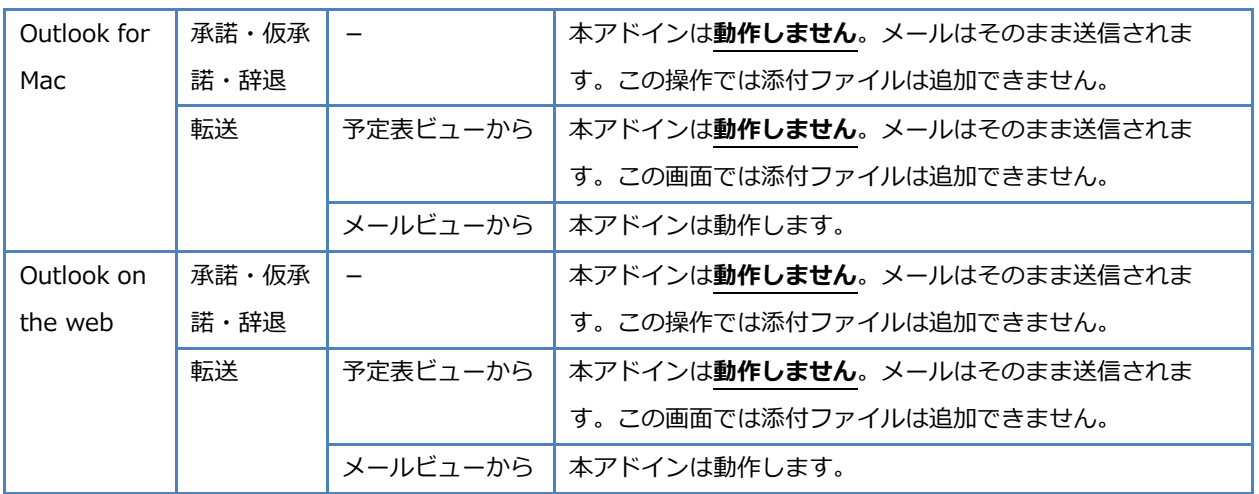

出欠確認の応答で承諾・仮承諾・辞退のいずれかを選択して実行すると その会議出席依頼メールは削除済みアイテムに移動します。 本アドインで途中でキャンセルしてもメールは移動されますのでご注意ください。

Outlook for Windows で別途ダイアログ画面から「すぐに送信する」を選択した場合 本アドインは有効にならず、そのままメールが送信されますのでご注意ください。 ダイアログ画面からではなく画面上の送信ボタンから操作してください。

#### **4.3.3 会議出席依頼メールをダウンロードリンク化する**

添付ファイルダウンロードリンク化機能で添付ファイルをダウンロードリンク化すると、「会議の詳細」の内容にダウ ンロードリンクが追記され、その内容をもとに会議出席依頼メールが自動的に作成され送信されます。「会議の詳細」の 内容やメールに追記されたリンクは、ダウンロードリンク化した時点の宛先の情報から更新できませんのでご注意くだ さい。例えば、会議出席依頼メールを転送して別の出席者を招待、または会議を編集して出席者を追加削除した場合 は、その変更内容はすでにダウンロードリンク化した公開・非公開の対象者情報に反映されず、新しい出席者はリンク からファイルを入手できません。また、出席者が出欠確認の応答をすると、メールビューの該当メールは自動的に削除 済みアイテムに移動します。予定表ビューのスケジュールにメール本文の内容が「会議の詳細」にコピーされるため、 その内容を確認することでダウンロードリンクの情報が確認できます。以上の内容を開催者は十分に把握したうえで添 付ファイルのダウンロードリンク化機能をご利用ください。

> 添付ファイルダウンロードリンク化機能をご利用の場合は以下の点にご注意ください。 ・添付ファイルの公開期間が最大 10 日間までしか選択できない ・本サーバーの添付ファイルの保存期間内にする必要がある

会議開催予定日を 10 日間よりも先にしてスケジュールする場合は 手動で添付ファイルの公開期間の延長を実施する必要があります。 サーバーの保存期間を超えないようにご注意ください。

#### **4.4 別の受信者に添付ファイルを公開する**

添付ファイルの公開対象はダウンロードリンク化した時点で含まれていた宛先に対して有効です。宛先は固定のため 後から変更できません。そのため、送信済みアイテムからダウンロードリンク化されたメールを別の受信者に転送して も、その受信者はリンクからファイルを入手できません。別の受信者に同様の添付ファイルを公開するには、すでに送 信した内容と同じ内容で別の受信者に送信して、新しいダウンロードリンクを作成する必要があります。

#### **4.4.1 メールを転送して別の受信者に添付ファイルを公開する**

送信済みのメールを転送して添付ファイルを公開する場合は、送信済みアイテムの複製メールを転送してください。 送信済みアイテムからダウンロードリンク化されたメールを転送しても、添付ファイル管理画面に転送先の受信者は 追加されず、添付ファイルの公開はできません。

# **4.4.2 Outlook for Windows または Outlook for Mac でメールを再送信して別の受**

#### **信者に添付ファイルを公開する**

Outlook for WindowsまたはOutlook for Macには「このメッセージを再送」または「再送信」から選択したメールと 同等の内容でメールを新規作成する機能があります。そのメッセージの再送信を利用して添付ファイルを公開する場合 は、送信済みアイテムの複製メールを再送信してください。

送信済みアイテムからダウンロードリンク化されたメールの宛先を更新して再送信しても、添付ファイル管理画面に 再送信先の受信者は追加されず、添付ファイルの公開はできません。

#### **4.5 送信遅延機能でキャンセルしたメールを再送信する**

本マニュアルでの送信遅延機能とは、本アドインの実行後にOutlookアプリがメールをExchange Onlineで送信するま でにキャンセルできる時間を設ける機能のことです。

Outlook for Windowsでは、「仕分けルールと通知の管理」から新しいルールを作成して「指定した時間 分後に配信 する」を設定することで送信遅延機能が有効となります。本アドインの実行後、該当メールは「送信トレイ」に移動 し、設定した期間保留したのちに送信され、「送信済みアイテム」に移動します。詳細は、Microsoftドキュメントの 「メール [メッセージの送信を延期または予定する」](https://support.microsoft.com/ja-jp/office/026af69f-c287-490a-a72f-6c65793744ba)をご参照ください。

Outlook for Macでは、「メール」の「作成」の「送信の取り消し」から最大で20秒間、メッセージの送信をキャンセ ルできるまでの待機時間を設定することで送信遅延機能が有効となります。本アドインの実行後、画面下部に「送信 中... [元に戻す]」が表示され設定秒数の待機後に送信されます。

Outlook on the webでは、「作成と返信」の「送信の取り消し」から最大で10秒間、メッセージの送信をキャンセル できるまでの待機時間を設定することで送信遅延機能が有効となります。本アドインの実行後、画面下部に「送信して います... [元に戻す]」が表示され設定秒数の待機後に送信されます。開催者として予定表ビューから予定を作成または 編集して会議出席依頼メールを送信する場合、送信遅延機能は有効にならず、本アドインの実行後に送信されます。

Outlookアプリの送信遅延を利用して、添付ファイル付きのメールをダウンロードリンク化しての送信をキャンセルし た後、該当メールを再送信する場合は本アドインの機能に影響があるため通常とは異なる操作を実施する必要がありま す。

ダウンロードリンク化したメールを送信遅延でキャンセルした場合

- ⚫ 受信者にメールは届かない
- 送信操作実行時の宛先から添付ファイルの公開対象者を設定してダウンロードリンクを作成する
- ⚫ 下書き:添付ファイルが外されメール本文の先頭にダウンロードリンクが追記されたメールが存在
- 送信済みアイテム:送信しようとした添付ファイル付きのメールの複製メールが存在

このとき、下書きに存在する該当メールをそのまま再送信した場合、再送信したメールが送信済みアイテムに入りま すが、そのメールにはサーバー連係情報が保存されず、添付ファイル管理画面を開くことはできません。メール一覧画 面からのリンクもサーバー連係情報をもとに紐づけを行っているためリンクは有効になりません。メールに記載された ダウンロードサイトにアクセスする受信者に対して、添付ファイルの公開・非公開の状態を変更するには、再送信した メールではなく、送信済みアイテムの複製メールから添付ファイル管理画面を開いて操作する必要があります。

この事象を回避したい場合は、送信済みアイテムの複製メールを再送信するなどして、同じ内容のメールを再作成し てからもう一度送信して、ダウンロードリンクを新しく作り直してください。

#### **4.6 差出人を変更してメールを送信する**

差出人の変更はスプーフィング対策保護のためExchange Onlineで送信を許可されたメールアドレスのみ指定できま す。差出人を変更して送信する場合は、Microsoft 365管理センターまたはExchange管理センターから該当のメールア ドレスに対して「メールボックス所有者として送信するアクセス許可」または「代理人として送信するアクセス許可」 を設定する必要があります。

Outlookアドインは基本的にユーザー自身のメールボックスで動作するように設計されています。本アドインが展開さ れたユーザーでメールの差出人欄を変更した場合でも本アドインの機能を利用できます。本アドインの添付ファイルダ ウンロードリンク化機能では、実際にダウンロードリンク化したメールを送信したユーザーのメールボックスから「添 付ファイル管理画面」の操作ができます。

「共有メールボックス」の設定で「送信済みアイテムを管理する」の「このメールボックスとして送信されたアイテ ムをコピーする」と「このメールボックスの代理人として送信されたアイテムをコピーする」を有効にした場合、別の ユーザーが差出人をその「共有メールボックス」に設定してメールを送信すると、送信されたメールがその「共有メー ルボックス」にコピーされます。ダウンロードリンク化したメールの場合、コピーされたメールから「添付ファイル管 理画面」の操作はできません。また、複製メールは本アドインが送信者のメールボックスに対する操作で作成するもの であるため、「共有メールボックス」には作成されません。

#### **4.7 共有メールボックスからメールを送信する**

本アドインで添付ファイルをダウンロードリンク化してメールを送信するときに作成される複製メールは、実際に送 信されたメールと同じメールボックスの送信済みアイテムに作成します。本アドインの「添付ファイル管理画面」は送 信操作を行ったユーザーが該当メールを選択することで表示できます。また、本アドインの「メール一覧画面」の送信 済みメールおよび複製メールへのリンク機能については、Outlook on the webのみユーザー自身のメールボックスま たは共有メールボックスに関係なく表示できます。Outlook for WindowsまたはOutlook for Macについては、本アド インで「添付ファイル管理画面」を開いたメールボックスに依存しているため、リンク機能が使用できない場合がある ことにご注意ください。

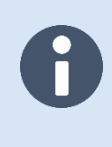

2023 年 10 月時点で、Outlook on the web 以外は本アドインの「メール一覧画面」の 送信済みメールおよび複製メールへのリンク機能が正しく機能しないことがありますので ご注意ください。

2023 年 10 月時点で、Outlook on the web の「他のメールボックスを開く」で開いた メールボックスからの送信ではアドインは機能しません。 回避策として、差出人を変更してメールの送信をお試しください。

### **5.制限事項**

本章では、本アドインの制限事項について説明します。

### **5.1 本アドインの制限値**

本アドインには以下の制限値が設定されています。

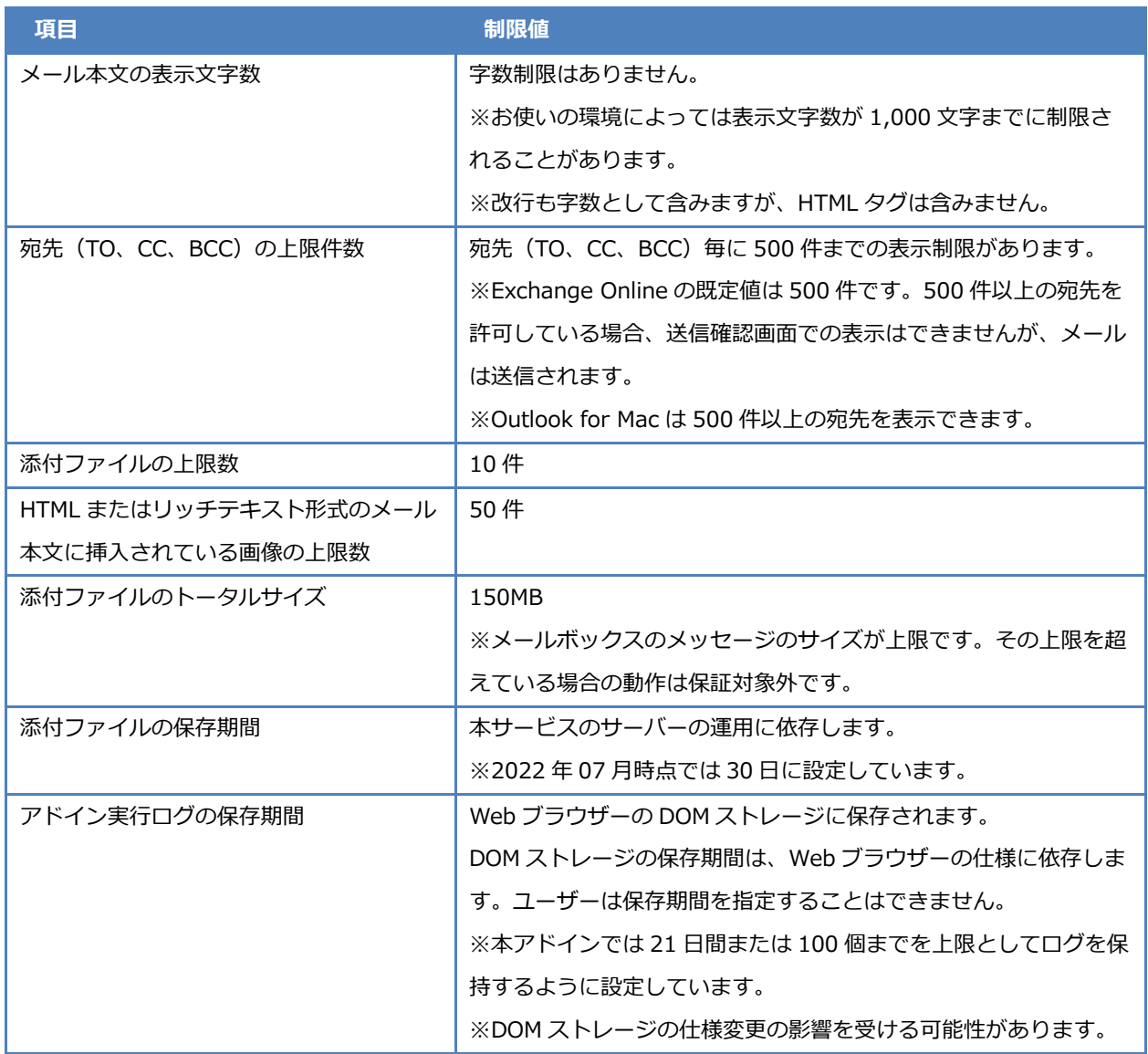

### **5.2 本アドインの動作対象**

Outlookアドインは基本的にユーザー自身のメールボックスで動作するように設計されています。詳細については Microsoftのドキュメントの[「アドインで使用可能なメールボックスのアイテム」](https://docs.microsoft.com/ja-jp/office/dev/add-ins/outlook/outlook-add-ins-overview#mailbox-items-available-to-add-ins)をご確認ください。

本アドインを使用するにあたり、特に注意すべき項目について以下に記載します。該当する場合は、本アドインの提 供する機能は使用できません。先に記載のMicrosoftのドキュメントの内容と合わせてご確認ください。

- ⚫ タスク依頼メールなど
	- ➢ Exchange Online から通知される配信レポートなどが該当します。
- ⚫ Information Rights Management (IRM) で保護されたメール
	- ➢ Office 365 Message Encryption (OME)などが該当します。
	- ➢ 2022 年 07 月時点でプレビュー版のためご利用できません。
- 拡張子 msg、eml、oft ファイルをファイルシステムから開いた
	- ➢ サポートしていません。
- 簡易 MAPI でメールを作成した(他のアプリからメールを作成した)
	- ➢ サポートしていません。
- ⚫ アーカイブメールボックス、パブリックフォルダー
	- ➢ サポートしていません。
- ⚫ 共有メールボックス、別のユーザーのメールボックス
	- ➢ 一部サポートしています。
- ⚫ Microsoft 365 グループウィンドウ内で作成されたメッセージ
	- ➢ サポートしていません。
	- **▷ 2022年07月時点で、Microsoft 365 グループを利用している場合、「■」クリックして、ウィン** ドウを開いてからメールを送信することで、例外的に Outlook アドインを実行することができます。

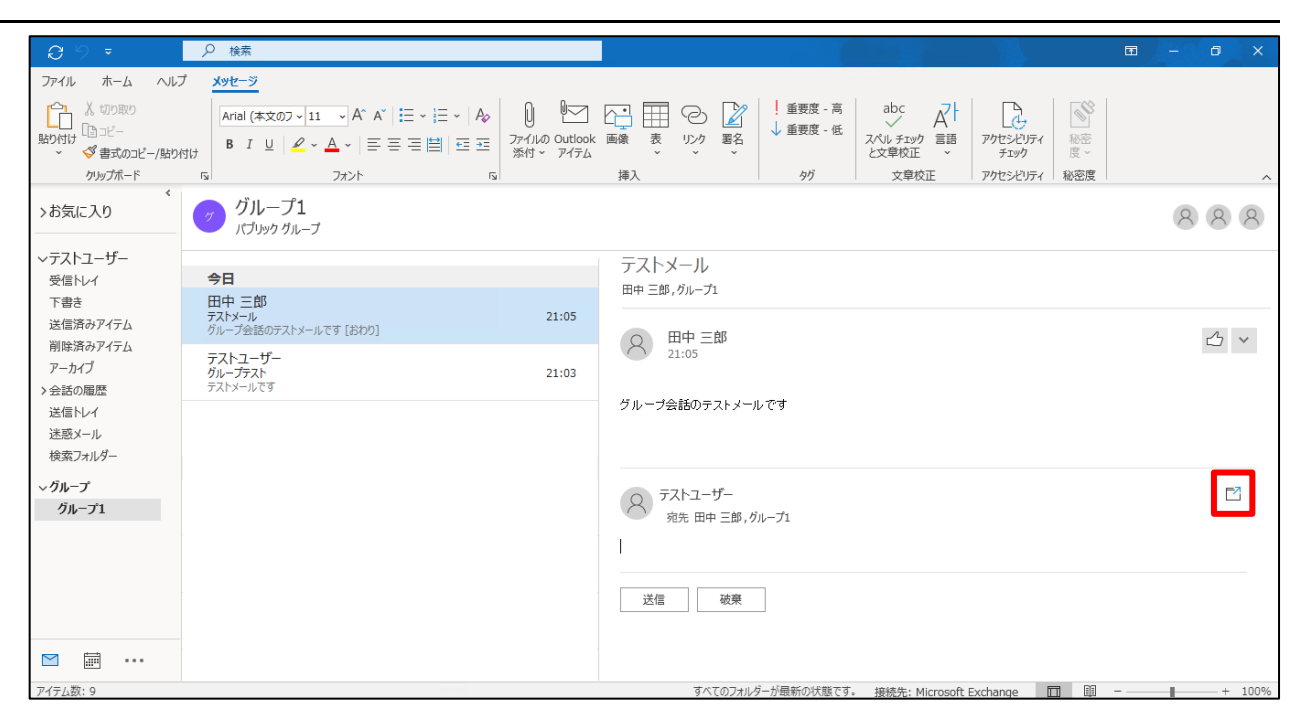

Outlook for WindowsまたはOutlook on the webで、下書きから別ウィンドウを開かないでメールを編集して、 Outlookの送信ボタンをクリックした後に、下書きの一覧から送信しようとしているメールとは別のメールを選択した 場合、「アドインが原因で、このメッセージを送信できませんでした。メッセージは下書きとして保存されます。」メッ セージが表示されます。送信ボタンをクリックした後は別のメールを選択しないようにご注意ください。

#### **Outlook on the web**

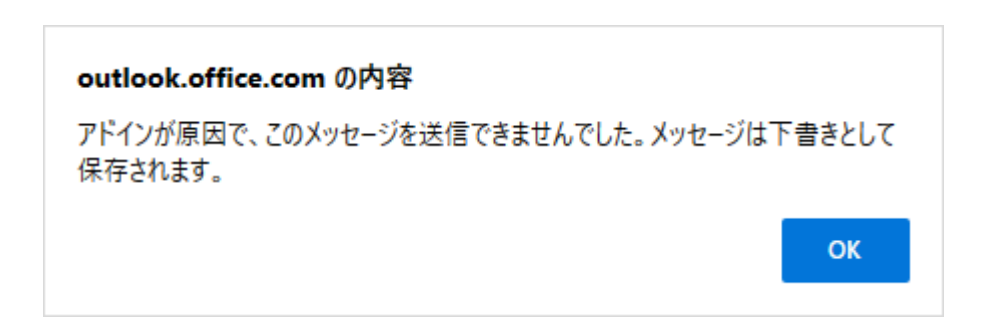

#### **Outlook for Windows**

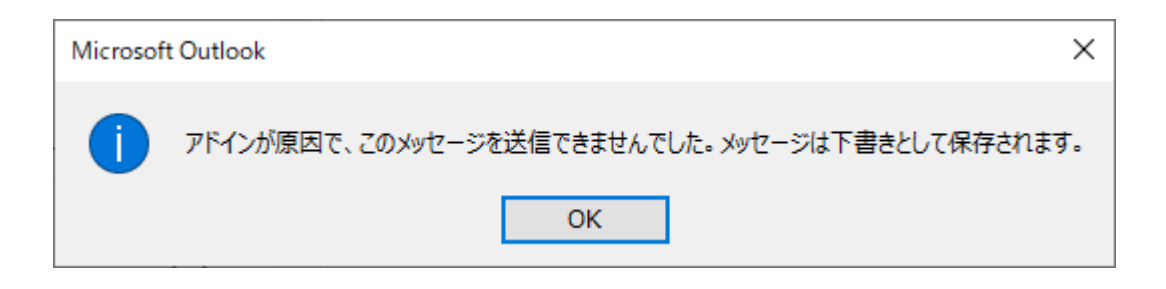

### **5.3 Outlook アイテムの MIME 形式への変換**

メールや連絡先などのOutlookアイテム(Exchangeアイテム)をダウンロードリンク化した場合、ダウンロードサイ トのファイルおよび複製メールのファイルはMIME形式に変換した内容を保存します。MIME形式で保存できない Outlookアイテム固有の情報は失われることにご注意ください。

ダウンロードリンク化しないで送信した場合、組織外へのメールはMIME形式に変換されて届き、自組織内の場合は Outlookアイテムのまま届きます。自組織内宛てで添付ファイルダウンロードリンク化機能をご利用の際はOutlookアイ テムのままではなくMIME形式に変換後の内容でファイルを渡すことになる点にご注意ください。

OutlookアイテムのMIME形式の変換の詳細は以下の通りです。

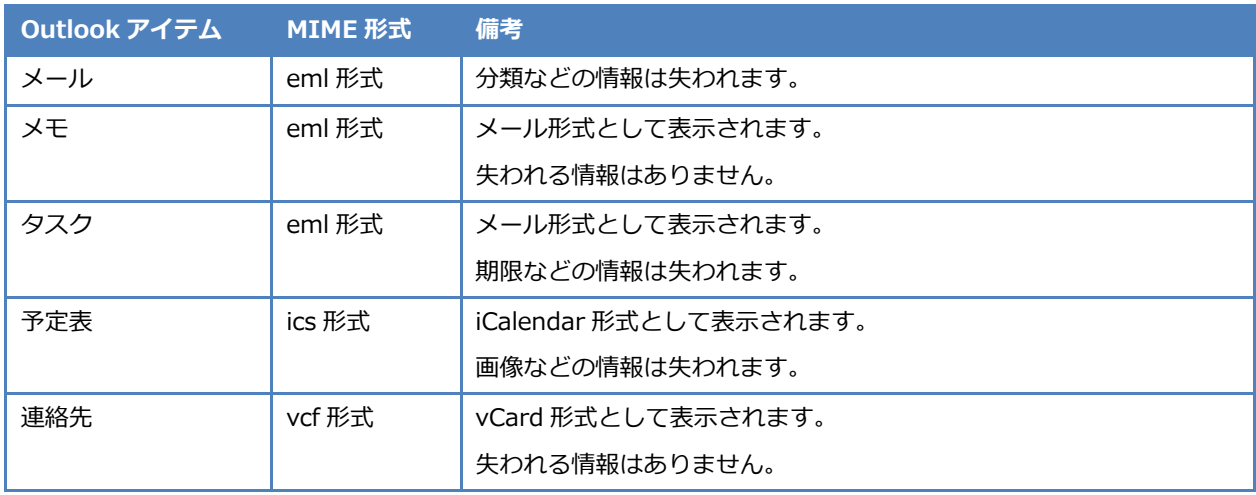

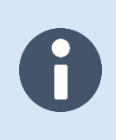

連絡先に日本語文字列が含まれている場合、Outlook for Windows では正しく表示できません。 この問題を回避するには、vcf ファイルの文字列エンコードを UTF-8 から Shift\_JIS (CP932)に 変換してから Outlook for Windows で開いてください。

### **5.4 OneDrive または SharePoint のファイルへの共有リンク**

OneDriveまたはSharePointのファイルへの共有リンクをメールに添付すると、送信者のOutlookアプリではファイル を添付したときと同じように表示することができます。共有リンク付きのメールを送信すると受信者には、メールの上 部に説明文とファイル入手のためのURLが付加された状態で届きます。受信者は、そのURLにアクセスすることでファ イルを入手することができます。

本アドインの送信前確認機能の「送信確認画面」では、OneDriveまたはSharePointのファイルへの共有リンクを挿入 した場合、本文欄に「○○さんとOneDrive for Business のファイルをあなたと共有しています。そのファイルを見る には、下のリンクをクリックしてください。…」の文面が入ることがあります。これは、「送信確認画面」を表示する際 に、本アドインの処理でメールのMIMEマルチパートのテキスト形式の内容を取得して表示しているために発生してい ます。Outlookアプリでは、共有リンクを挿入した場合に挿入されるHTML形式の内容に対してはOutlook専用の隠し属 性が付加されているため、「メール作成画面」に表示されません。送信者がメールを送信後にそのメールを受け取る受信 者の環境では、隠し属性が有効とはならないため、画面にファイルを入手するためのメッセージが表示されます。

本アドインによるダウンロードリンク化と共有リンクを組み合わせた場合、共有リンクの通知文が先に表示され、本 アドインで追加する通知文はそのあとに表示されます。

> 2023 年 02 月時点で以下の不具合があります。 ・Outlook for Windows で複製メールの共有リンクの再編集が行えない。 回避するには共有リンクを削除してもう一度追加しなおしてください

### **5.5 リッチテキスト形式のメール**

リッチテキスト形式のメールは、追加されたファイルの内容により以下の事象が発生することがあります。

- ⚫ 添付ファイルが存在していると送信確認画面で表示される。
- ⚫ 複製メールの情報が一部欠けて表示される。

本アドインでは、HTML形式またはテキスト形式でのご利用を推奨します。

### **5.6 連絡先グループ(連絡先リスト)の展開**

Outlookは個人の連絡先に連絡先グループ(連絡先リスト)を作成できます。その名前を宛先に指定した場合、本アド インはエラーメッセージを表示します。お手数ですが、手動で+の展開マークから連絡先グループ(連絡先リスト)の 展開を行ってから、送信操作を行ってください。

宛先(T)

田【テスト】確認用

連絡先グループ(連絡先リスト)ではないメールアドレスを指定した場合にも 本アドインでエラーメッセージが表示されることがあります。 該当連絡先を再登録しても発生する場合は、サポートまでお問い合わせください。

### **5.7 Google Chrome のシークレットモード**

Google Chromeのシークレットモードでは、DOMストレージへのアクセスに制限があるため、本アドインの実行ログ を保存することはできません。ログ一覧画面では常に「ログはありません」と表示されます。

### **5.8 Outlook アプリでブロックされる添付ファイル**

Outlookアプリでブロックされるファイルを添付してメールを送信したい場合、圧縮ユーティリティを利用して圧縮し たアーカイブファイルを添付してください。Outlookアプリでブロックされるファイルを添付した場合の挙動は以下の 通りです。

#### **Outlook on the web**

ブロックされるファイルを添付してダウンロードリンク化すると、正常なファイルとして登録されます。ブロックの 有無によって動作に差異はありません。

#### **Outlook for Mac**

ブロックされるファイルを添付しようとするとメッセージが表示され、ファイルを添付できません。

#### **Outlook for Windows**

ブロックされるファイルをそのまま添付してメールを保存しようとすると、警告メッセージ「このアイテムには、問 題を起こす可能性のある添付ファイルが含まれています。アイテムを閉じた後、添付ファイルは表示されなくなりま す。」が表示されます。この警告メッセージの内容に同意した場合、該当の添付ファイルにアクセスできなくなります。

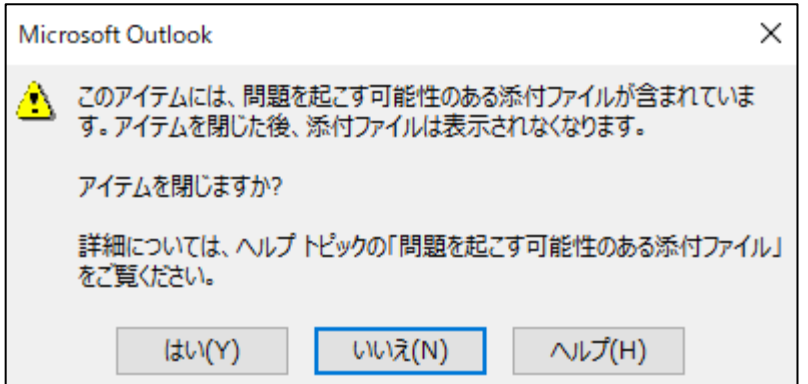

本アドインでは、同意前の添付ファイルにアクセスできる状態でダウンロードリンク化した場合は、添付ファイルの 情報が正しく登録されます。同意後の添付ファイルにアクセスできない状態でダウンロードリンク化した場合は、該当 ファイルは無いものとして扱われるためダウンロードリンク化されませんが、受信者には該当ファイルが付加された状 態で届きます。

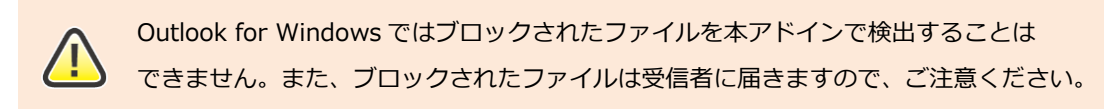

ブロックされるファイルの詳細は、別途 Microsoft のドキュメントをご参照ください。 「outlook [でブロックされる添付ファイル」](https://support.microsoft.com/ja-jp/office/outlook-でブロックされる添付ファイル-434752e1-02d3-4e90-9124-8b81e49a8519) ブロックされる添付ファイルの送信を禁止したい場合は、Exchange のメールフロールール(トラ ンスポートルール)をご利用ください。詳細は Microsoft のドキュメントをご参照ください。 [「Microsoft 365 で添付ファイルのファイル名拡張子に基づいてメッセージの送信または受信を](https://docs.microsoft.com/ja-jp/exchange/troubleshoot/email-delivery/how-to-block-message-from-being-sent-or-received) [ブロックする方法」](https://docs.microsoft.com/ja-jp/exchange/troubleshoot/email-delivery/how-to-block-message-from-being-sent-or-received)

## **5.9 Outlook for Windows で送るメニューから作成したメールや他のア プリから作成したメールがエラーになる**

2022年07月時点で、Outlook for Windowsで次の操作によって添付ファイル付きのメールを作成した場合に本アド インの処理でエラーになることを確認しています。この問題を回避するには、Outlook for Windows上からメールを作 成してください。

- ⚫ Windows でファイルを選択して右クリックメニューの「送る」から「メール受信者」を選択してメールを 作成した場合
- ⚫ 他のアプリからメールを作成した場合

# **5.10 Outlook for Windows で EdgeHTML ベースの場合にピン留め機能**

#### **が動作しない**

2022年07月時点で、Outlook for WindowsをEdgeHTMLベースで本アドインのピン留め機能を有効にしてメールを 移動した場合、画面に表示されている内容が更新されません。この問題を回避するには、本アドインの画面を閉じて再 度開きなおしてください。なお、WebView2ベースでは本不具合はありません。

EdgeHTMLベースとは、Microsoft Edge WebView2ランタイムがインストールされてない状態でOutlook for Windowsを動作させている状態のことを指します。WebView2ランタイムはMicrosoftが推奨する構成です。本アドイ ンのご利用の際にもWebView2ベースで動作させることを推奨します。

## **5.11 Outlook for Mac で会議出席依頼メールの送信時に場所欄が未設定の 場合 Outlook の確認ダイアログが 2 回表示される**

2023年09月時点で、Outlook for Macにおいて会議出席依頼メールの送信時に、Teams会議または場所が未設定の場 合、Outlookの確認ダイアログ「招待を送信」、本アドインの実行により送信確認画面の表示、再度Outlookの確認ダイ アログ「招待を送信」の流れになります。2回目のOutlookの確認ダイアログの表示時に「編集を継続する」を選択した 場合はメールが送信されませんのでご注意ください。その場合、内容を何も編集しないでOutlookの送信をクリックし て、Outlookの確認ダイアログ「招待を送信」で送信されます。内容を編集した場合は、作成時と同じようにOutlookの 確認ダイアログが2回表示されます。

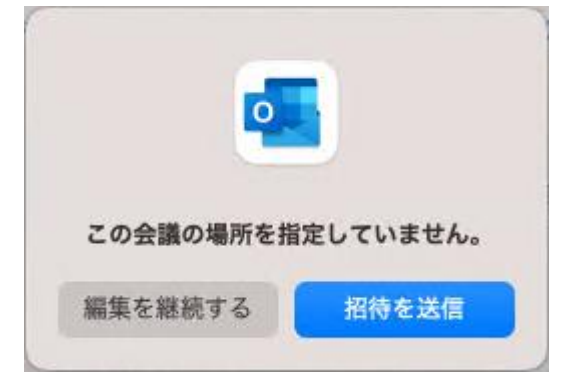

## **5.12 Outlook on the web で添付ファイル管理画面において戻るボタンが 機能しない**

Outlook on the webでピン留め機能を有効にしてメールを移動すると、戻るボタンが機能しなくなります。この問題 を回避するには、本アドインの画面を閉じて再度開き直してください。

## **5.13 Outlook on the web でダイアログ画面を表示したタブのスリープ機 能が有効になると動作しなくなる**

Outlook on the webで「送信確認画面」または「公開設定画面」のダイアログ画面を開いたまま、別のタブに移動す るなどして、Webブラウザーのスリープ機能が有効になると、Outlookアドインの処理が強制的に中断されるため、元 のタブに戻った際に、ダイアログ画面が表示されたままになるなどの問題が発生します。ダイアログ画面を表示後は最 後まで操作を行うようにしてください。

### **5.14 Outlook on the web で送信前処理の 5 分間のタイムアウト制限**

Outlook for MacまたはOutlook on the web利用時は、Outlookアプリの送信ボタンをクリックしてから、「送信確認 画面」または「公開設定画面」でのメール内容の確認、添付ファイルをダウンロードリンク化する場合はその処理の完 了までを、5分以内に完了させる必要があります。

5分間の制限時間内に本アドインの処理が完了しない場合は強制的に処理を中止します。

添付ファイル管理画面ではタイムアウト制限はありません。

ダウンロードリンク化の途中でタイムアウトしたときは、添付ファイルが一部欠けた状態になる ことがあります。

この場合、受信者にメールは届いていないため、同様のメールをもう一度作成して送信する必要があ ります。

メールの再作成には、本アドインにより作成した複製メールをご活用ください。

5 分間のタイムアウト制限は Outlook アドインの送信時における仕様によるものです。 詳細は、別途 Microsoft のドキュメントをご参照ください。 [「Outlook アドインの送信時機能](https://docs.microsoft.com/ja-jp/office/dev/add-ins/outlook/outlook-on-send-addins?tabs=windows#how-does-the-on-send-feature-work) - 送信時機能のしくみ」

## **5.15 Outlook アプリで送信確認画面においてメーリングリストとして表示 されないメールアドレスがある**

2023年09月時点で以下の不具合があります。該当する場合は、通常のメールアドレスとして表示されます。

Outlook on the webで作成したメールをOutlook for Windowsで送信しようとした場合、「Microsoft 365グルー プ」はメーリングリストとして表示されません。

## **5.16 Outlook アプリで共有リンク付きのメールに対して正常に処理できな いことがある**

2023年02月時点で以下の不具合があります。

- Outlook for Windowsで複製メールの共有リンクの再編集が行えない。
	- ・回避するには共有リンクを削除してもう一度追加しなおしてください

### **5.17 Outlook on the web で処理が中断されることがある**

2023年08月時点で調査中の内容になります。

エラー発生時には「次の添付ファイルは削除できませんでした: <ファイル名>。後でもう一度お試しください。」が Outlookの情報バーに表示されます。このメッセージはOutlookが出しているメッセージで、何らかの問題により該当フ ァイルがメールから削除できない状態となっています。このエラーが発生した場合は、Outlookの再読み込みをするこ とで解消することがあります。そのため、Outlookの再読み込み後にもう一度送信をお試しください。なお、一部添付 ファイルが削除されている可能性がありますので適宜メールの内容を編集してください。

### **5.18 Outlook for Windows で処理が中断されることがある**

2022年07月時点で調査中の内容になります。

エラー発生時には「code: 5100 message: 前の呼び出しが完了するまで待機します。」がアドイン実行ログに記録さ れます。もう一度実行しなおすことでエラーなく送信できます。

### **5.19 Outlook アプリで「場所」欄に会議室のみを指定した場合の仕様**

Outlookアプリの会議出席依頼メールで「場所」欄に会議室のみを指定した場合は原則アドインの動作対象外となりま す。Outlookアプリのそれぞれの挙動は以下の通りです。

#### **Outlook on the web**

アドインの動作対象外となり、送信確認画面の表示、及び添付ファイルのダウンロードリンク化は行われません。

#### **Outlook for Mac**

アドインの動作対象外となり、送信確認画面の表示、及び添付ファイルのダウンロードリンク化は行われません。

#### **Outlook for Windows**

原則アドインの動作対象外となり、送信確認画面の表示、及び添付ファイルのダウンロードリンク化は行われませ ん。

ただし、以下の場合はアドインの動作対象となります。

● 会議開催者のドメインとは異なるドメインのメールアドレスを「場所」欄に指定した場合

GUARDIANWALL

Outbound Security for Microsoft 365

ユーザー運用ガイド

2023 年 11 月 ver.1.3